**ROI-S07047-051E CONTENTS**

**July, 2009**

# **NLite N 6-38GHz DIGITAL RADIO SYSTEM**

# **Section IV APPENDIX**

# **NLite N LCT OPERATION**

# **CONTENTS**

### **TITLE PAGE**

and the state

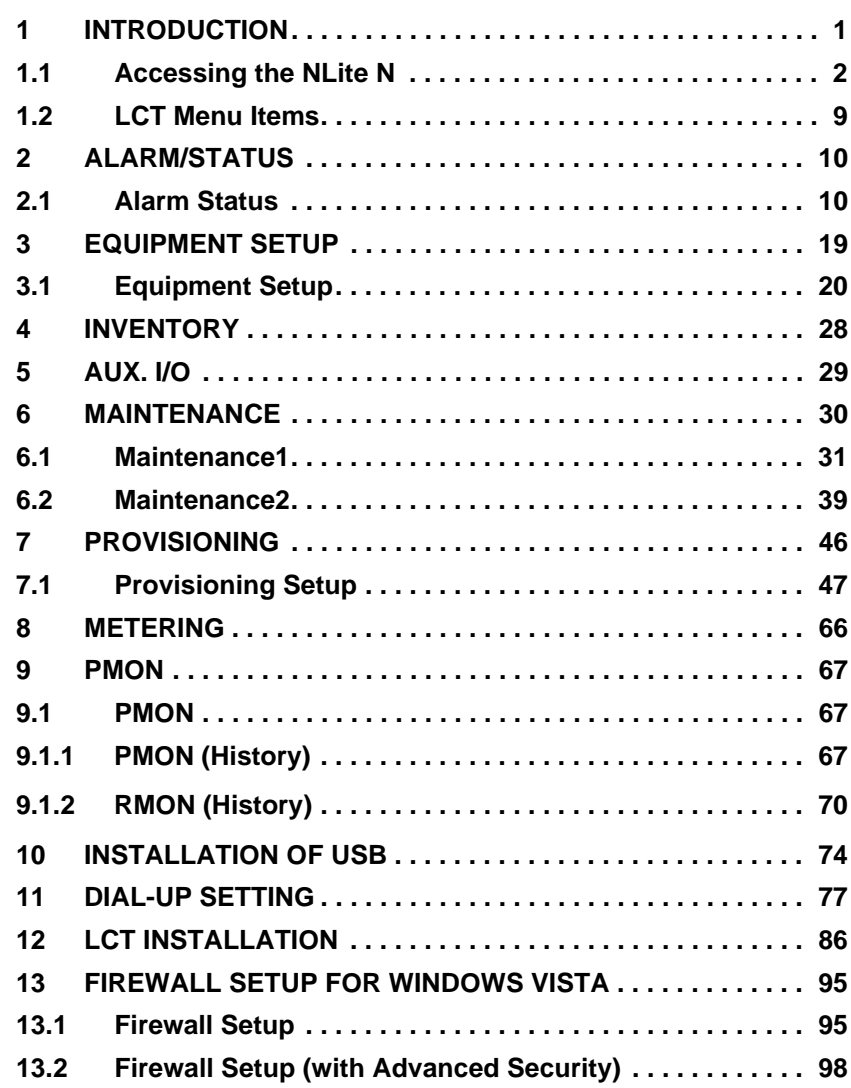

## **CONTENTS ROI-S07047**

(This page is intentionally left blank.)

# **1. INTRODUCTION**

This Local Craft Terminal (LCT) Operation Manual describe how to setup, manage, monitor and controls NLite N microwave radio systems.

User should prepare the computer (PC), USB cable and necessary peripheral device used for equipment setup.

The following hardware and software for the PC are recommended. Use the latest updated version of the software.

#### **Hardware requirement**

- HD: 100 MB or higher free capacity
- RAM: 512 MB
- Display: LCD  $1,024 \times 768$
- CD-ROM drive
- Serial port
- USB port
- USB cable with USB-B connector

#### **Software requirement (English version)**

• OS: Windows 2000/XP/Vista

### **INTRODUCTION ROI-S07047**

# **1.1 Accessing the NLite N**

This section explains the LCT connections and Startup Method (Procedure) LCT software should be first installed in the PC from the supplied CD-ROM, referring to installation procedure in the chapters 10 to 12.

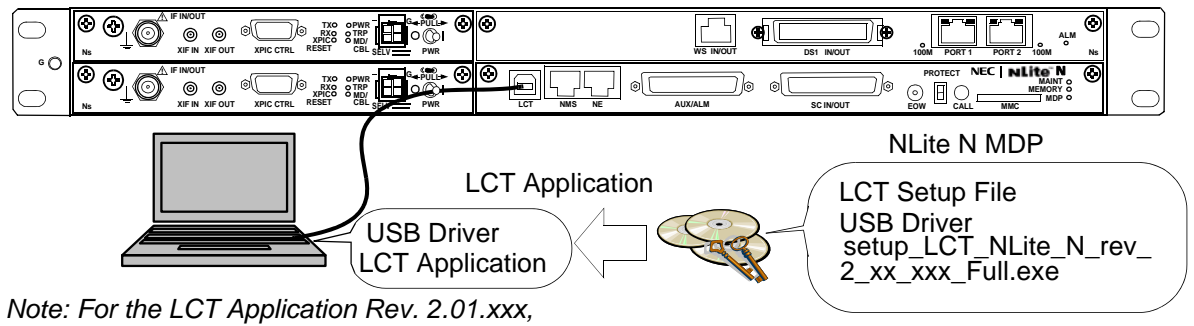

*execute the installation with the"setup\_LCT\_NLite\_N\_rev\_2\_xx\_xxx\_Full.exe".*

1 Connect the Computer (PC) with a USB cable between the LCT port and the USB port.

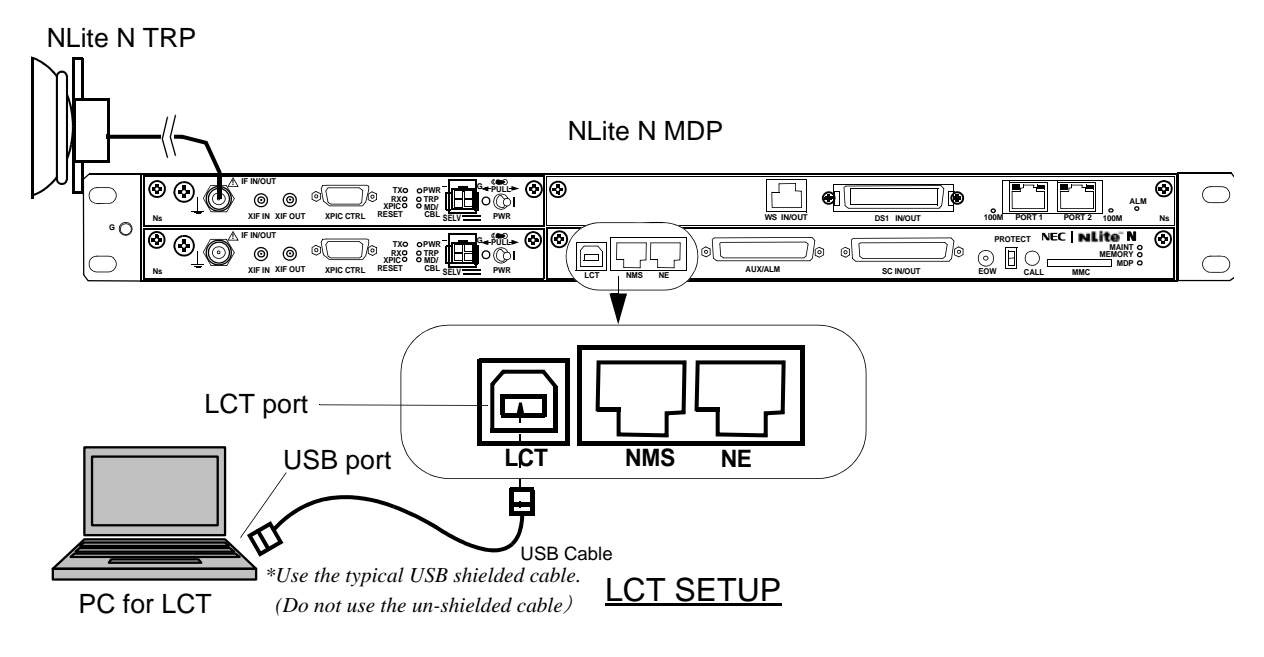

*Notes: USB modem driver should be installed first before creating the dial-up connection.*

2 Click on the "START" menu button, select "Settings", "Network Connections", "LCT", then, "Connect LCT" dial-up dialog is appeared.

## **INTRODUCTION ROI-S07047**

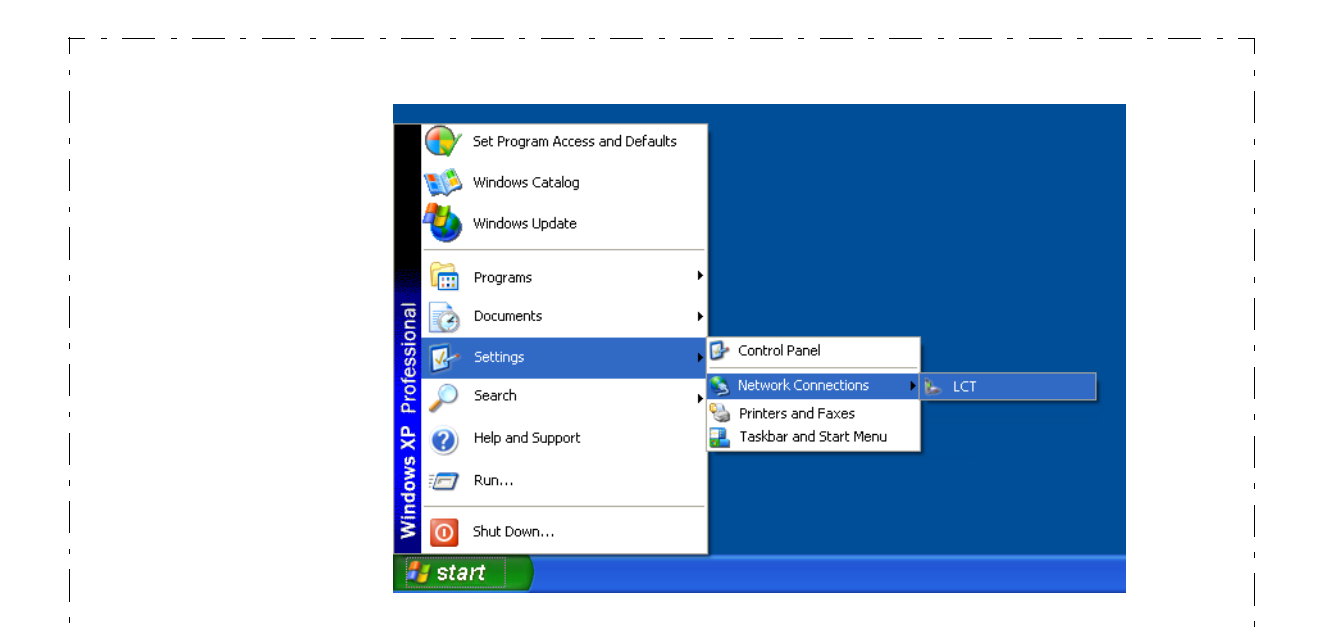

- 3 The dialog box "Connect LCT" appears.
- 4 Click on the "Dial" button, then the PC is connected to the MDP.

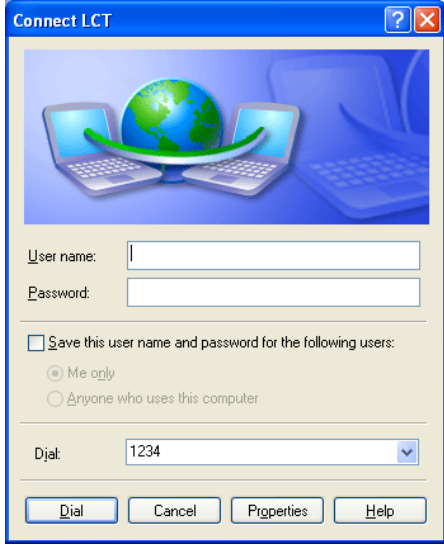

### **ROI-S07047 INTRODUCTION**

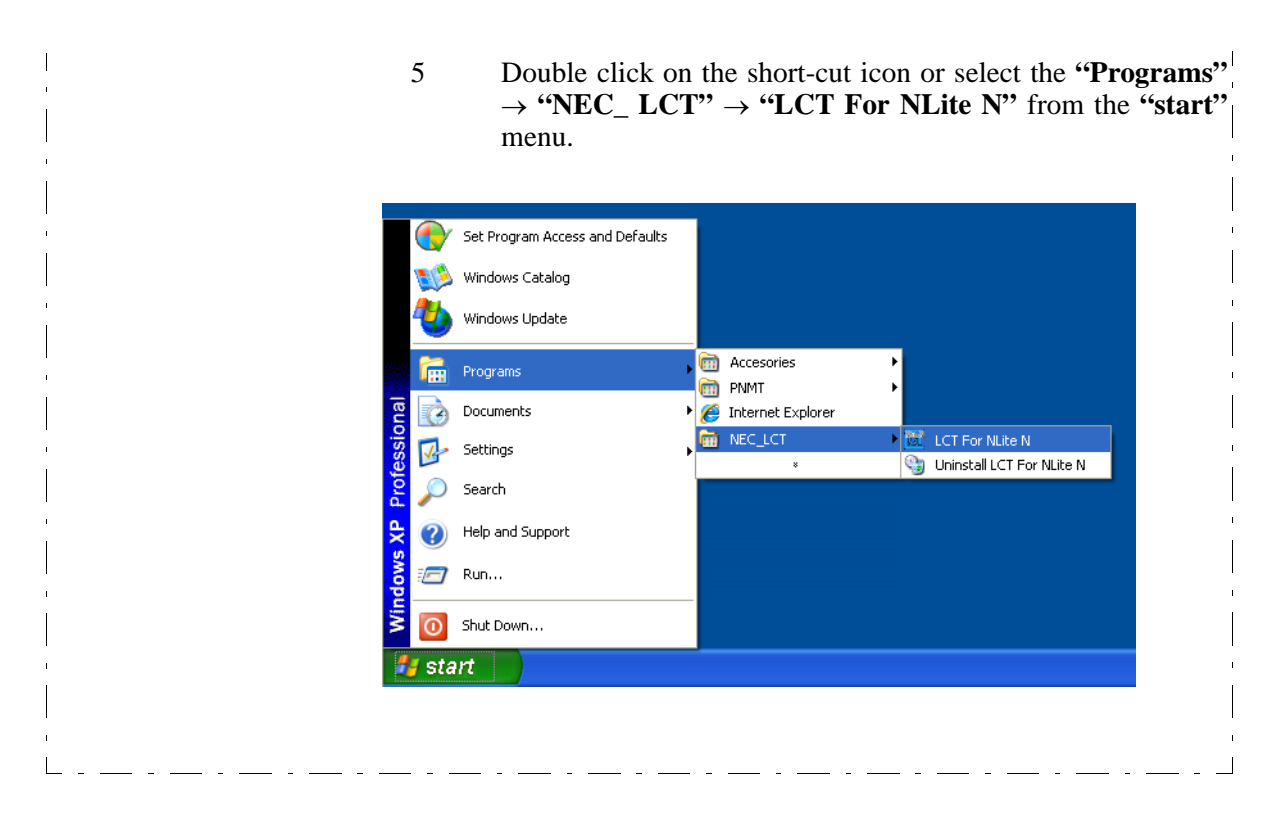

- *Note: There is a possibility that the USB connection is dropped during a long-duration operation depending on the device type of computer. In the case of a connection failure, please reconnect the dial-up connection.*
- 6 Enter User ID and password in User/Password entry fields and press the "Login" button.

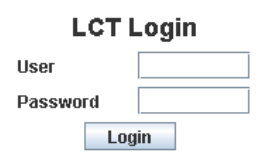

### **INTRODUCTION ROI-S07047**

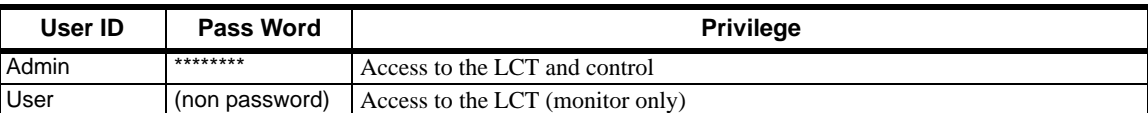

Default password of Admin is defined as "12345678"

The password can be changed by Administrator privilege. The LCT operator must have the security system privilege to control of NLite N systems. (The password change is described in Chapter 6.2 Maintenance 2)

7 Following LCT Open View is displayed.

(Cascaded Alarm/Status items are displayed in Main area by default.)

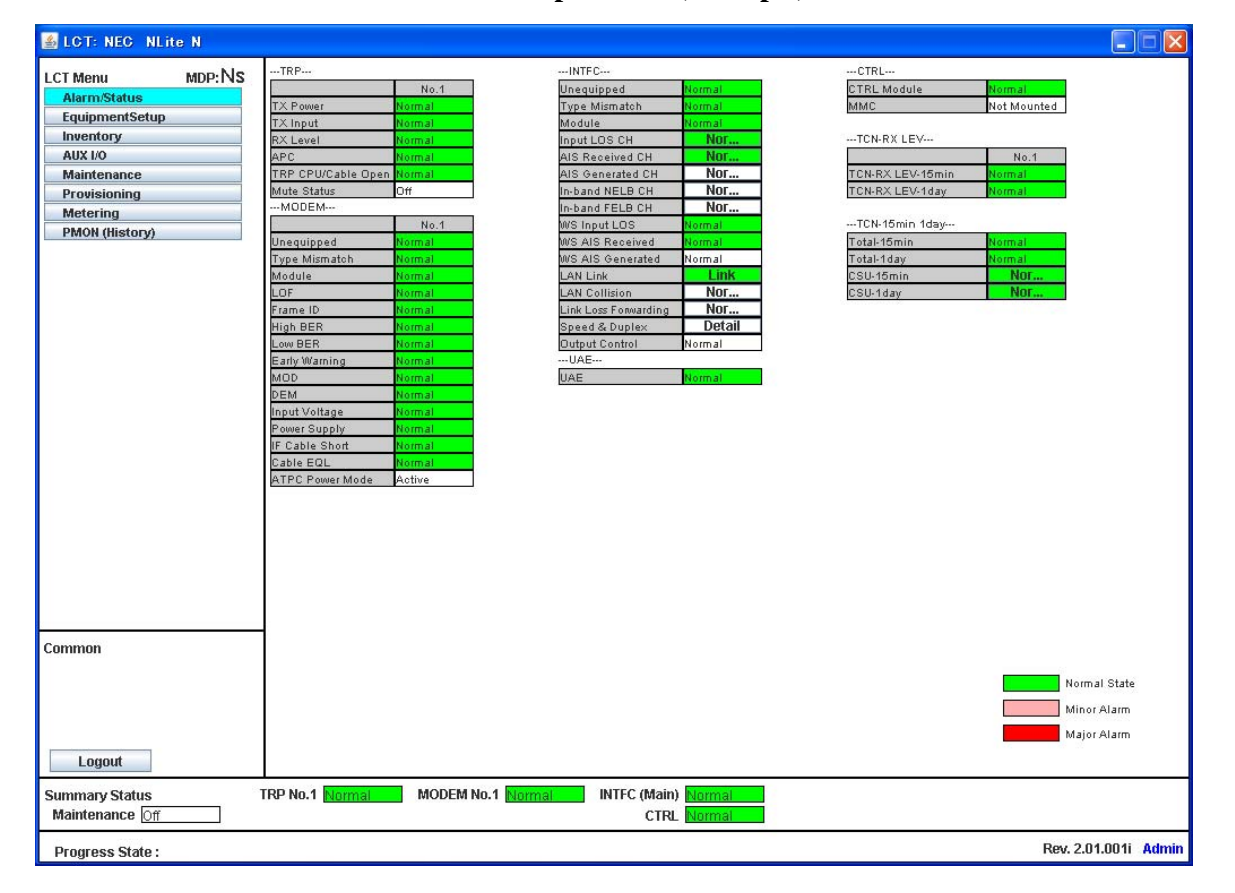

#### **NLite N LCT Open View (Example)**

Symbols in the Open View are described as follows.

#### **Description of the LCT Menu Conventions**

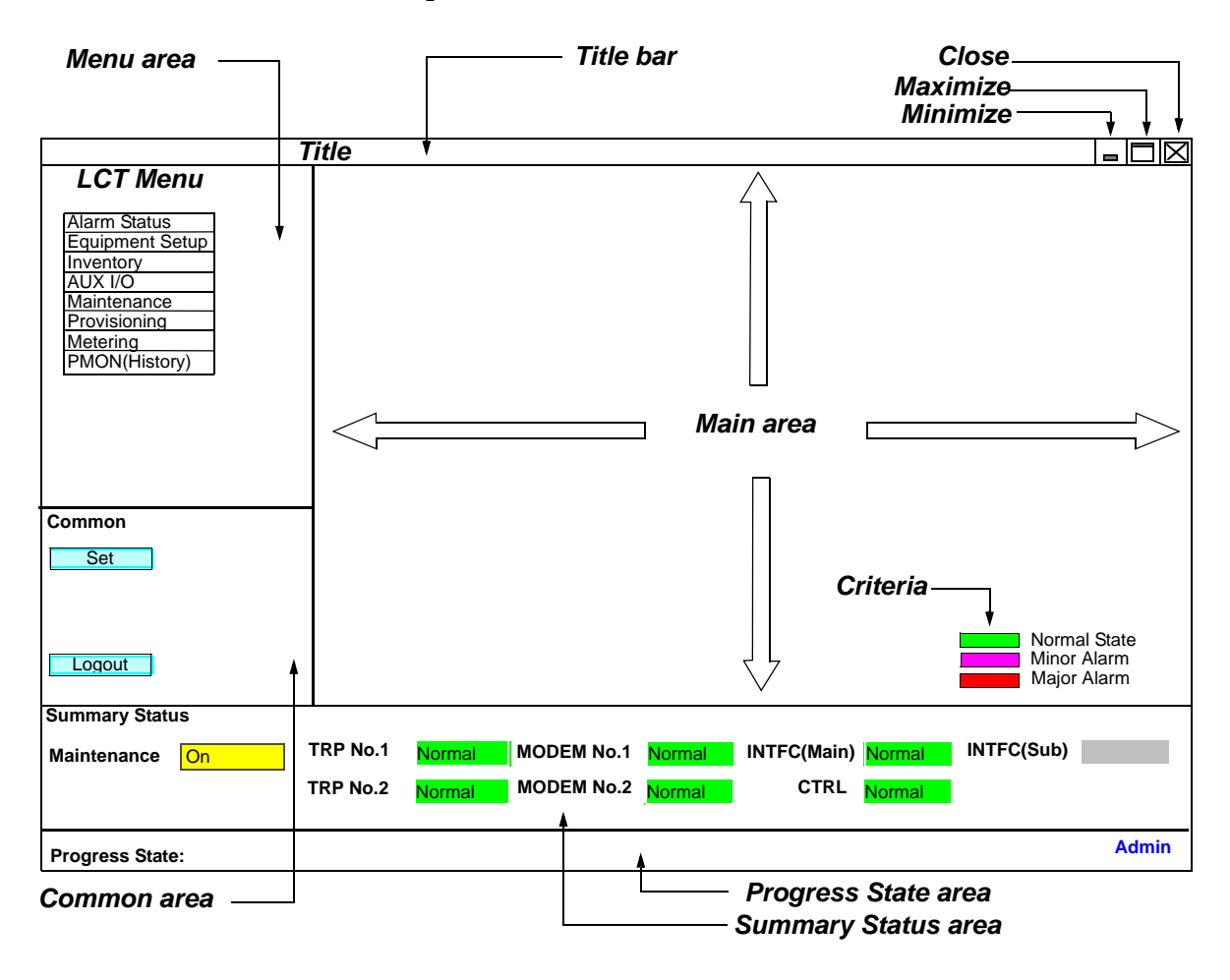

### **LCT Menu**

"**Set**" button appears/disappears depending on the Menu item selected in the "**LCT Menu**".

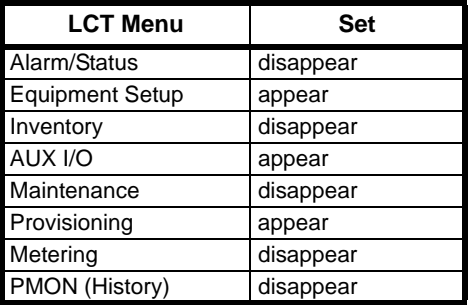

### **INTRODUCTION ROI-S07047**

#### **Common** Execute all the changes made in the items shown in the main  $\overline{\phantom{a}}$ **Set** area by the selected **"**LCT Menu**"**. Displays confirmation box to Logout. Clicking Logout button, **Logout** the LCT screen is logged out and the Login screen is displayed. - Reload recent data to display. **Reload**

#### **Summary Status Area**

Following summary items show the operating status.

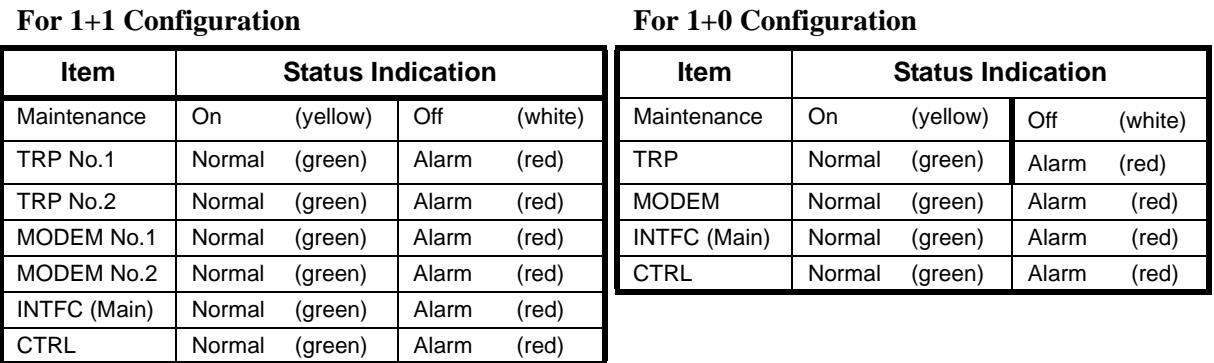

*Note: When the TRP No. 2, MODEM No. 2 is not mounted, corresponding item is colored gray.*

#### **Progress State Area**

Following Response is displayed. When "**Set**" button is clicked.

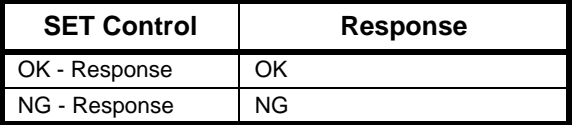

**Symbol;** $\nabla$ 

: Menu Button displays pull-down menu

 $\bigcap$ : No Selected

: Selected  $\bullet$ 

Set : Execute control/setup for each item

# **1.2 LCT Menu Items**

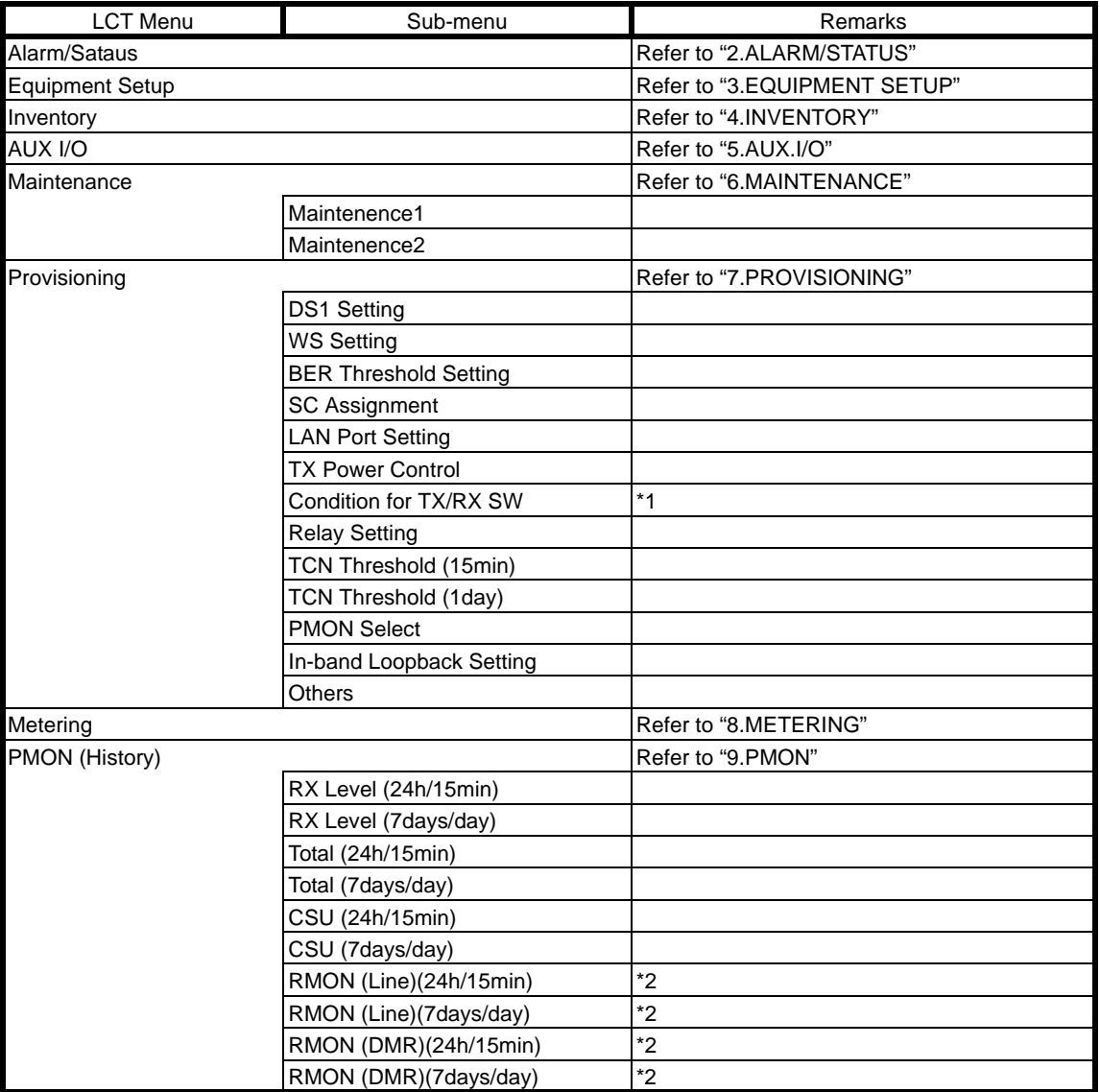

LCT Menu is consisted of the following table.

*Notes:\*1:Only provides for 1+1 configuration.*

*\*2:Only provides for LAN.*

# **2. ALARM/STATUS**

## **2.1 Alarm Status**

#### *LCT Menu*

**Alarm/Status** Equipment Setup Inventory AUX I/O **Maintenance Provisioning Metering** PMON (History)

When click on the "Alarm/Status" button in "LCT Menu", following items/status (sample) are displayed in Main Area.

ALM items are listed in Table 2-1.

Alarm/Status items are displayed in Main area in default when accessing the LCT.

*Note: Alarm/Status indication varies depending on the system configuration.*

---TRP---

Item Status

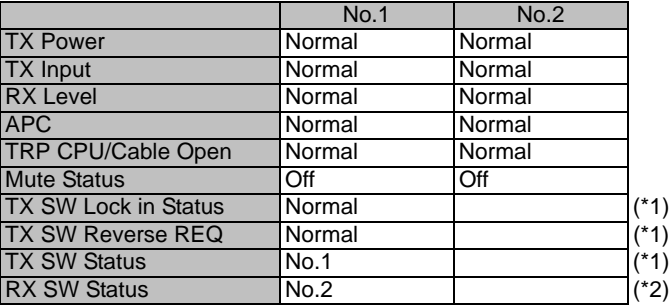

*Notes: Item (\*1) is displayed in Hot Standby configuration only. Item (\*2) is displayed in Hot Standby and Twinpath configuration.*

## **ROI-S07047 ALARM/STATUS**

#### ---MODEM---

#### Item Status

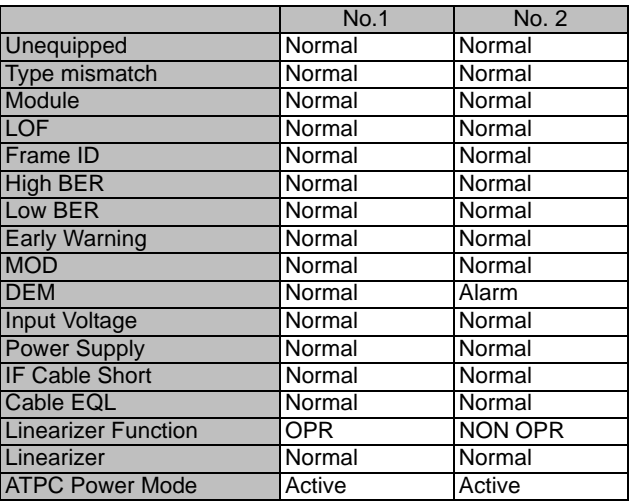

---CTRL---

Item Status

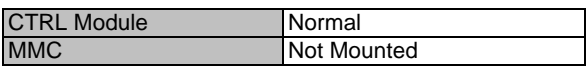

---UAE---

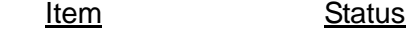

UAE Normal

## **ALARM/STATUS ROI-S07047**

---INTFC---

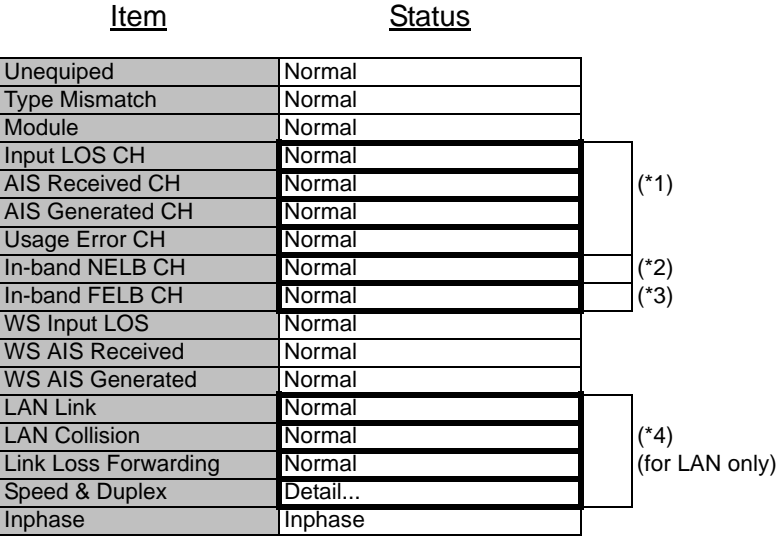

Click on the corresponding item in status block  $(*1)(*2)(*3)$  details status for following "Alarm/Status (16CH)\*" is displayed.

Click on the corresponding item in status block (\*4) details status for following LAN PORT is displayed.

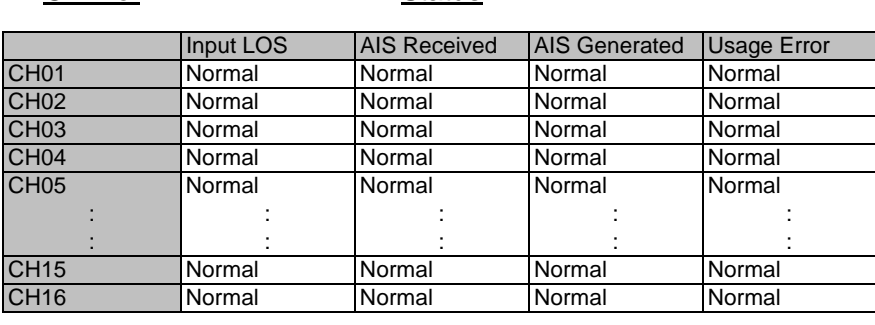

**CH No.** Status

**Close** 

Clicking "Close" button dismisses the "Alarm/Status" table. *Note\*: Maximum 16 CH*

(\*1)

## **ROI-S07047 ALARM/STATUS**

(\*2) ---In-band Near End Loopback Status CH---

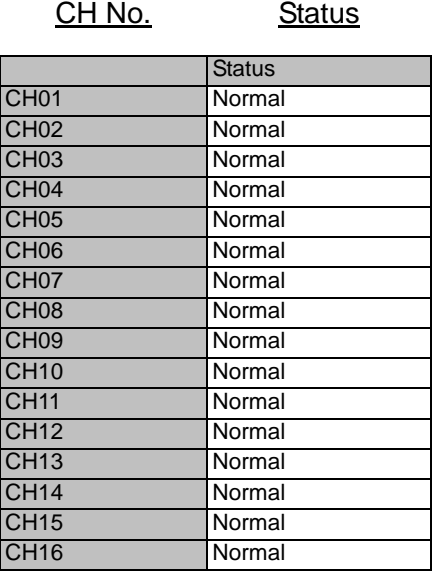

**Close** 

Clicking Close button dismisses the Alarm/Status table. *Note\*:Maximum 16CH*

(\*3) ---In-band Far End Loopback Status CH---

CH No. Status

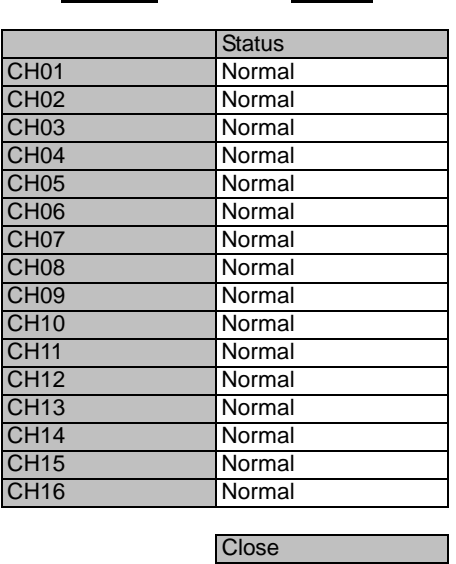

Clicking Close button dismisses the Alarm/Status table. *Note\*:Maximum 16CH*

### **ALARM/STATUS ROI-S07047**

These items (\*) are displayed only when LAN transmission is configured to the system.

For the details, refer to Appendix LAN INTFC (10/100BASE-T(X)) Application and Setting in this Section IV.

Item Status

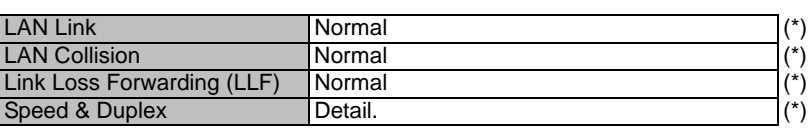

(\*4)

Port No. Status and the status of the Status Status Status Status Status Status Status Status Status Status Status Status Status Status Status Status Status Status Status Status Status Status Status Status Status Status St

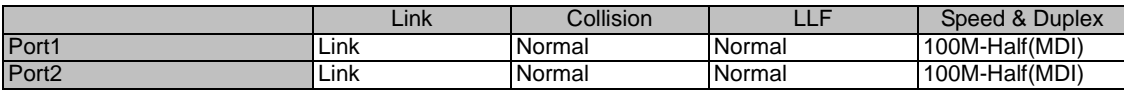

**Close** 

*Note: 1.Link:*

*Displaying LINK Status for respective Port.*

*2.Collision:*

*Displaying occurrence of Collision status in Half Duplex mode for respective Port.*

*3.LLF:*

*Forced LINK off control status detecting the link loss of the facing equipment for respective Port.*

*4.Speed & Duplex:*

*Displaying linked mode for respective Port.*

Clicking "Close" button dismisses the LAN PORT table.

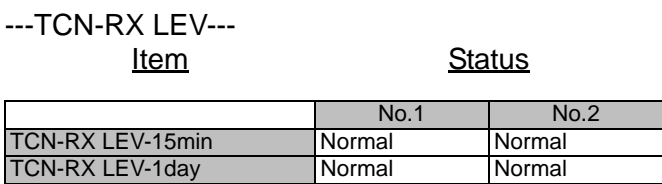

---TCN 15min 1day---

Item Status

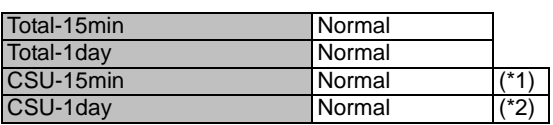

(\*1)

# **ROI-S07047 ALARM/STATUS**

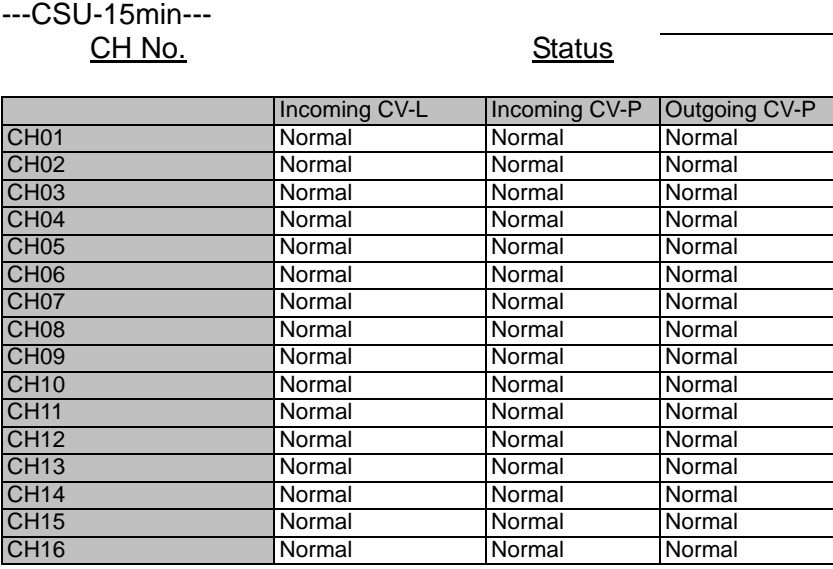

**Close** 

(\*2) ---CSU-1day---

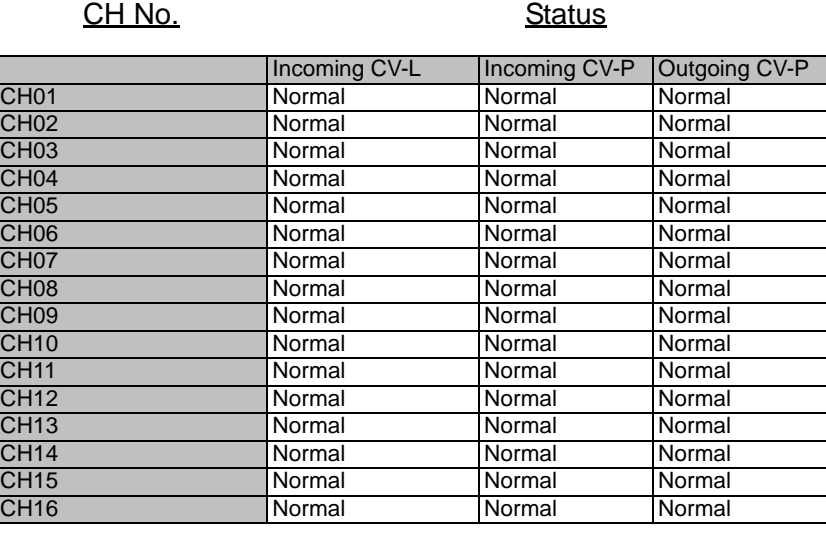

**Close** 

# **ALARM/STATUS ROI-S07047**

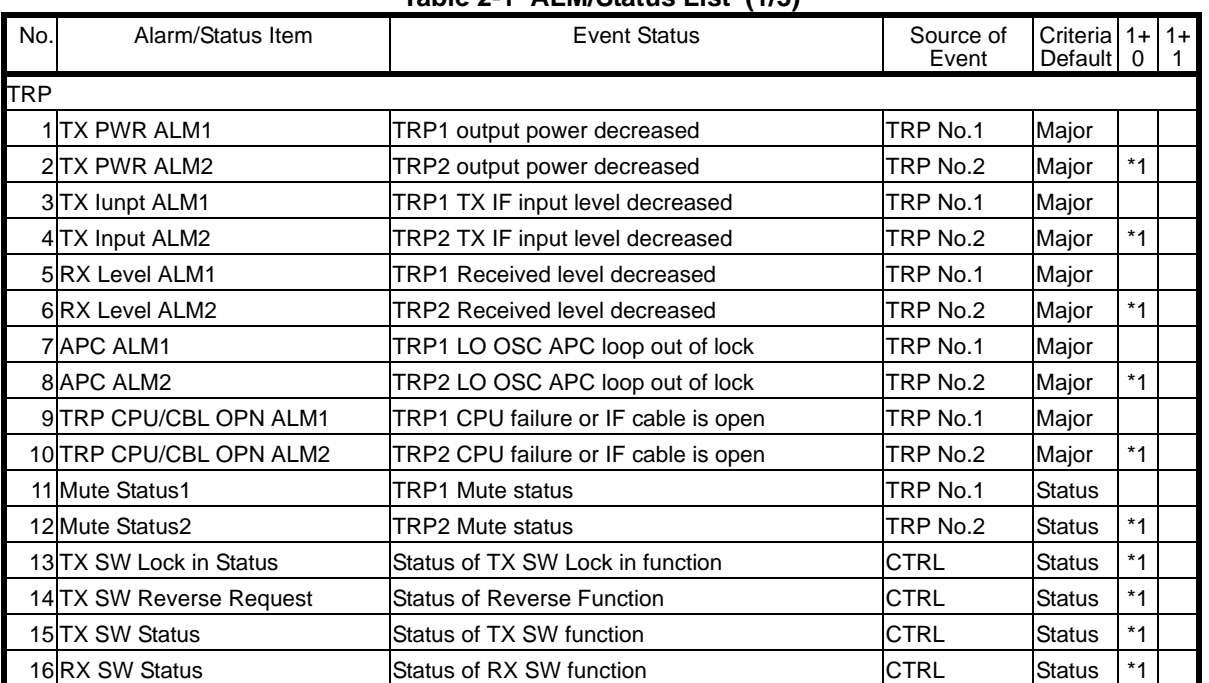

#### **Table 2-1 ALM/Status List (1/3)**

# **ROI-S07047 ALARM/STATUS**

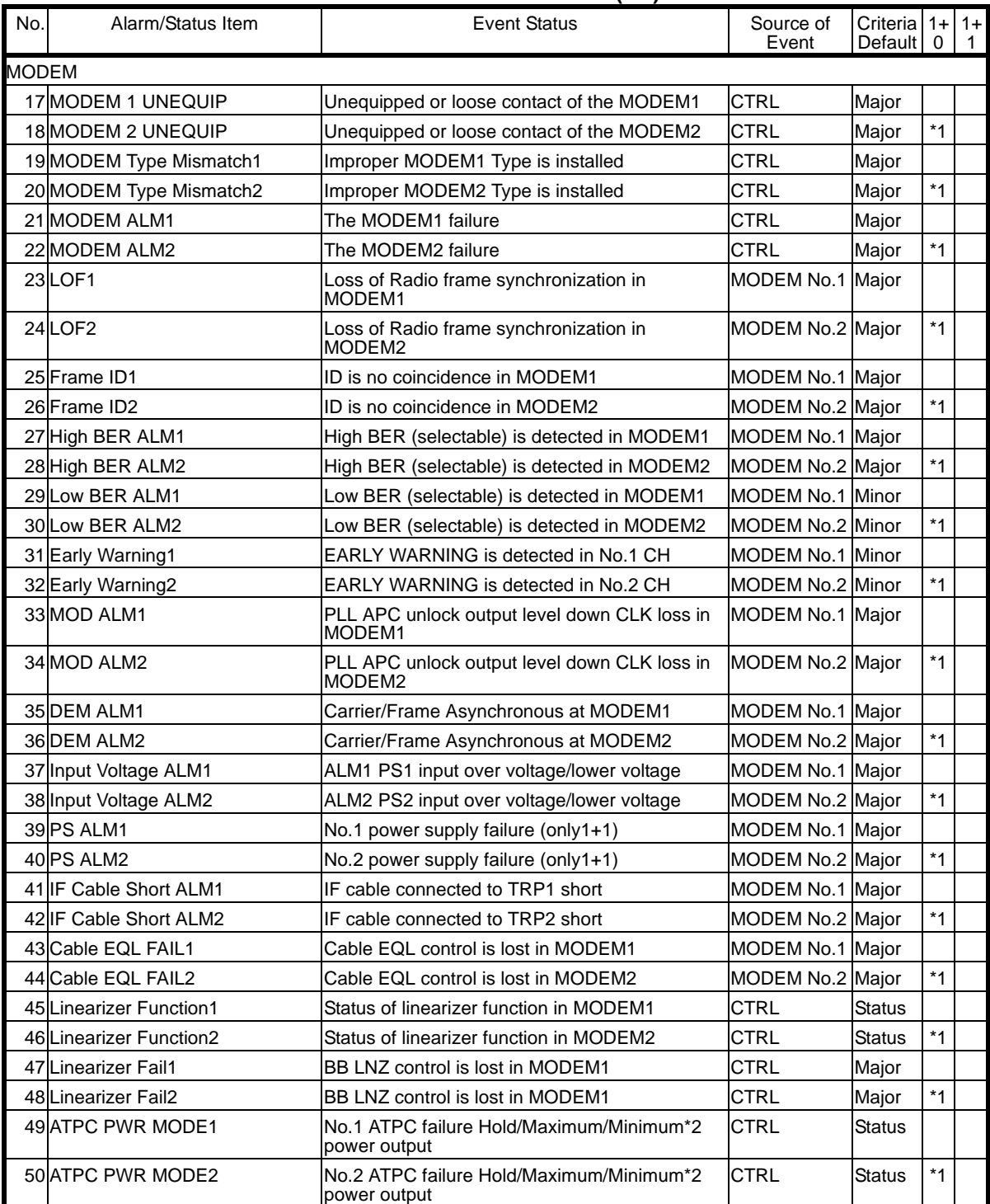

#### **Table 2-1 ALM/Status List (2/3)**

# **ALARM/STATUS ROI-S07047**

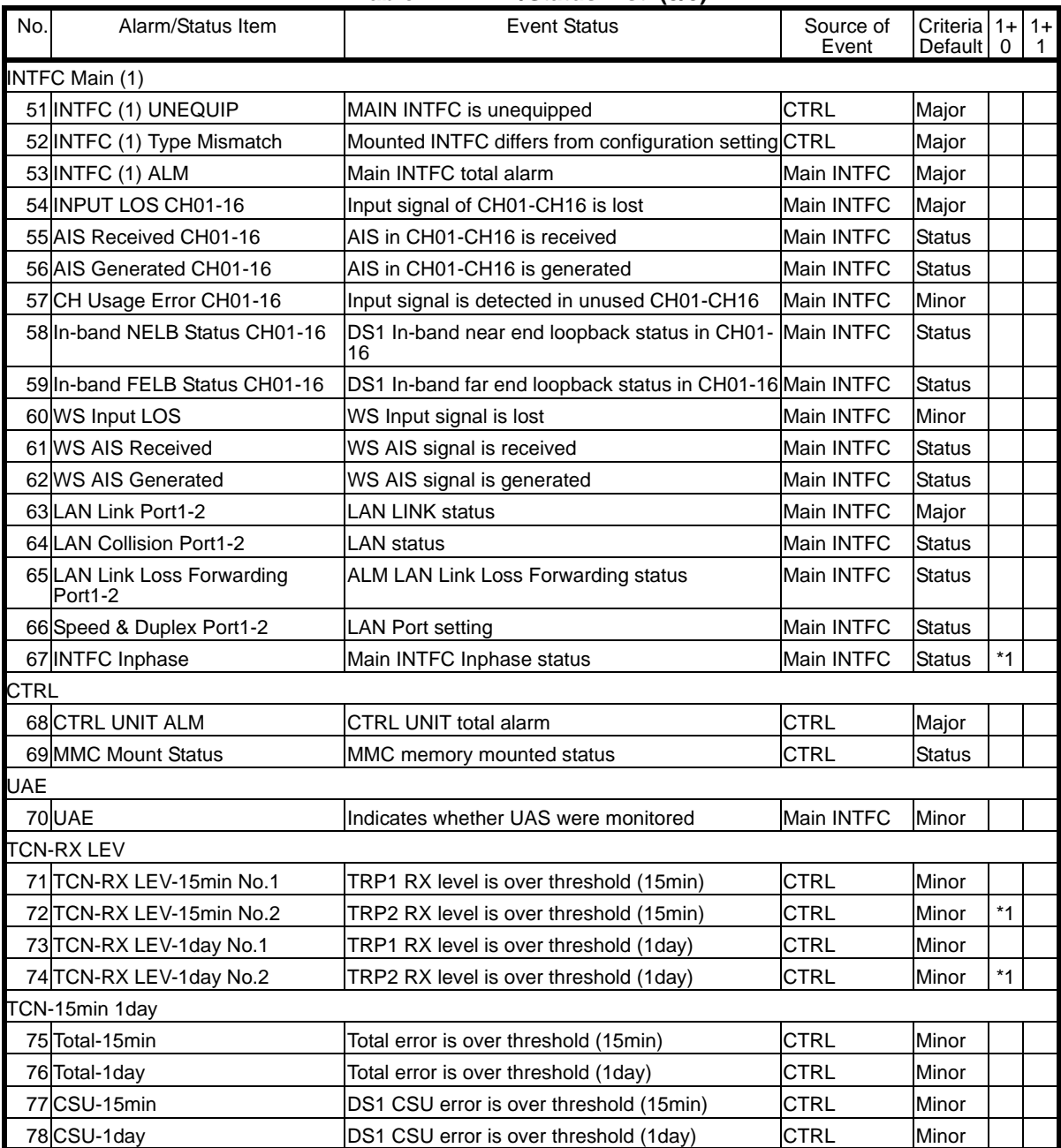

#### **Table 2-1 ALM/Status List (3/3)**

*Notes: \*1: Not applied.*

# **3. EQUIPMENT SETUP**

1 Click on the "Equipment Setup" button in "LCT Menu", then "Equipment Setup" menu is displayed.

#### *LCT Menu*

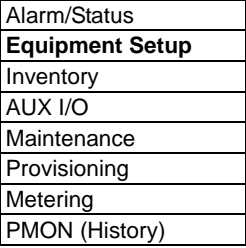

2 Continue to Chapter 3.1 Equipment Setup.

## **EQUIPMENT SETUP ROI-S07047**

# **3.1 Equipment Setup**

*Note: Click on the* "*SET*" *button in Common area after every setting items has been entered.*

### **Equipment Setup (Sample)**

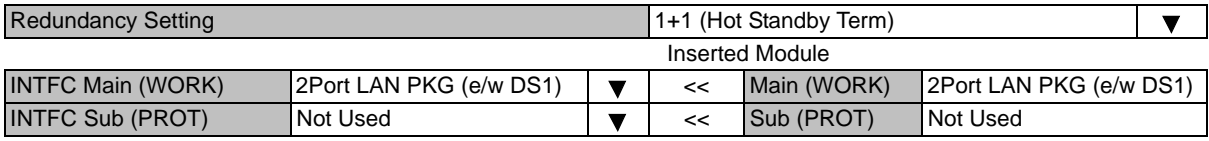

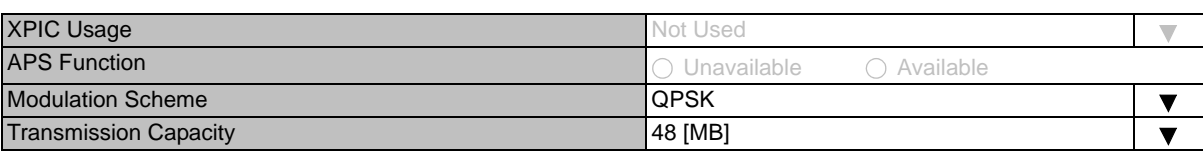

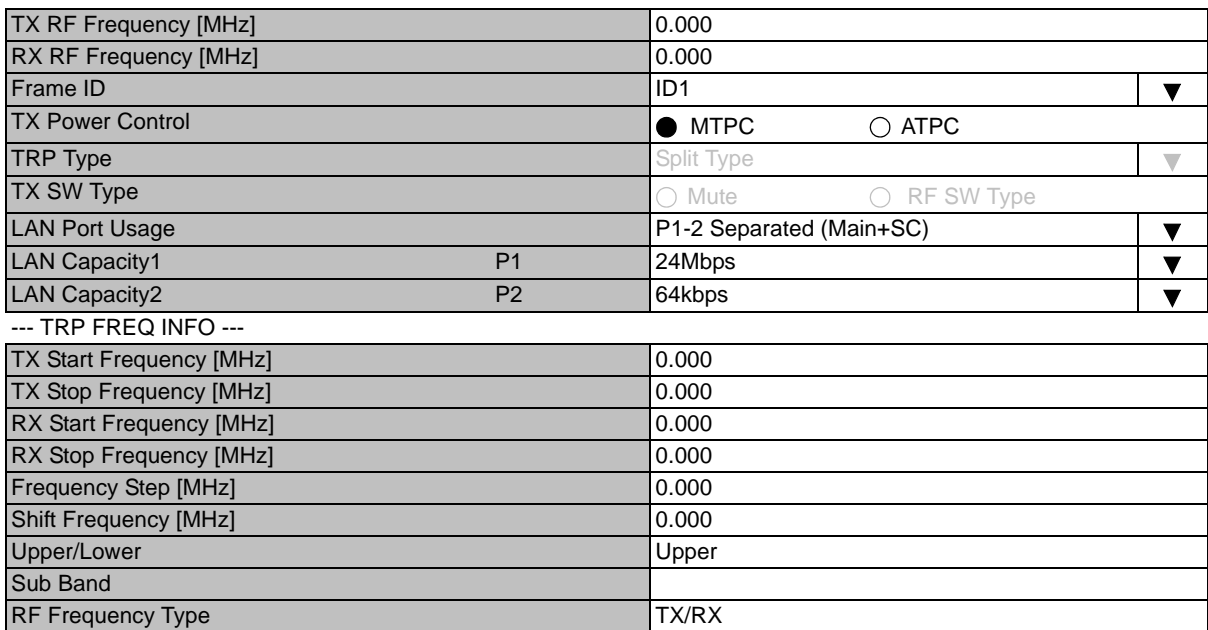

### **ROI-S07047 EQUIPMENT SETUP**

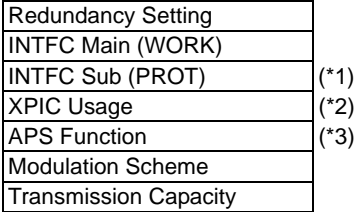

#### *Note: Item (\*1) is selected when the INTFC Sub is applied. Item (\*2) is selected when the XPIC is applied. Item (\*3) is selected when the APS is applied.*

- 1 Click on the menu button "Redundancy Setting" and select corresponding item.
- 2 Setup can be performed by clicking the menu button to select setup item from pull-down menu, clicking setting button or entering values, then click on the "Set" button in Common area to complete and confirm the setup procedure.

#### **Redundancy Setting**

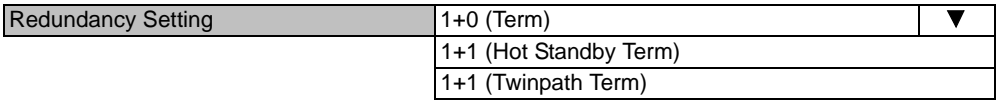

#### **INTFC Main (WORK)**

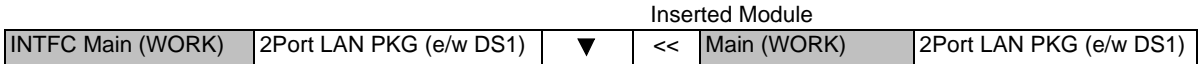

#### **Modulation Scheme**

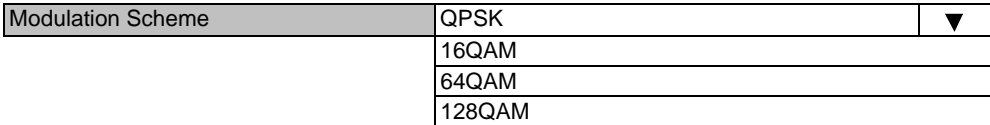

The modulation scheme must be setup with relative transmission capacity. Refer to following Transmission Capacity item.

## **EQUIPMENT SETUP ROI-S07047**

#### **Transmission Capacity**

For QPSK Modulation Scheme, following pull-down menu is displayed.

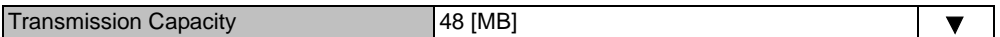

For 16QAM Modulation Scheme, following pull-down menu is displayed.

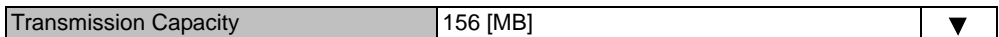

For 64QAM Modulation Scheme, following menu is displayed.

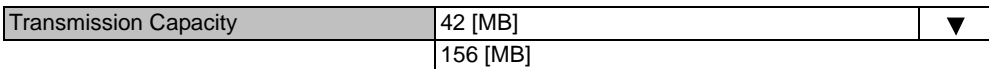

For 128QAM Modulation Scheme, following menu is displayed.

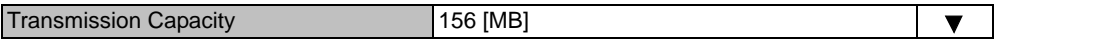

*Note: Select appropriate Modulation Scheme from pull-down menu for the required transmission capacity from table below.*

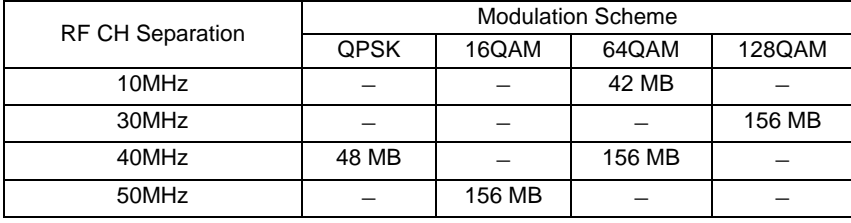

### **ROI-S07047 EQUIPMENT SETUP**

TX Frequency and RF Frequency for No.1 and No.2 are displayed in Twinpath configuration.

#### **RF Frequency**

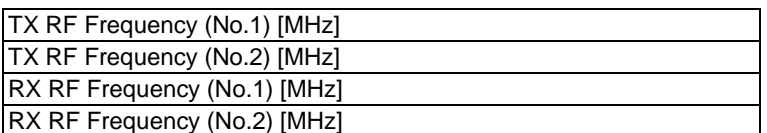

*Notes: 1. Set different values for No.1 TX frequency and No.2 TX frequency in the Twinpath configuration.*

- *2. Depending on the TRP type, there are two modes for the RF frequency setup.*
	- *1. When the transmitting frequency is set, the receiving frequency is automatically assigned*.
	- *2. When the transmitting frequency is set, the receiving frequency is automatically assigned or setting of it in manual is also available*. *In this type, change the RF frequency values which is automatically assigned.*

*The entered TX RF frequency value should be within the Start and Stop frequency range of Sub-band which is indicated on the Name Plate of each TRP. For details, refer to the Appendix RADIO FREQUENCY PLAN FOR NLite N in Section 1.*

*Caution: For the 6 GHz band of NHG, the BPF of TX and RX of the TRP are adjusted to each assigned frequency. Then, to change the RF channel frequency over the variable range, both BPFs replacement and LCT setup are required.*

#### **Frame ID**

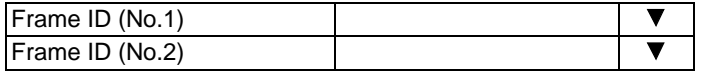

*Note: Click menu button and set the frame ID in order to discriminate the signal. As a signal with a different ID cannot be received, the ID of the opposite station should be set the same. The number of IDs which can be set up; ID1 through ID 32.*

## **EQUIPMENT SETUP ROI-S07047**

### **TX Power Control**

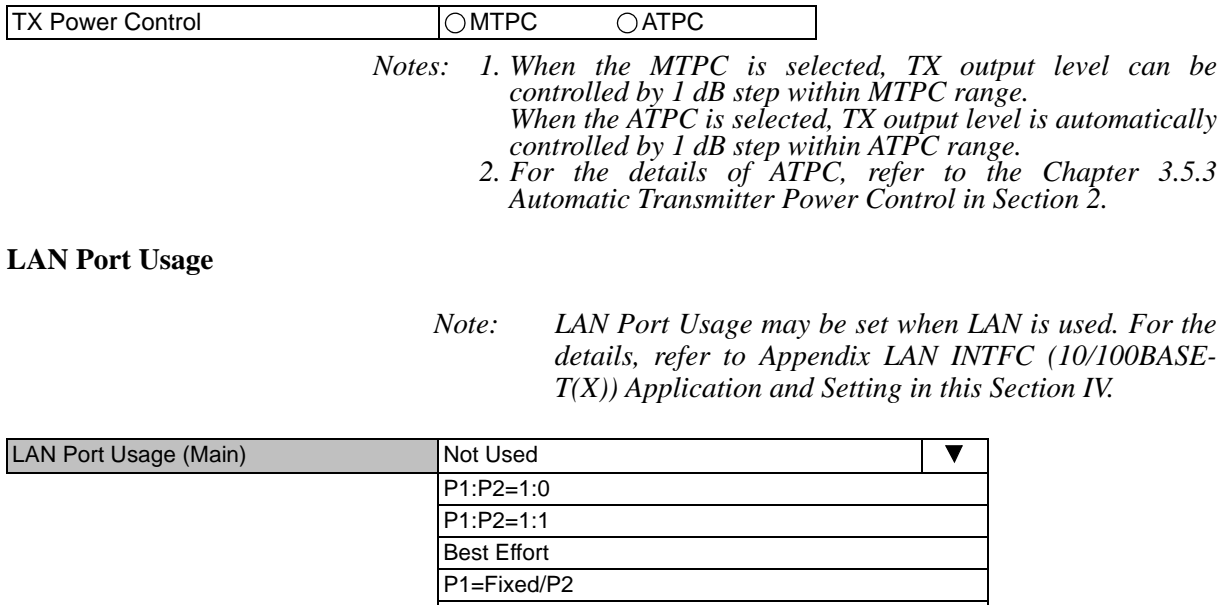

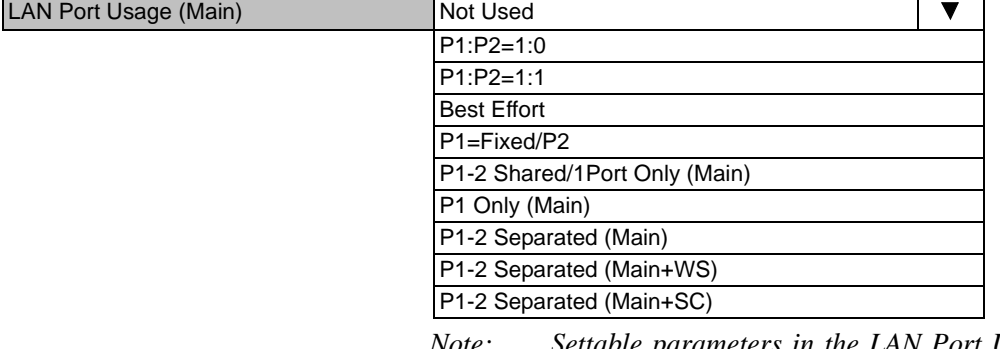

*Note: Settable parameters in the LAN Port Usage, depends on the Modulation scheme and transmission capacity setting.*

## **ROI-S07047 EQUIPMENT SETUP**

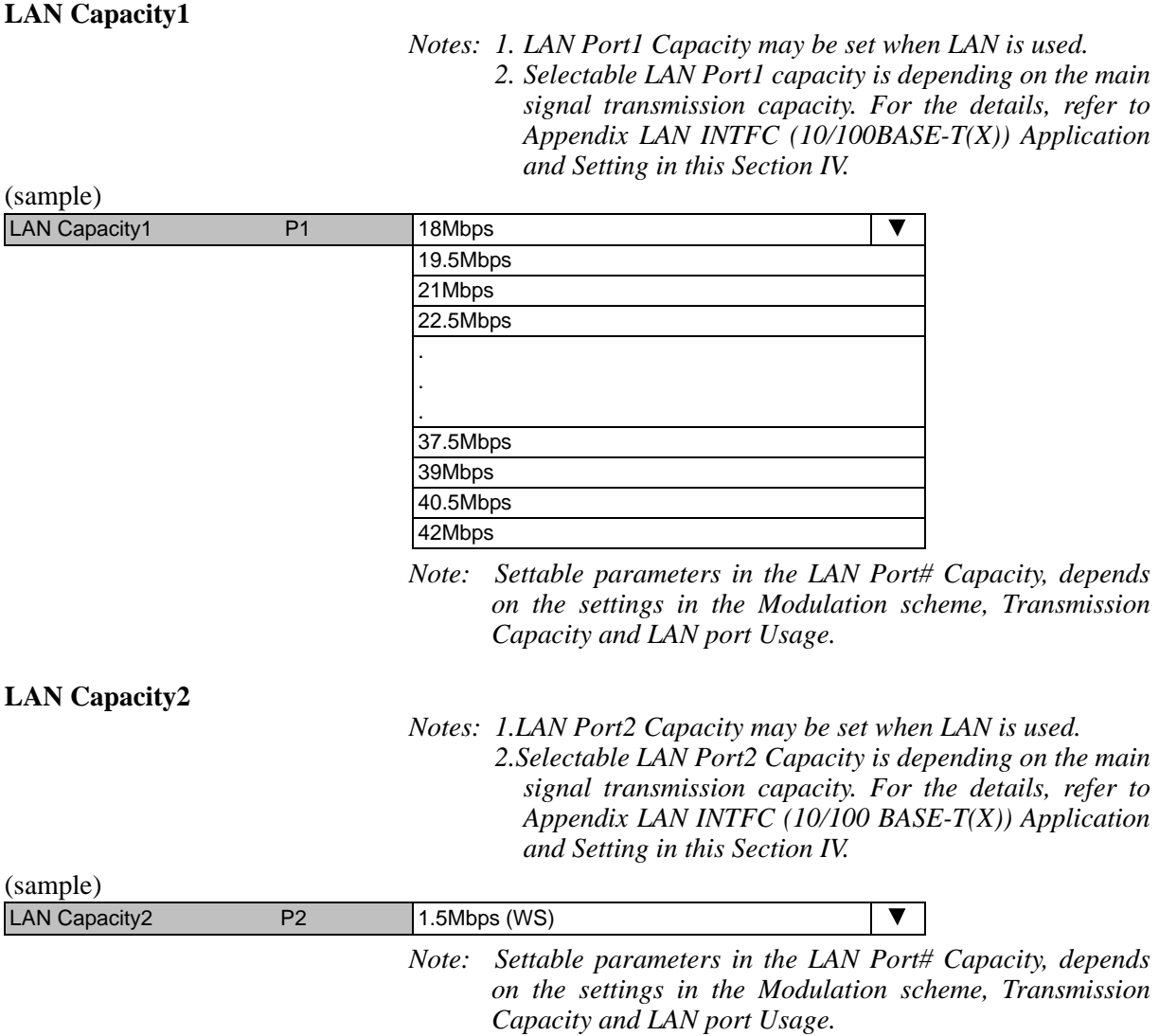

# **EQUIPMENT SETUP ROI-S07047**

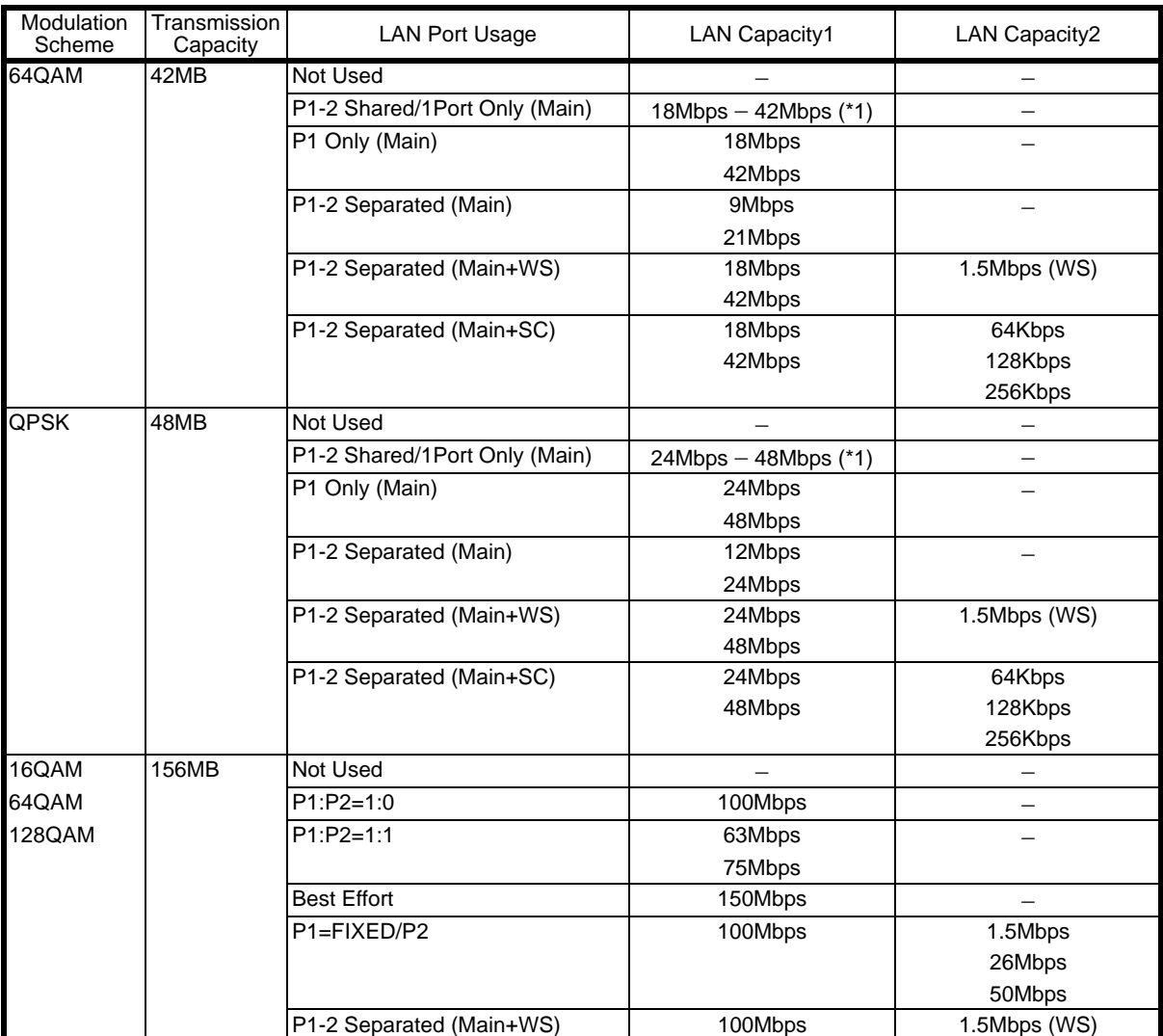

Possible Combinations for LAN Usage parameter settings are shown in below table.

*Notes: \*1: 1.5Mbps steps.*

3 When every setup has been completed, confirm all setup values.

## **ROI-S07047 EQUIPMENT SETUP**

#### **TRP FREQ INFO**

---TRP FREQ INFO---

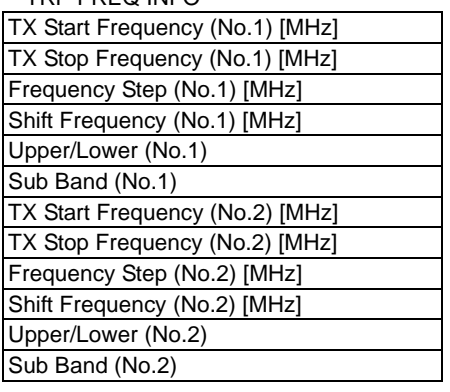

- 
- 4 Click on the "Set" button in Common area, then "OK" is displayed in Progress area when the setup is properly executed.
- *Note: "NG" and error message are displayed in Progress State area, if there is invalid setting in the Equipment Setup.*

# **4. INVENTORY**

1 Click on the "Inventory" button in "LCT Menu" then Inventory Lists are displayed.

### *LCT Menu*

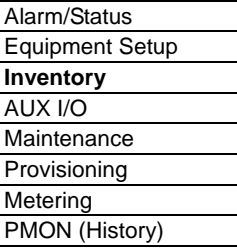

---TRP---

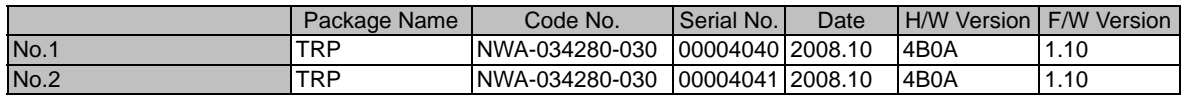

---MDP---

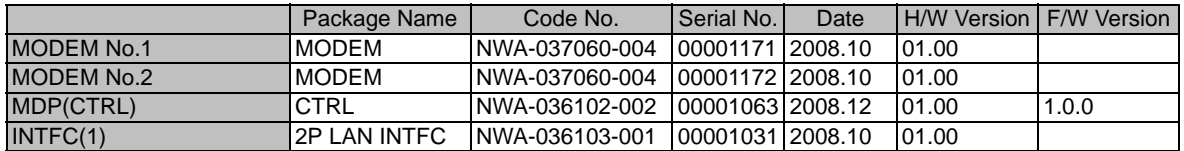

---FPGA---

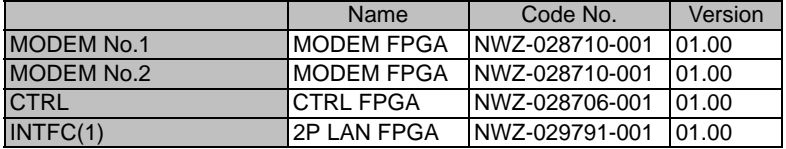

---Modem Parameter Version---

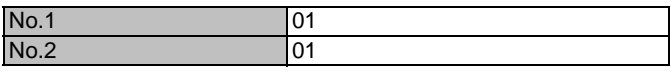

---Network Properties---

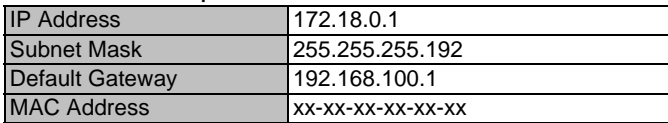

# **5. AUX. I/O**

Six input (photocoupler) and six output (relay) are provided in the MDP for external control and alarm outputs of Housekeeping and Cluster.

1 Click on the "AUX I/O" button in "LCT Menu".

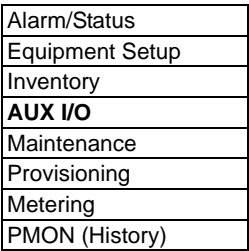

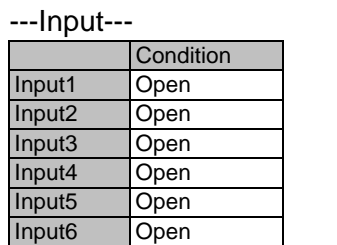

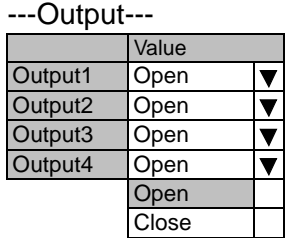

- 2 Click menu button of required number of Output.
- 3 Select "Open" or "Close" to decide output mode to apply for event output.
- 4 Click on the "Set" button in a Common area to execute setup.
	- *Note: From Input 1 to Input 6 can be assigned to HK1 to HK6 input.*

*From Input 3 to Input 6 can be used to Cluster In4 to Cluster In1.*

*From Output 1 to Output 4 can be assigned to HK Out1 to HK Out 4.*

*From Output 1 to Output 4 can be used to Cluster Out 1 to Cluster Out 4.*

*Cluster can be used up to 4 and for each Cluster In# corresponding Cluster Out# should be set in the opposite station.*

- 5 Click on the "Set" button in Common area, then "OK" is displayed in Progress area when the setup is properly executed.
- *Note: "NG" and error message are displayed in Progress State area, if there is invalid setting in the Aux I/O.*

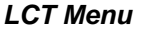

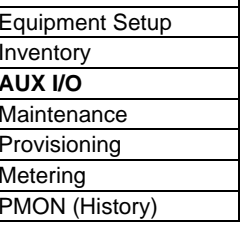

# **6. MAINTENANCE**

1 Click on the "Maintenance" button in "LCT Menu".

#### *LCT Menu*

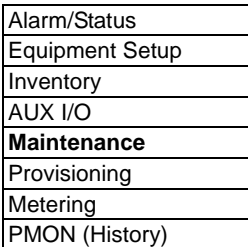

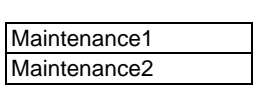

- 2 Click on the "Maintenance1" pull-down menu to display control items.
- 3 Click on the setting button "On" for Maintenance and Click on the "Set" button, then value field turns to "On".

#### ---Maintenance1---

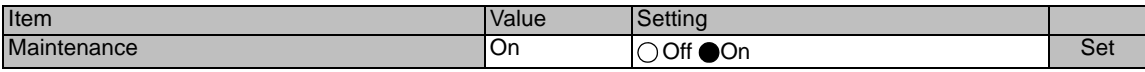

Maintenance1 is described in Chapter 6.1 Maintenance1.

4 Click on the "Maintenance2" pull-down menu to upload/ download program file or reset CPU.

Maintenance2 is described in Chapter 6.2 Maintenance2.

# **6.1 Maintenance1**

Following control items are displayed in Maintenance1 menu (an example).

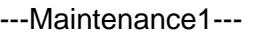

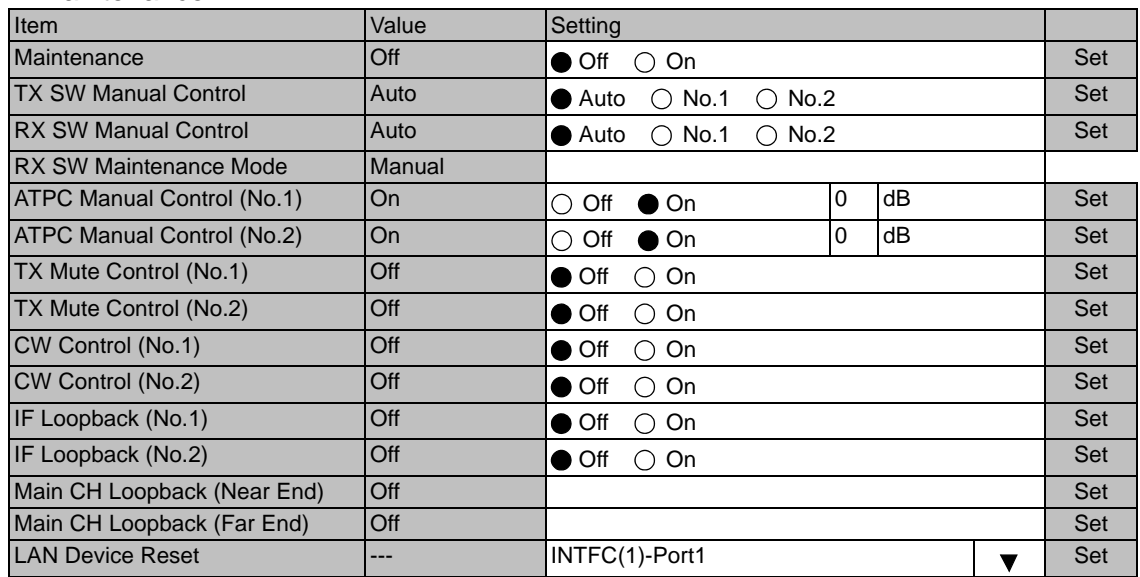

--- Offline Maintenance ---

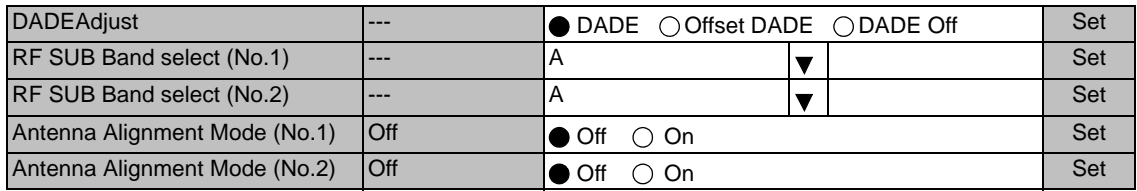

*Note: Displayed items vary depending on system configuration. No. 1 and No. 2 are displayed only in 1+1 system.*

### **MAINTENANCE ROI-S07047**

#### **TX SW Manual Control**

---Maintenance1---

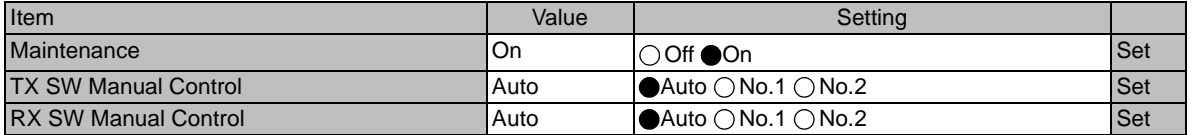

1 Click on the setting button "On" of the "Maintenance" and click on the "Set" button, then value field of the Maintenance turns from "Off" to "On".

> In Maintenance "On" mode, external parallel alarm outputs excepts CPU and PS ALM are masked and automatic control is inhibited.

> Control operation using LCT must be performed in Maintenance "On" condition.

2 Click on the setting button "Auto", "No. 1" or "No. 2" TX SW to select TX SW control mode and click on the "Set" button, then the value field of the corresponding SW manual control change to the selected mode.

Auto: Normal operation mode

No. 1 or No. 2: Manual control mode

#### **ATPC Manual Control**

---Maintenance1---

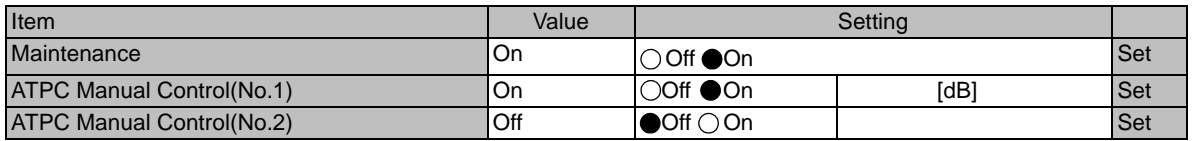

3 Click on the setting button "On" and enter attenuation value within ATPC range, then click on the "Set" button.

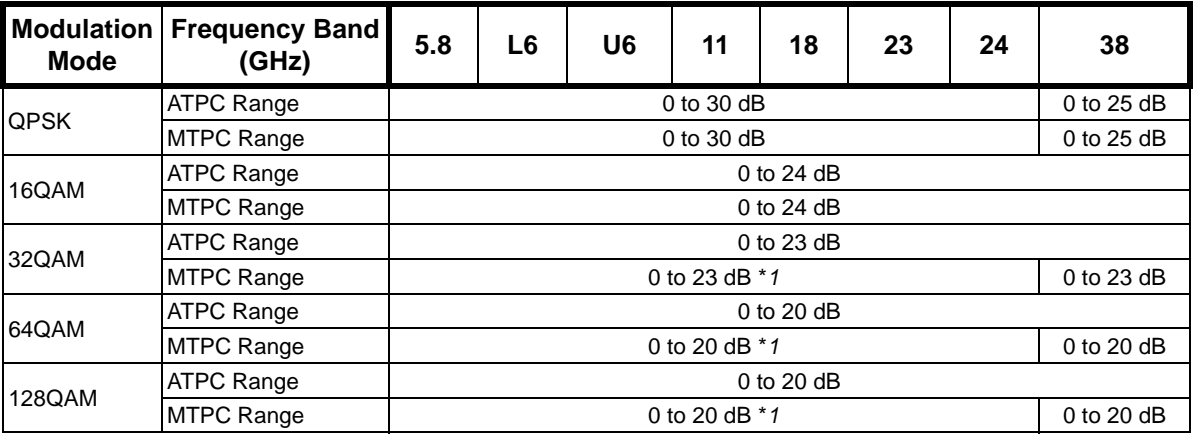

*Note:\*1 Additional attenuator from 0 to 5 dB can be added.*

#### **TX Mute Control**

- 4 Click on the setting button "On" to select TX Mute Control.
- 5 Click on the "Set" button and the value field turns to "On".

#### *Caution: The control affects the radio link connection.*

#### ---Maintenance1---

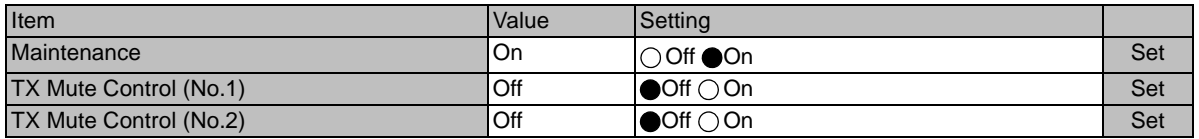

#### **CW Control**

6 Click on the setting button "On" to set CW Control ( ) and click on the "Set" button, then value field turns to "On".

#### *Caution: The control affects the radio link connection.*

#### ---Maintenance1---

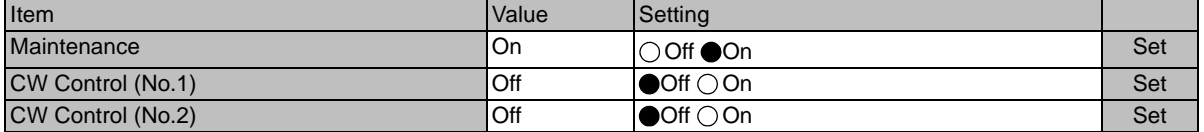

*Note: When set to CW Control "On", unmodulated RF signal is emitted.*

#### **IF Loopback**

7 Click on the setting button "On" for the IF Loopback ( ) and click on the "Set" button, then value field turns to "On".

#### *Caution: The control affects the radio link connection.*

#### ---Maintenance1---

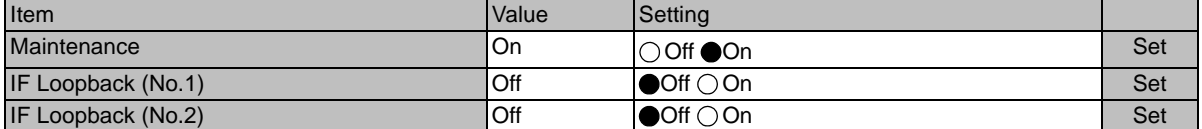

*Note: The control applies to IF loopback in local MODEM.*

#### **Main CH Loopback Control**

8 Click on the "Select" button and click on the setting button "On" of the required CH#(s) to be loop back and click the "Execute" button.

> For all DS1 channel loop back, click on the "Select" button "On" in All Setting menu and click on the "Set" button.

#### ---Maintenance1---

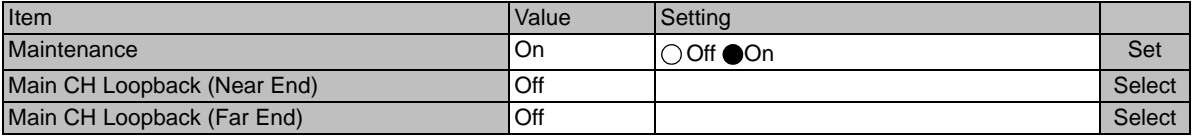

*Note: The control applies to loopback in each DS1 signal.*

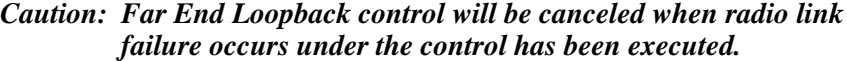

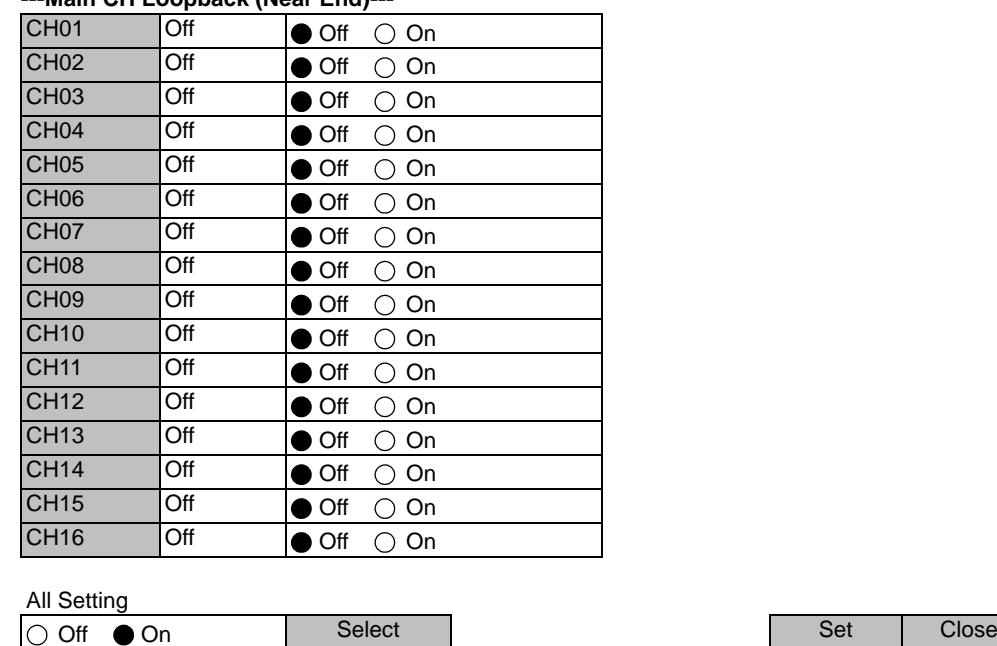

#### **---Main CH Loopback (Near End)---**

*Note: The Control is available for DS1 channels set to used.*
# **ROI-S07047 MAINTENANCE**

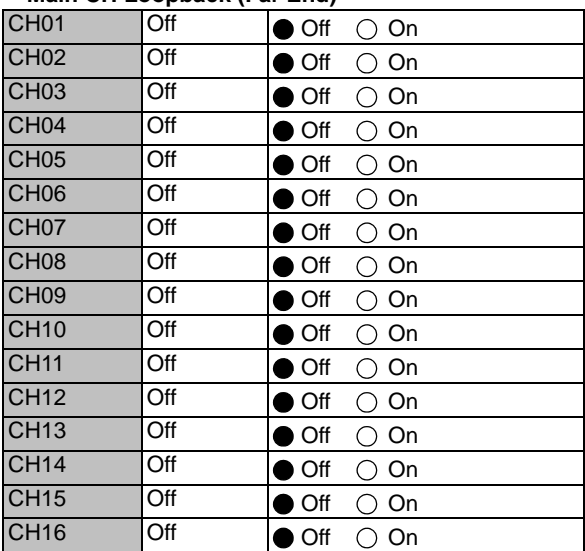

### **---Main CH Loopback (Far End)---**

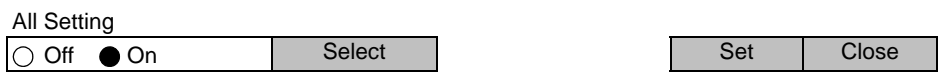

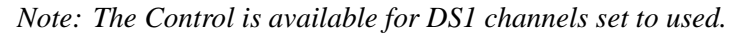

### **LAN Device Reset**

9 Select corresponding LAN port is to be reset from pull-down menu, and click "Set" button.

### ---Maintenance1---

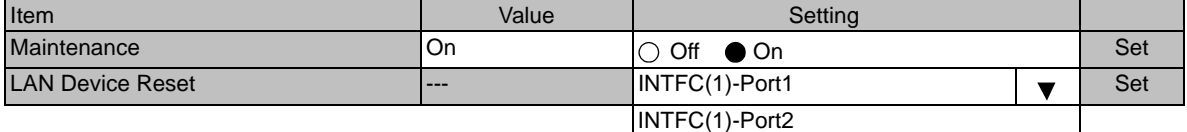

### **MAINTENANCE ROI-S07047**

### **DADE Adjust**

10 Click on the setting button "DADE", "Offset DADE" or "DADE Off" and click on the "Set" button.

---Offline Maintenance---

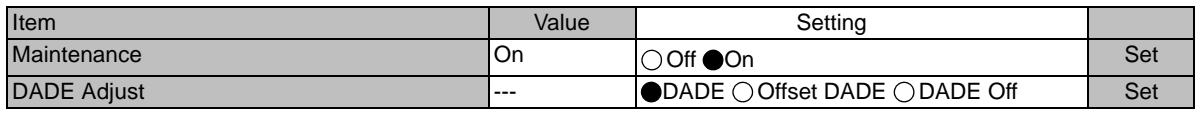

*Notes: 1.The DADE control applies in 1+1 configuration to adjust delay time for RX hitless switching when the INTFC status is indicated Outphase.*

- *2.The DADE adjustment is needed in initial lineup or when the IF CABLE is replaced. It does not require any readjustment when the INTFC status is indicated In-phase. The setting conditions are as follows:*
	- *DADE: Automatically adjust delay time based on either No.1 signal or No.2 signal selected by the RX SW under the outphase condition of the INTFC status. The DADE control is processed assuring no interruption of traffic.*
	- *Offset DADE:Automatically adjust delay time based on either No.1 signal or No.2 signal selected by the RX SW under the outphase condition of the INTFC status. Since the offset memory minimizes the latency delay, traffic interruption occurs at that moment. This Offset DADE controls the delay time difference to a minimum value than DADE control.*
	- *DADE off: Set when DADE function is not used.*

### **RF SUB Band Select**

11 Click on the menu button, select required RF Sub-band from pull-down menu, and click on the "Set" button.

### ---Offline Maintenance--- Item Value Setting Maintenance On Off On Set RF Sub Band Select(No.1) **---** A Set RF Sub Band Select(No.2) --- A Set A  $\overline{\blacktriangledown}$

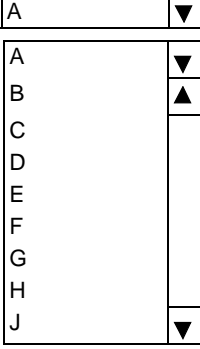

 *Note: This is an offline menu item to be carried out after a Sub-band BPF change in the TRP. Refer to Appendix Radio Frequency Plan in section 1 for details of Sub-band versus Frequency Range.*

### **Antenna Alignment Mode**

- 12 Click on the setting button "On", and click on the "Set" button, to apply Antenna Alignment Mode ( ), then value field turns to On.
	- *Notes: 1. For the antenna orientation, set the TX power to the required level by ATPC Manual Control or MTPC mode at the opposite site.*
		- *2. The Antenna Alignment Mode is used for extending the dynamic range of the OW/RX LEV MON unit. In order to measure in high range of AGC V, it is mandatory required to set Antenna Alignment Mode to ON. If not set to ON, the indicated AGC voltage is not guaranteed value.*
		- *3. No. 1 and No. 2 apply for 1+1 configuration.*

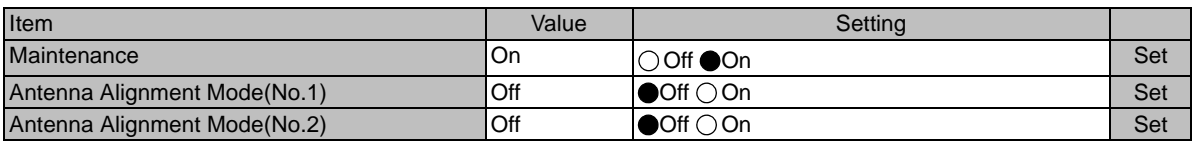

### ---Offline Maintenance---

### **MAINTENANCE** ROI-S07047

# **6.2 Maintenance2**

1 Click on the "Maintenance" button in "LCT Menu".

### *LCT Menu*

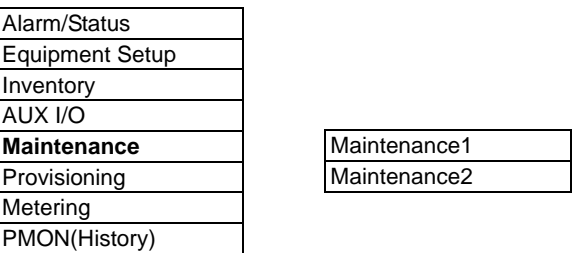

- 2 Click on the "Maintenance1" pull-down menu.
- 3 Click on the setting button "On" for Maintenance item and click on the "Set" button, then value field turns to "On".

### ---Maintenance1---

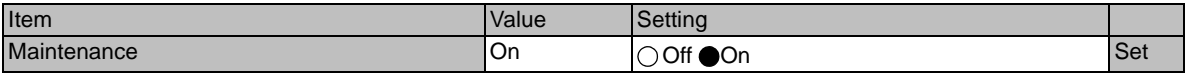

4 Click on the "Maintenance" button and select "Maintenance2" pull-down menu.

Following control items are displayed in Main area.

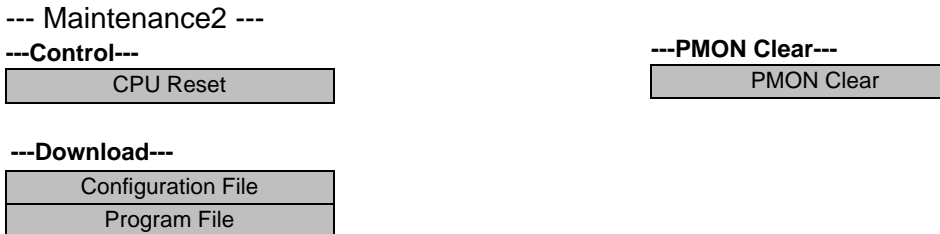

**---Upload---**

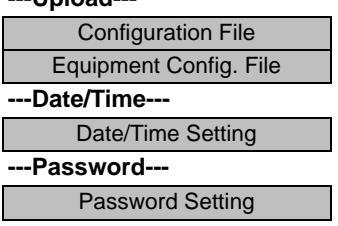

Equipment Config. File

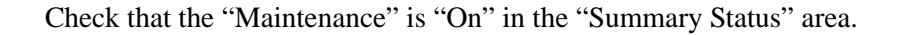

### **CPU Reset**

5 Click on the "CPU Reset" button.

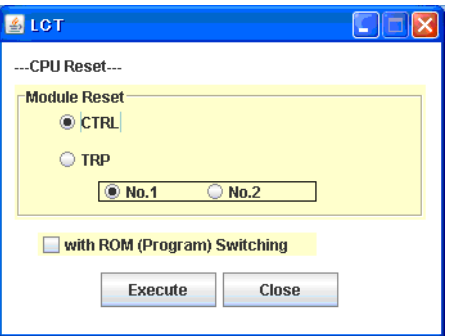

6 Click on the control button "CTRL" for MDP or "TRP" and "No. 1 or No. 2" (in 1+1 TRP only), and click "Execute" button in CPU Reset dialog box.

### *Caution: The control affects the radio link connection.*

Check "with ROM (Program) Switching" check box when the program file for "CTRL" is newly down loaded and existing program file will be replaced with new one.

*Note: When Click on the "Execute" button to reset CPU of the "CTRL", then CTRL restarts, the LCT is disconnected.*

*Access the LCT to the NLite N from the beginning.*

7 Click on the "Close" button to dismiss the "CPU Reset" dialog box.

### **PMON Clear**

8 Click on the "PMON Clear" button.

Perform this operation when beginning the service operation to delete all PMON and RMON data that were produced in installation.

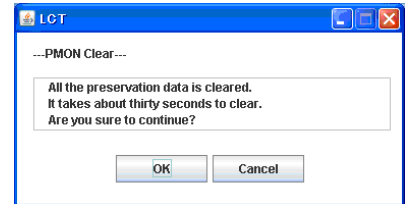

- 9 Click on the "Execute" button.
- 10 Click on the "Close" button when "OK" is displayed in Progress area.

### **MAINTENANCE** ROI-S07047

### **Download Configuration File**

11 Click on the "Configuration File" button "Download" menu.

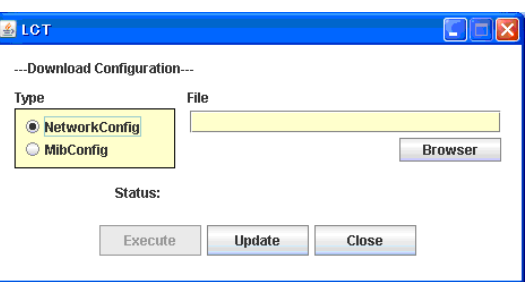

- 12 Select the file Type "Net Work Config" or "Mib Config".
- 13 Enter the location of the Configuration file in File field or click on the "Browser" button to display location in the hard disk or floppy disk.
- 14 Click on the "Execute" button to start down load.

*Caution: The control affects the radio link connection.*

### *Caution: While data is being transmitted, do not remove the USB cable connecting the MDP with the PC.*

- 15 After download has been completed, click on the "Update" button for the corresponding configuration will be operated with updated file.
- 16 Click on the "Close" button to dismiss the "Download Configuration" dialog box.

### **ROI-S07047 MAINTENANCE**

### **Download Program**

17 Click on the "Program File" of "Download" menu.

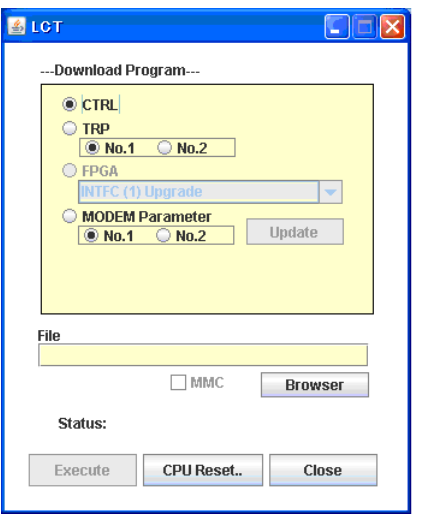

- 18 Click on the "CTRL", "TRP" or "MODEM Parameter" and corresponding Sub-item control button.
- 19 Enter the location of the Program File in File field or click on the "Browser" to display location in the hard disk.
- 20 Click on the "Execute" button to start the download of program file.

*Caution: While data is being transmitted, do not remove the USB cable connecting the MDP with the PC.*

21 After download of the CTRL Package has been completed, the CPU Reset dialog box appears, then click on the "CPU Reset" button.

*Caution: The control affects the radio link connection.*

- 22 Select on the control button "CTRL" for MDP, check "with ROM (Program) Switching" check box and click "Execute" button in CPU Reset dialog box.
- 23 Click on the "Close" button to dismiss the "Download Configuration" dialog box.

### **MAINTENANCE ROI-S07047**

### **Download Equipment**

24 Click on the "Equipment Config File" of "Download" menu.

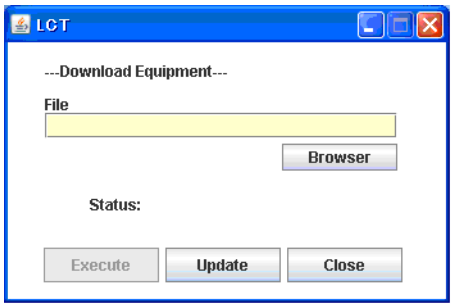

25 Enter the location of the "Equipment Config File" in File field or click on the "Browser" button to display location in the hard disk, floppy disk or MMC, click on the "Execute" button to start the download.

### *Caution: While data is being transmitted, do not remove the USB cable connecting the MDP with the PC.*

26 After download has been completed, click on the "Update" button for the CTRL will be operated with updated config file.

*Caution: The control affects the radio link connection.*

27 Click on the "Close" button to dismiss the "Download Equipment" dialog box.

### **Upload Configuration File**

28 Click on the "Configuration File" of "Upload" menu.

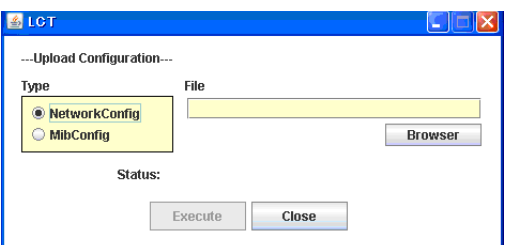

- 29 Select the file Type "Net Work Config" or "Mib Config".
- 30 Enter the directory of the file name where the uploaded file will be saved.
- 31 Click on the "Execute" button to start the uploading.
	- *Caution: While data is being transmitted, do not remove the USB cable connecting the MDP with the PC.*

32 After Configuration File has been uploaded, click on the "Close" button to dismiss the "Upload Configuration" dialog box.

### **Upload Equipment Config File**

33 Click on the "Equipment Config File" of "Upload" menu.

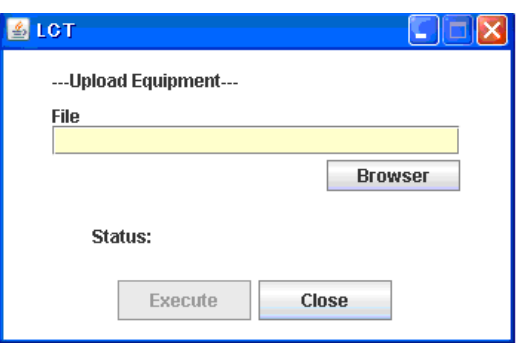

- 34 Enter the directory of the file name where the uploaded file will be saved.
- 35 Click on the "Execute" button to start the uploading.

*Caution: While data is being transmitted, do not remove the USB cable connecting the MDP with the PC.*

36 After Equipment Config File has been uploaded, click on the "Close" button to dismiss the "Upload Equipment" dialog box.

### **MAINTENANCE ROI-S07047**

### **Date/Time Setting**

37 Click on the "Date/Time Setting" button of "Network" menu.

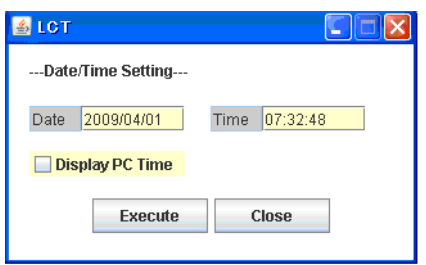

- 38 Click on the "Display PC Time" button, then the PC "Date"and "Time" are indicated in the fields.
- 39 Click on the "Execute" button, then Date/Time setting for the CTRL is performed.
- 40 Click on the "Close" button to dismiss the "Date/Time Setting" dialog box.

### **Password Setting**

41 Click on the "Password Setting" button.

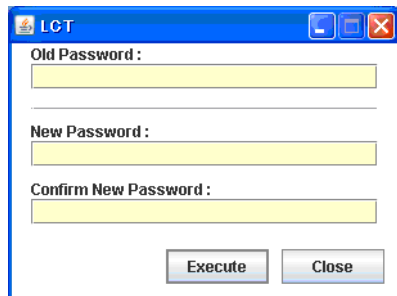

- 42 Enter the current password in "Old Password" entry field.
- 43 Enter the new password in "New Password" entry field.
- 44 Enter the same password written in "New Password" entry field in "Confirm new password" entry field.
- 45 Click on the "OK" button after confirmed "New Password" and "Confirm new password".
- 46 Click on the Maintenance1, set Maintenance "Off" and click on the "Set" button, then value field turns to "Off".

# **7. PROVISIONING**

### *LCT Menu*

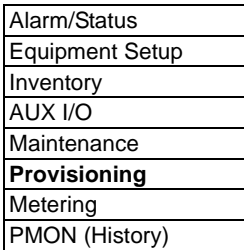

When Click on the "Provisioning" button in **"**LCT Menu**"**, Provisioning setup items are displayed in Main area.

- *Notes:1. Provisioning setup must be performed after every setup items of the "Equipment Setup" has been completed. If it has any pending item or improper setting of the Equipment Setup, the "Provisioning Setup" will not be completed.* 
	- *2. When setting or changing Equipment Setup, check the setting values of all the Provisioning items.*
- 1 Click on the "Provisioning" button in the "LCT Menu".
- 2 Continue to Chapter 7.1 Provisioning Setup.

# **7.1 Provisioning Setup**

*Note: To execute setup for each item, every time Click on the* "*Set*" *button in common area.*

### **DS1 Setting**

- 1 Click on the "DS1 Setting" button in Provisioning menu.
- 2 Select CH Usage, Line Length, Bipolar Code and Frame Format for each channel. Select the CH to be used by placing a check mark on the "CH Usage" check box.

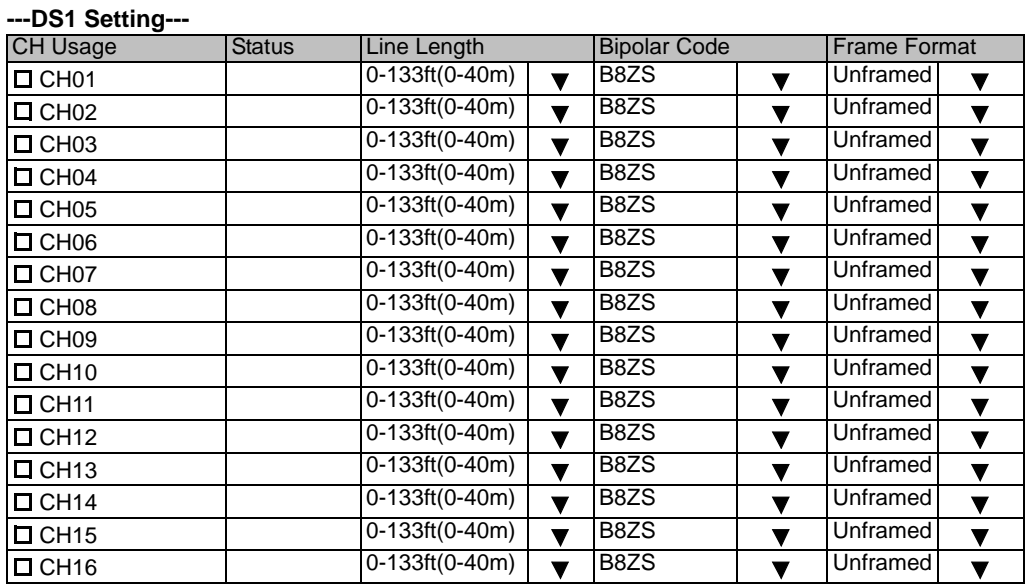

All Setting

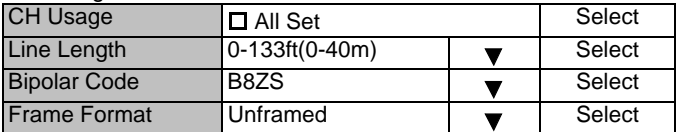

*Note: DS1 Channel numbers and LAN shares with DS1 vary depending on the Transmission Capacity and LAN Port1 Capacity and LAN Port2 Capacity which are set in* "*Equipment Setup*"*.*

*Note: 1. Line Length*

*Setting is based on the cable length of the DS1 signal.*

*2. Bipolar Code*

*Set the DS1 signal Line Code. Refer to the table below.*

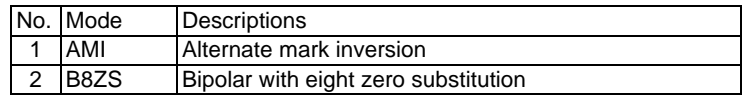

*3. Frame Format Set the DS1 signal Frame Format. Refer to the table below.*

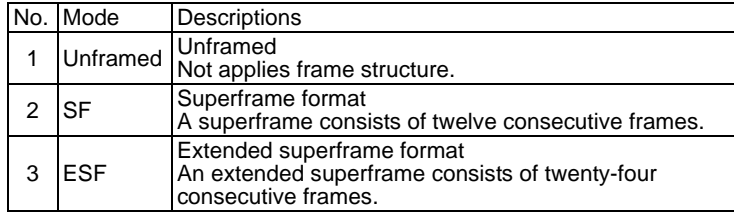

3 Click on the either setting button for every items shown below.

### **---Other Setting---**

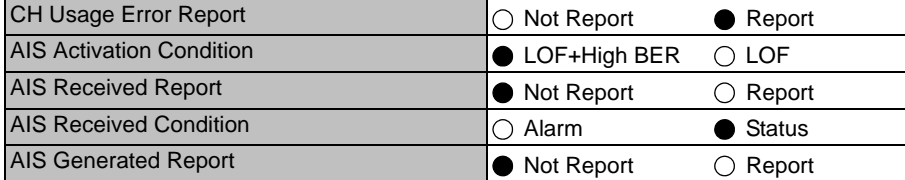

### *Notes: 1. CH Usage Error Report:*

### *Report:*

*When a DS1 signal is applied to a channel which is set as* "*not used*"*, an alarm is displayed.*

### *Not Report:*

*Even when a DS1 signal is applied to a channel which is set as* "*not used*"*, an alarm is not displayed.*

*2. AIS Activation Condition*

### *LOF + High BER:*

*When the LOF ALM or High BER has occurred, DS1 AIS signal is generated.*

### *LOF:*

*When the LOF ALM has occurred, DS1 AIS signal is generated.*

*3. AIS Generated (Received) Report*

*AIS Generated (Received) Report sets whether AIS Generated (Received) for DS1 is reported or not reported.* 

### **WS Setting**

**---WS Setting---**

- 4 Click on the "WS Setting" button in Provisioning menu.
- 5 Select CH Usage, Line Length and Bipolar Code for each channel. Select the CH to be used by placing a check mark on the "CH Usage" check box.

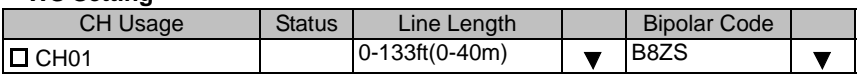

- *Note: DS1 Wayside Channel numbers and LAN shares with DS1 Wayside vary depending on the Transmission Capacity and LAN Port1 Capacity and LAN Port2 Capacity which are set in* "*Equipment Setup*"*.*
- *Note: 1. Line Length*

*etting depends on the cable length of the DS1 Wayside signal*

*2. Bipolar code Set the DS1 wayside signal Line code. Refer to the table below.*

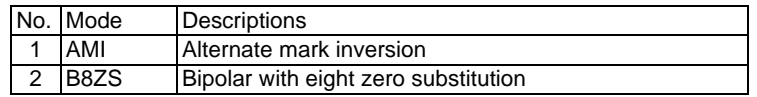

6 Click on the either setting button for every items shown below.

### **---Other Setting---**

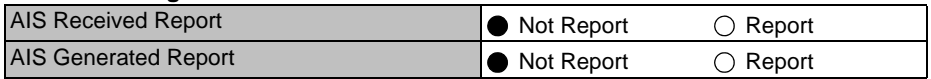

*Note: AIS Generated (Received) Report AIS Generated (Received) Report sets whether AIS Generated (Received) for DS1 Wayside is reported or not reported.*

### **BER Threshold**

- 7 Click on the "BER Threshold Setting" sub-menu button in "Provisioning".
- 8 Click on the control button of required BER threshold level for "High BER Threshold" and "LOW BER Threshold".

### ---BER Threshold Setting---

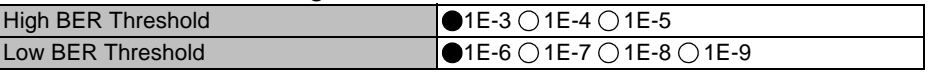

### **SC Assignment**

- 9 Click on the "SC Assignment" button in "Provisioning" menu particulars.
- 10 Click on the menu button of each RS-232C( ) and V-11-( ) and select item from pull down menu to assign a SC or select Not used.

### ---SC Assignment---

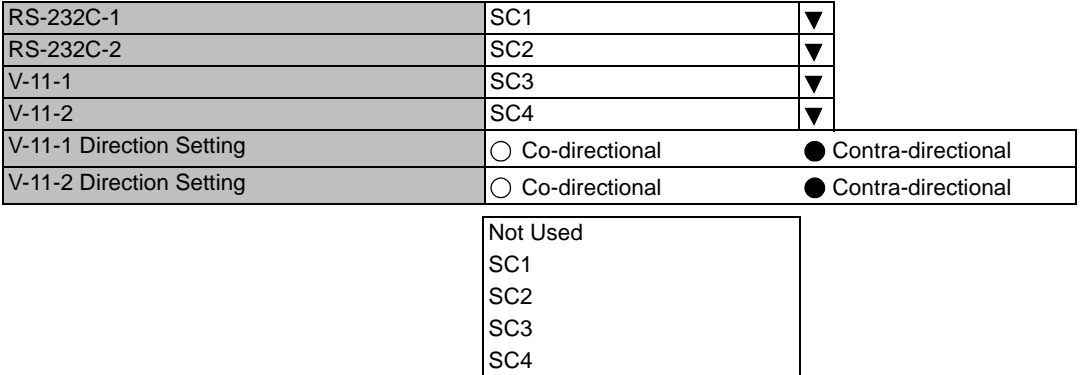

### **LAN Port Setting**

- 11 Click on the "LAN Port Setting" sub-menu button in "Provisioning".
- 12 Click on the setting button of Switching Function.
- 13 Click on the setting button of Port ( ) usage.
- *Note: For the details of setup item of the LAN PORT USAGE, refer to the LAN INTERFACE (10/ 100BASE T(X) Application and Setting in Section IV.*
	- *1. Switching function:*

*This is a setup if the Switch Hub is used between Port1 and Port2 or it does not used when the signal domain of the radio link shares with the Port1 and Port2 (It can be used only Shared Mode, or not be used in the Separated Mode of the Port1 and Port2.)* 

*Disabled: No use of Ports for the Switch Hub. (default value) Enabled: Use of Ports for the Switch Hub.*

*2. 1.5M Framing:* 

*When the bandwidth of LAN signal is set to 1.5M, simple 1.5M framing of ANSI T1.403 can be applied to the output data of the radio side. This function can be used when the LAN signal is to be connected via opposite radio in the DS1 network.* 

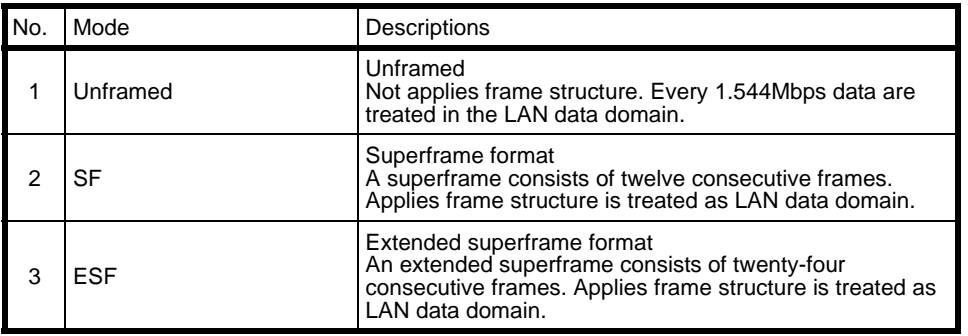

- *3. Port Usage: Use of LAN Port or no use. (default value is Used)*
- *4. Speed & Duplex:*

*Setting for Port speed and Duplex. Referring to the following table, set the Port mode according to the associated equipment which it is to be connected. Note that if the setting mode differs from associated equipment, it may be caused performance degradation or link loss. (default value is AUTONEG (Auto MDI/MDIX))*

*5. Flow Control:*

*On: Effective flow control (default value is On) Off: Non-effective flow control.* 

### *6. Collision Report:*

*In HALF-Duplex mode, it is selected that is reported or not reported about collision conditions at each port. (default value is Not Report)*

*7. Link Loss Forwarding:*

*Setting of the Link Loss Forwarding mode is effective or no effective. (See Link Loss Forwarding description in the Section II Operation) (default value is Disabled)*

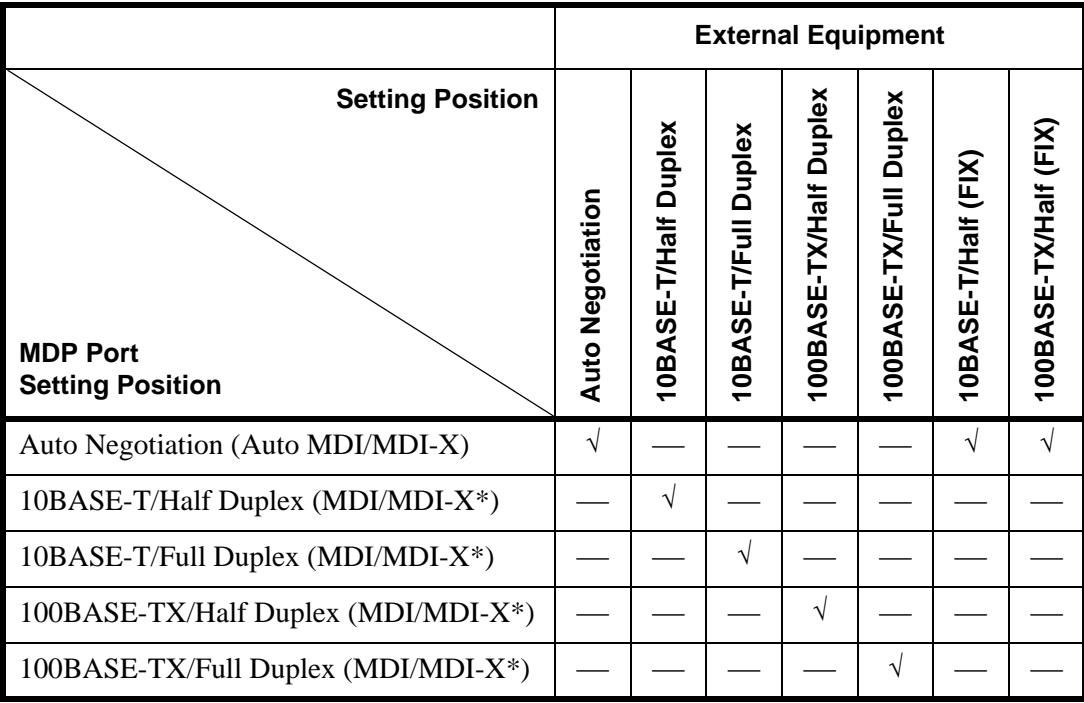

 $\mathcal{\sqrt{}}$  : A setup is possible.

*Note: \*: MDI/MDI-X is selected according to the cable type or terminal type to be used (straight or cross type).*

# **ROI-S07047 PROVISIONING**

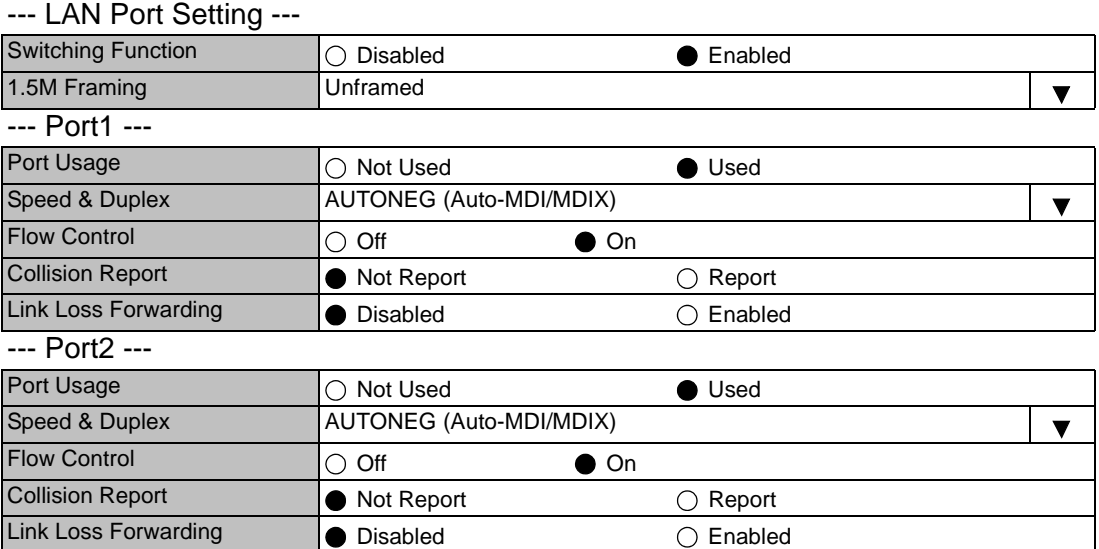

## **PROVISIONING ROI-S07047**

### **TX Power Control**

- 14 Click on the "TX Power Control" sub-menu button in "Provisioning".
- 15 Enter required values in each control entry field within specified range.

### (1) ATPC mode in 1+0 or Hot Standby configuration

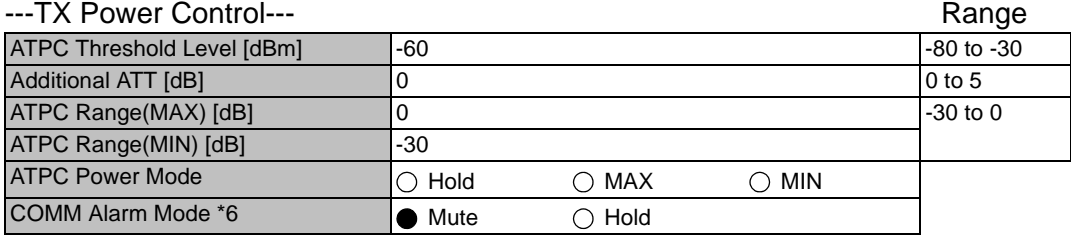

### (2) ATPC mode in Twinpath configuration

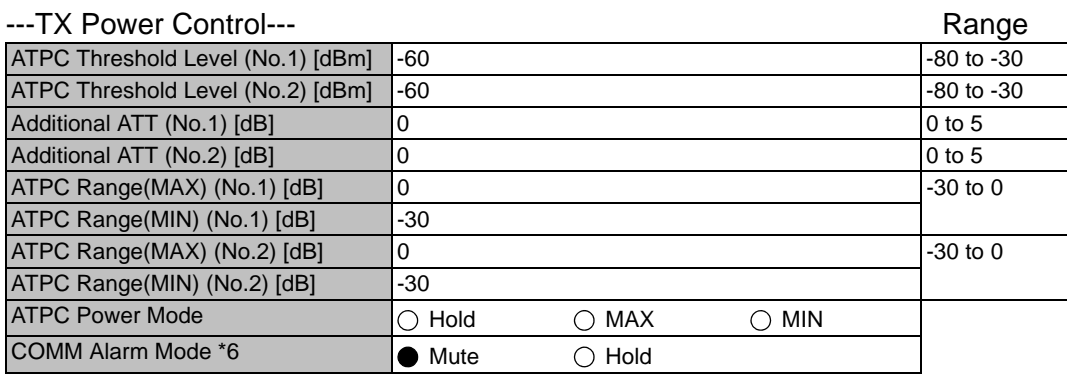

### (3) MTPC mode in Twinpath configuration

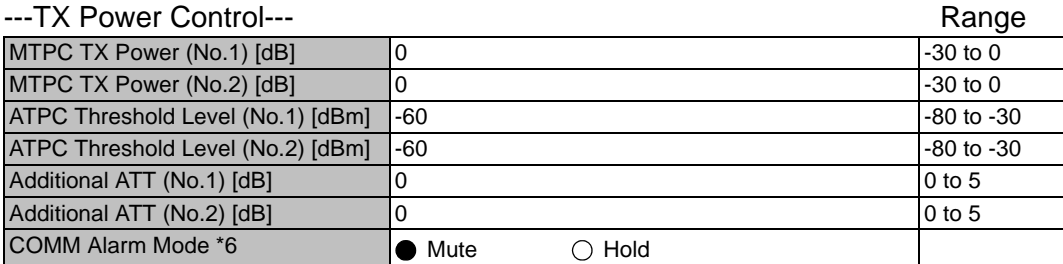

 *Notes: 1. No.1 and No.2 are indicated in Twinpath configuration only.*

- *2. For Hot Standby configuration, the TX Power Control effects both No. 1 and No. 2 TRPs.*
- *3. ATPC/MTPC Range varies depending on RF frequency band and modulation scheme.*
- *4. ATPC Threshold level Range varies depending on modulation scheme and RF signal channel separation.*
- *5. ATPC power mode: (output power when ATPC control signal fails) Hold: Maintain the current TX output level at the time of the ATPC is malfunction.*

## **ROI-S07047 PROVISIONING**

*MAX: Maintain the ATPC maximum TX output level at the time of the ATPC is malfunction.*

> *Recommend to set MAX mode when norminal receiving signal level is the out of ATPC range.*

*MIN: Maintain the ATPC minimum TX output level at the time of the ATPC is malfunction.*

> *Never beyond –20 dBm of receiver input level in any settings.*

*6. Select TRP output powermode when the communication fails between MDP and TRP due to some problems. When Mute is set, the TRP output power will be muted. (Default) When Hold is set, the TRP output power will be hold. (Should consider neighboring system)*

### **Condition for TX/RX SW (only for 1+1 configuration)**

- 16 Click on the "Condition for TX/RX SW" sub-menu button in "Provisioning".
- 17 Click on the control button of required control mode for the TX SW and the RX SW.

----Condition for TX/RX SW---

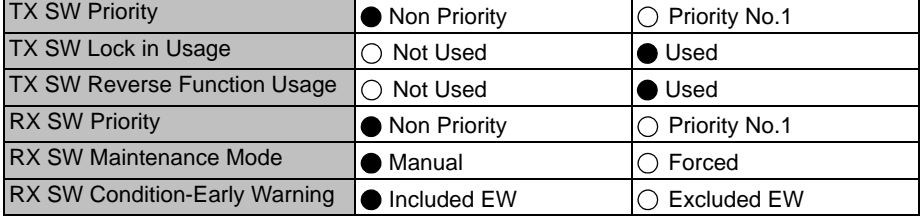

- *Notes: 1. TX SW control mode is applied only for Hot Standby configuration.*
	- *2. For TX and RX SW Priority, select Non Priority for Nonreverting operation when TX or RX alarm condition is restored.*
	- *3.* "*TX SW Lock in Usage*" *locks the TX switching to prevent frequent switching changes.*
	- *4.* "*Reverse function Usage*"*. Carry out TX Switching upon receiving a request from the opposite MDP, when it detects abnormal receiving condition. The TXSW request from own station has higher priority than above switching operation.*
	- *5. Manual mode of RX SW Maintenance Mode disables the RX SW operation when either No. 1 or No. 2 RX route is in alarm status.*
	- *6. Forced mode of RX SW Maintenance Mode enables the RX SW operation even though either or both No.1 and No.2 RX route is in alarm status.*

### **PROVISIONING ROI-S07047**

- *7. RX SW Condition\_early warning: whether to consider early warning BER as a condition for RX switching or not.*
- 18 Click on the "Relay Setting" sub-menu button in "Provisioning".
- 19 Click on the setting box crossed corresponding item and RL.
- *Note: Display or non-display of Relay Setting items depends on Redundancy Setting.*
	- *Example:When setting to (1+0) mode, the items of No.2 side become non-display. At this moment, contact information ("Out") set so far are all cleared regarding the items which become non-display due to the setting change. Accordingly, users are required to set the setting information again when these items are redisplayed after setting change.*

### ...Relay...

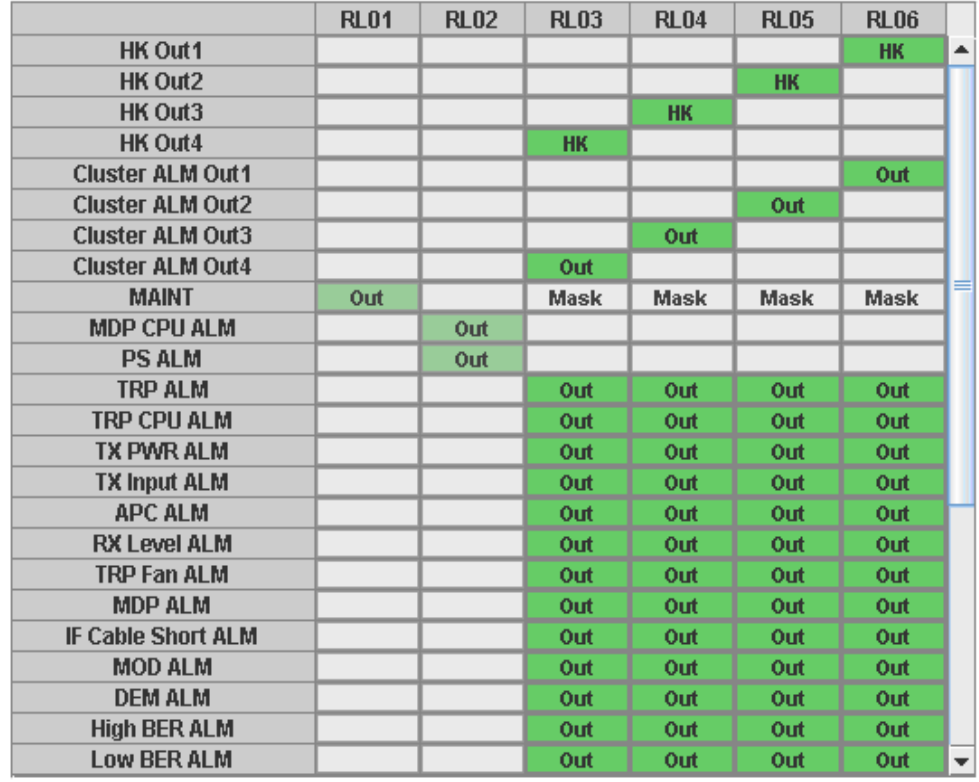

| Cluster1 Input | Disabled   | $\bigcirc$ Enabled |
|----------------|------------|--------------------|
| Cluster2 Input | Disabled   | $\bigcirc$ Enabled |
| Cluster3 Input | ● Disabled | $\bigcap$ Enabled  |
| Cluster4 Input | Disabled   | $\bigcirc$ Enabled |

*Note: When the selected item for RL assignment is invalid, "NG" and error message are displayed in Progress State area.* 

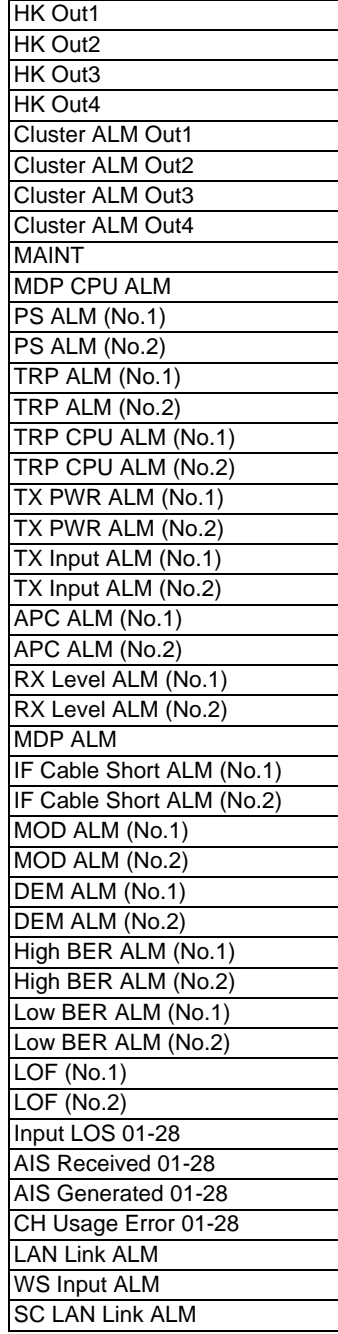

The following are assignable items for external Relay output.

### **TCN Threshold (15min 1day)**

- 20 Click on the "TCN Threshold (15min)" or "TCN Threshold (1day)" or sub-menu button in "Provisioning".
- 21 Enter required values in threshold OCR (Alarm Occur) and RCVR (Alarm Recover) fields of performance item.

*Note: Do not mistake the setting such as the OCR*  $\leq$  *RCVR or RCVR = 0.* 

----TCN Threshold (15min)---

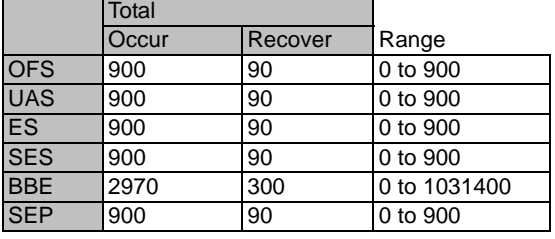

----TCN Threshold (1day)---

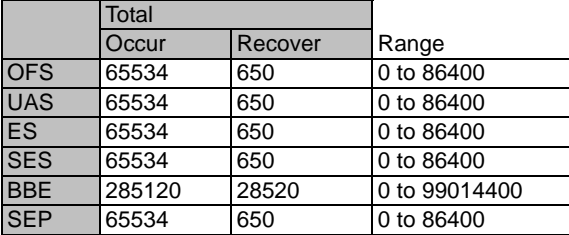

*Notes: OFS: Out of Frame Second*

- *UAS: Unavailable Second*
- *ES : Errored Second*
- *SES : Severely Errored Second*
- *BBE: Background Block Errors*
- *SEP: Severely Errored Period*

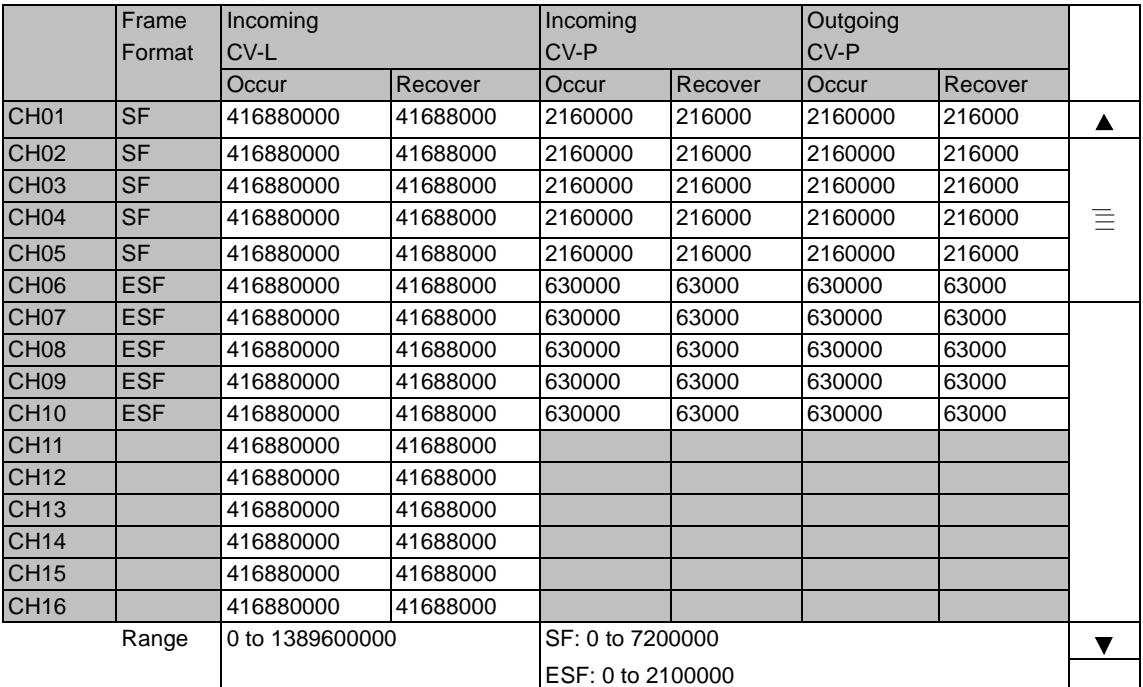

# --- CSU Threshold (15min) ---

|                  | Frame      | Incoming          |            | Incoming            |          | Outgoing  |          |   |
|------------------|------------|-------------------|------------|---------------------|----------|-----------|----------|---|
|                  | Format     | CV-L              |            | CV-P                |          | CV-P      |          |   |
|                  |            | Occur             | Recover    | Occur               | Recover  | Occur     | Recover  |   |
| CH <sub>01</sub> | <b>SF</b>  | 40020480000       | 4002048000 | 207360000           | 20736000 | 207360000 | 20736000 | ▲ |
| <b>CH02</b>      | <b>SF</b>  | 40020480000       | 4002048000 | 207360000           | 20736000 | 207360000 | 20736000 |   |
| CH <sub>03</sub> | <b>SF</b>  | 40020480000       | 4002048000 | 207360000           | 20736000 | 207360000 | 20736000 |   |
| CH <sub>04</sub> | <b>SF</b>  | 40020480000       | 4002048000 | 207360000           | 20736000 | 207360000 | 20736000 | 亖 |
| CH <sub>05</sub> | <b>SF</b>  | 40020480000       | 4002048000 | 207360000           | 20736000 | 207360000 | 20736000 |   |
| CH <sub>06</sub> | <b>ESF</b> | 40020480000       | 4002048000 | 60480000            | 6048000  | 60480000  | 6048000  |   |
| CH <sub>07</sub> | <b>ESF</b> | 40020480000       | 4002048000 | 60480000            | 6048000  | 60480000  | 6048000  |   |
| CH <sub>08</sub> | <b>ESF</b> | 40020480000       | 4002048000 | 60480000            | 6048000  | 60480000  | 6048000  |   |
| CH <sub>09</sub> | <b>ESF</b> | 40020480000       | 4002048000 | 60480000            | 6048000  | 60480000  | 6048000  |   |
| <b>CH10</b>      | <b>ESF</b> | 40020480000       | 4002048000 | 60480000            | 6048000  | 60480000  | 6048000  |   |
| <b>CH11</b>      |            | 40020480000       | 4002048000 |                     |          |           |          |   |
| <b>CH12</b>      |            | 40020480000       | 4002048000 |                     |          |           |          |   |
| <b>CH13</b>      |            | 40020480000       | 4002048000 |                     |          |           |          |   |
| <b>CH14</b>      |            | 40020480000       | 4002048000 |                     |          |           |          |   |
| <b>CH15</b>      |            | 40020480000       | 4002048000 |                     |          |           |          |   |
| <b>CH16</b>      |            | 40020480000       | 4002048000 |                     |          |           |          |   |
|                  | Range      | 0 to 133401600000 |            | SF: 0 to 691200000  |          |           |          | ▼ |
|                  |            |                   |            | ESF: 0 to 201600000 |          |           |          |   |

--- CSU Threshold (1day) ---

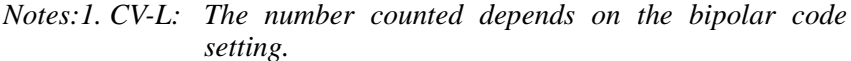

- *AMI: count and accumulate BPV (bipolar Violations)*
- *B8ZS: count and accumulate both BPV (bipolar Violations) and EXZ (Excessive Zeros)*
- *2. CV-P: The number counted depends on the Frame Format setting.*

*Unframed: not counted*

*SF (Super Frame):* 

*count and accumulate frame bit errors*

*ESF (Extended Super Frame) count and accumulate frame bit errors and CRC errors.*

# **ROI-S07047 PROVISIONING**

## **PMON Select**

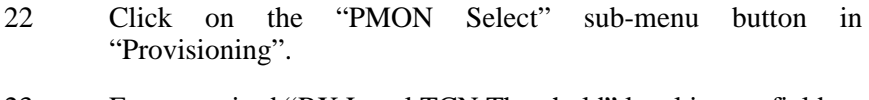

- 23 Enter required "RX Level TCN Threshold" level in text field.
- 24 Click on the control button of "SES Activation Condition".

### ---PMON Select---

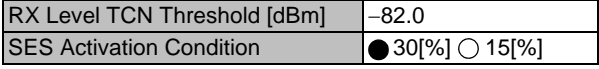

### **In-band Loopback Setting**

- 25 Click on the "In-band Loopback Setting" button in Provisioning menu.
- 26 Click on the either setting button for every items shown below.

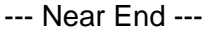

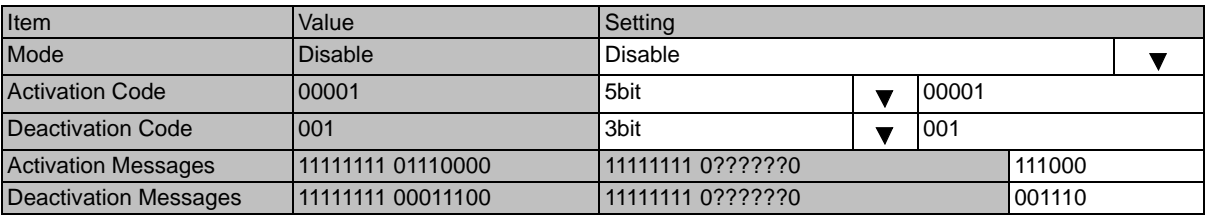

<< Direction of Transmission

*Note: 1. Mode*

*Set the in-band loop back Mode.*

*Disable: Loopback Mode disabled*

### *Enable(Code):*

*Execute Loopback when receiving the Activation code over (in) the DS1 signal and release the loopback when receiving the Deactivation code.* 

### *Enable (Messages):*

*Execute Loopback when receiving the Activate Message over (in) the DS1 signal, and release the loopback when receiving the deactivation message.*

### *2. Activation code*

*When the selected Mode is Enable(code), set the length of the code in bits and its specific value to execute the loopback. Do not set the value of the code to all* "*0*" *or all* "*1*"*.*

### *3. Deactivation code*

*When the selected Mode is Enable (Code), set the length of the code in bits and its specific value to release the Loopback. Do not set the value of the code to all* "*0*" *or all* "*1*"*.*

*4. Activation*

*messageWhen the selected Mode is Enable (messages), set the message to execute the Loopback. Do not set the value of the*  $code to all "0" or all "1".$ 

### *5. Deactivation Message*

*When the selected Mode is Enable (messages), set the message to release the Loopback. Do not set the value of the code to all* "*0*" *or all* "*1*"*.*

### --- Far End ---

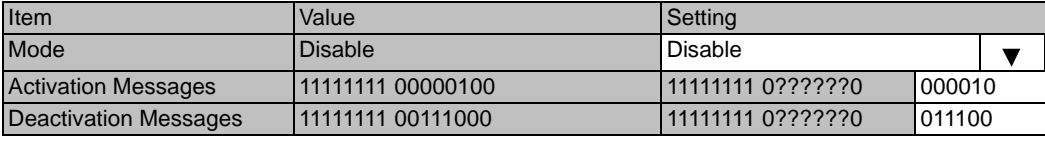

<< Direction of Transmission

*Note: When the frame format is set to* "*ESF*"*, Far End Loopback can be executed. Frame format is set from the provisioning* "*DS1 Setting*".

*Note: 1. Mode* 

*Set the in-band loop back Mode. Disable: Loopback Mode disabled*

*Enable(message):* 

*Execute Loopback when receiving the Activation message over (in) the DS1 signal and release the loopback when receiving the Deactivation Message.* 

*2. Activation code* 

*When the selected Mode is Enable(messages), enter the 6bit value to be inserted in the place of* "*?*" *in the 16bit Activation Message to execute the loopback. Do not set the value of the code to all* "*0*" *or all* "*1*"*.* 

*3. Deactivation code* 

*When the selected Mode is Enable (Message), enter the 6bit value to be inserted in the place of* "*?*" *in the 16bit Deactivation Message to release the loopback. Do not set the value of the message to all* "*0*" *or all* "*1*"*.*

### **--- Code/Messages Check Status ---**

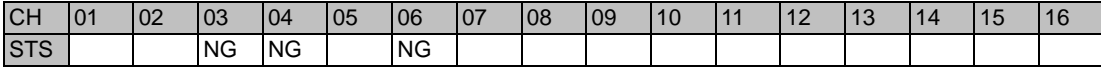

*Note. When the Mode setting is Enable (Code), and the Activation code bit length and its value is the same as that set in the deactivation code,* "*NG*" *is indicated at* "*Code/Messages check status*" *display. Correct the values and Set again to clear the* "*NG*" *indication.*

*Note: When the Mode setting is Enable (Messages) and the Near End/ Far End Activation and deactivation message is the same,* "*NG*" *is indicated at* "*Code/Message check status*" *display. Correct the values and Set again to clear the* "*NG*" *indication.*

# **PROVISIONING ROI-S07047**

### **Others**

27 Click on the "Others" sub-menu button in "Provisioning".

## **EOW2 External Setting**

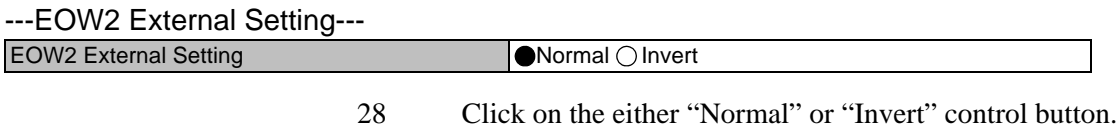

# **Alarm Correlation Capability**

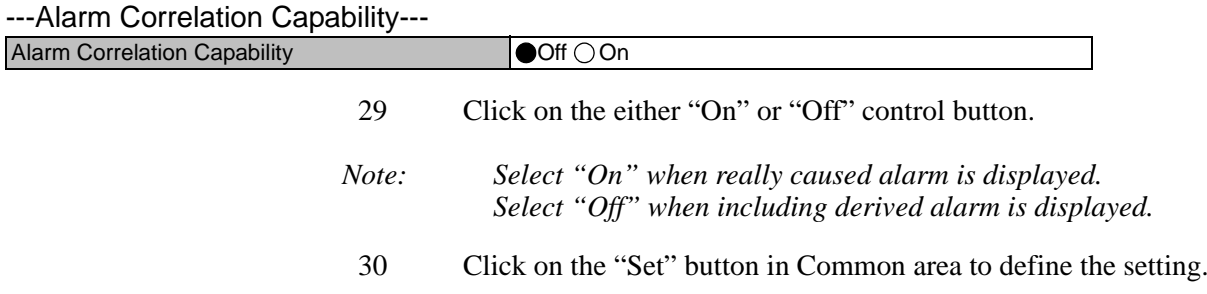

# **8. METERING**

1 Click on the "Metering" in "LCT Menu".

### LCT Menu

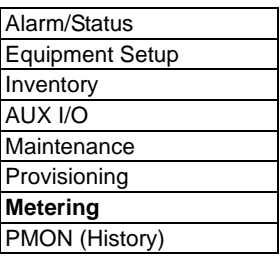

2 Check the values indicated in metering text fields for each metering item.

*Notes: 1. No.1 and No.2 are indicated only for 1+1 configuration. 2. Both TX Power values of No.1 and No.2 are indicated in Twinpath configuration only.*

- *3. TX Power value \* is indicated for standby TRP in Hot Standby configuration.*
- *4. Power Supply voltage of the TRP DC input varies depending on IF cable length.*
- *5. During total number of erroneous bits and total number of correctly received bits are calculating,* "*Calculating*" *is displayed.*

----Metering---

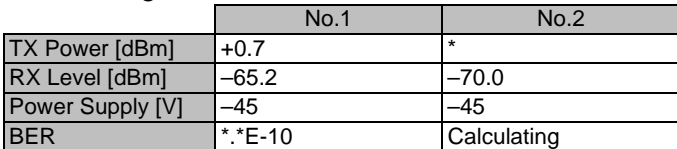

# **9. PMON**

# **9.1 PMON**

# **9.1.1 PMON (History)**

1 Click on the "PMON (History)" in "LCT Menu".

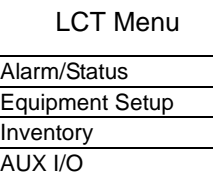

**Maintenance** Provisioning **Metering PMON (History)**

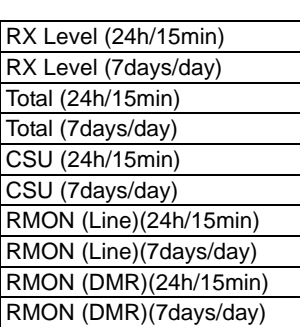

2 Click on the "Reload" button in Common area.

### **RX Level (24h/15min)**

3 Click on the "RX Level (24h/15min)" sub-menu button in "PMON (History)".

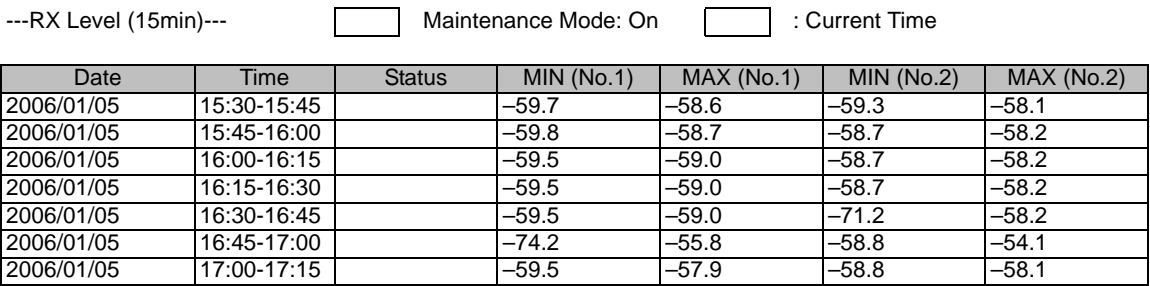

### **RX Level (7days/day)**

4 Click on the "RX Level (7days/day)" sub-menu button in "PMON (History)".

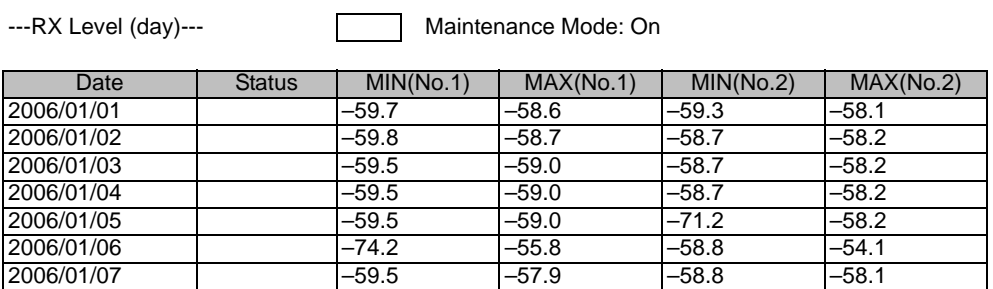

### **Total (24h/15min)**

5 Click on the "Total (24h/15min)" sub-menu button in "PMON (History)".

---Total (15min)----<br>
Maintenance Mode: On : Current Time

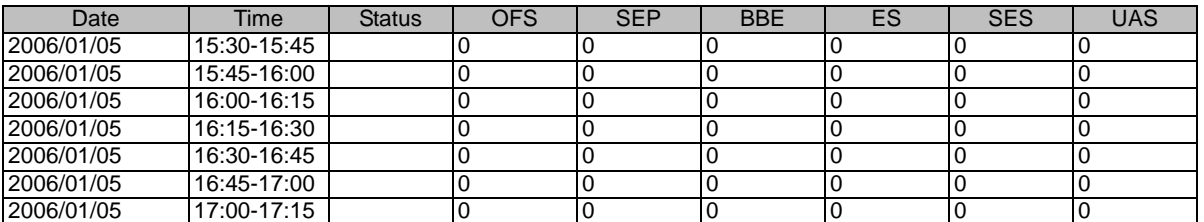

### **Total (7days/day)**

6 Click on the "Total (7days/day)" sub-menu button in "PMON (History)".

<sup>---</sup>Total (1day)--- Maintenance Mode: On

| Date       | <b>Status</b> | <b>OFS</b> | <b>SEP</b> | <b>BBE</b> | ES | <b>SES</b> | <b>UAS</b> |
|------------|---------------|------------|------------|------------|----|------------|------------|
| 2006/01/01 |               |            |            |            |    |            |            |
| 2006/01/02 |               |            |            |            |    |            |            |
| 2006/01/03 |               |            |            |            |    |            |            |
| 2006/01/04 |               |            |            |            |    |            |            |
| 2006/01/05 |               |            |            |            |    |            |            |
| 2006/01/06 |               |            |            |            |    |            |            |
| 2006/01/07 |               |            |            |            |    |            |            |

### **CSU (24h/15min)**

7 Click on the "CSU (24h/15min)" sub-menu button in "PMON (History)".

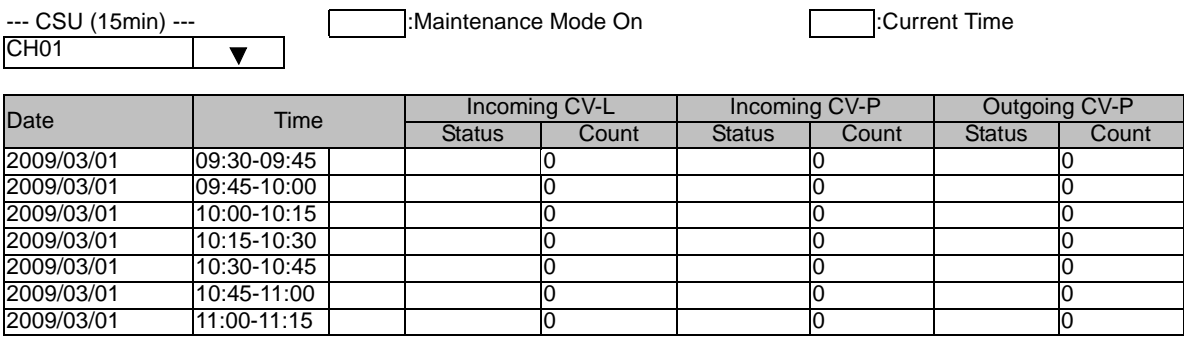

# **CSU (7day/1day)**

8 Click on the "CSU (7day/day)" sub-menu button in "PMON (History)".

--- CSU (1day) ---<br>CH01  $\blacktriangledown$ 

-: Maintenance Mode On

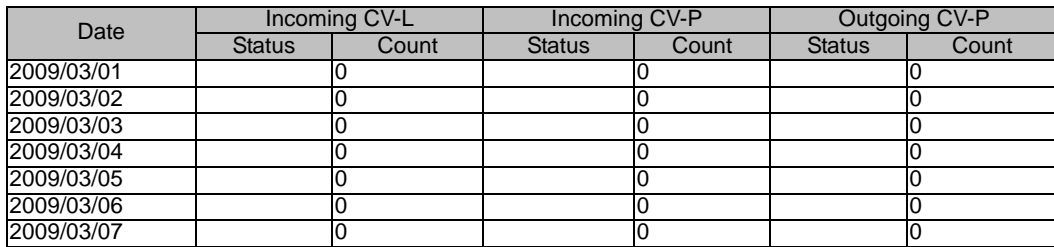

# **9.1.2 RMON (History)**

### **RMON (Line) (15min)**

9 Click on the "RMON (Line) (24h/15min)" sub-menu button in "PMON (History)".

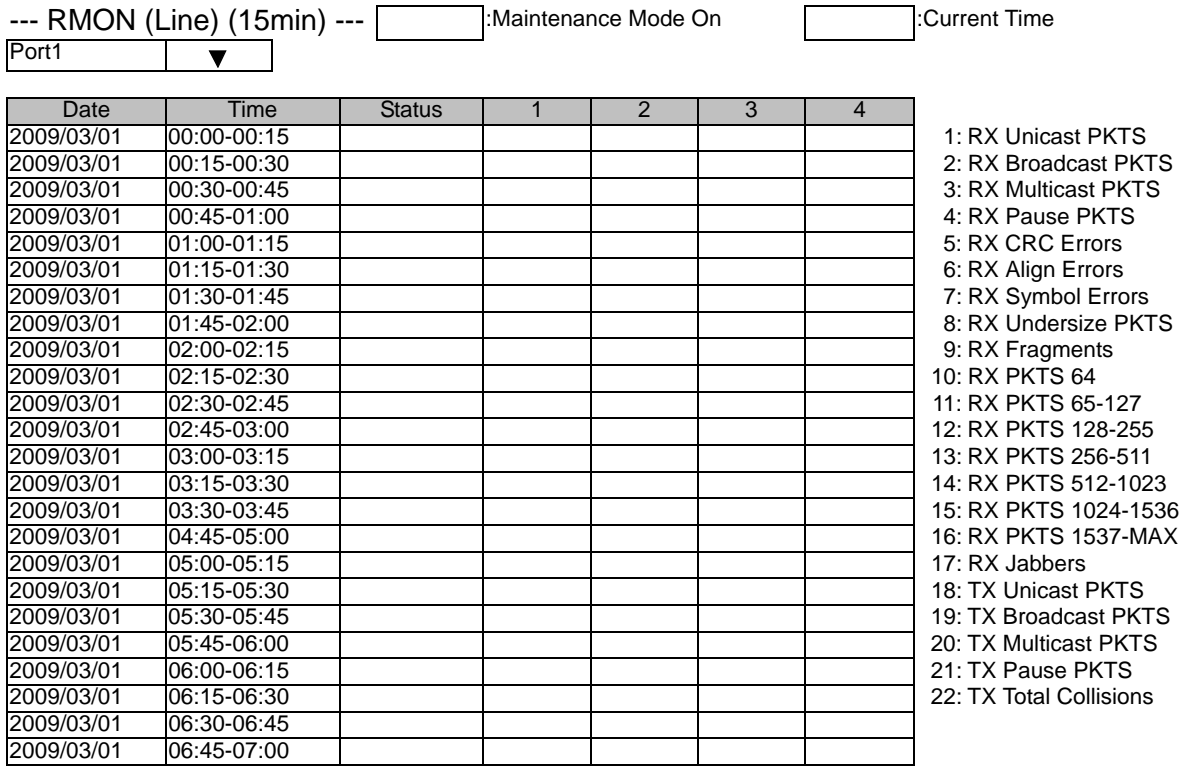

# **RMON (Line) (1day)**

### 10 Click on the "RMON (Line) (7days/day)" sub-menu button in "PMON (History)".

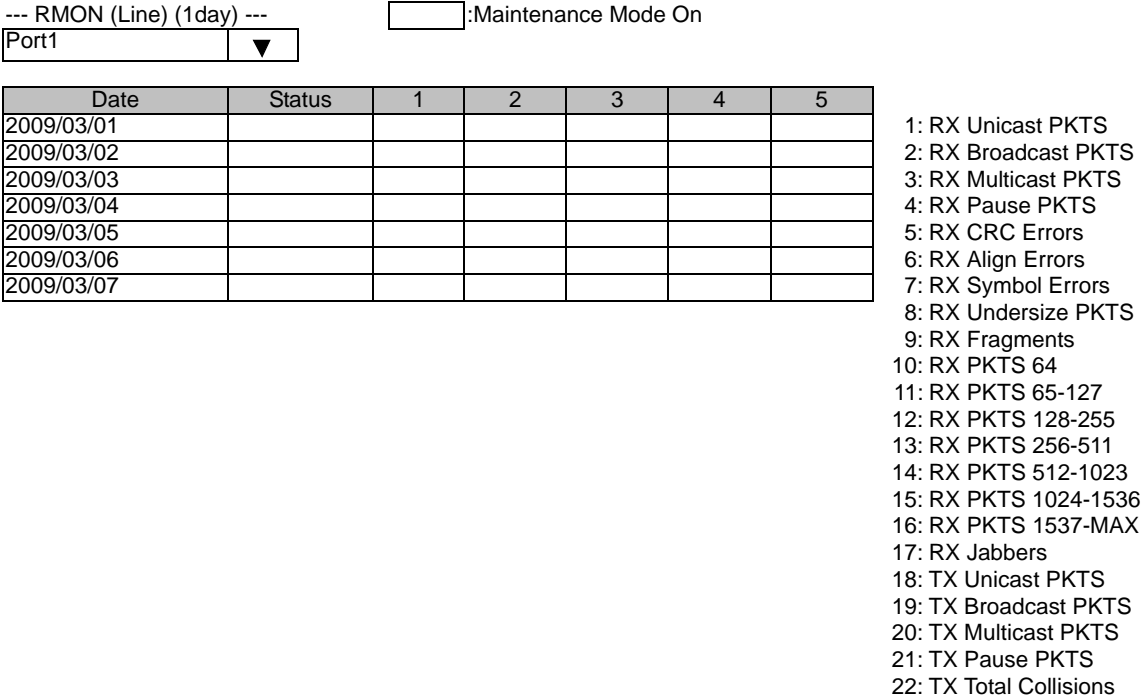
# **RMON (DMR) (15min)**

11 Click on the "RMON (DMR) (24h/15min)" sub-menu button in "PMON (History)".

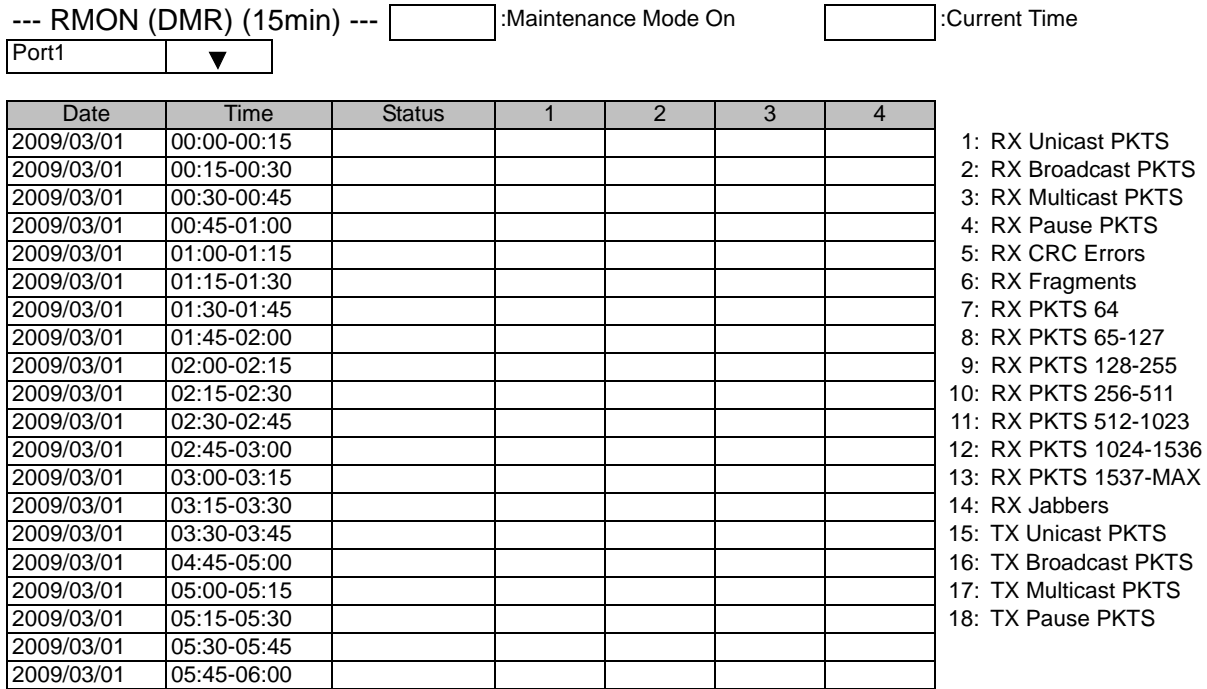

## **RMON (DMR) (1day)**

12 Click on the "RMON (DMR) (7days/day)" sub-menu button in "PMON (History)".

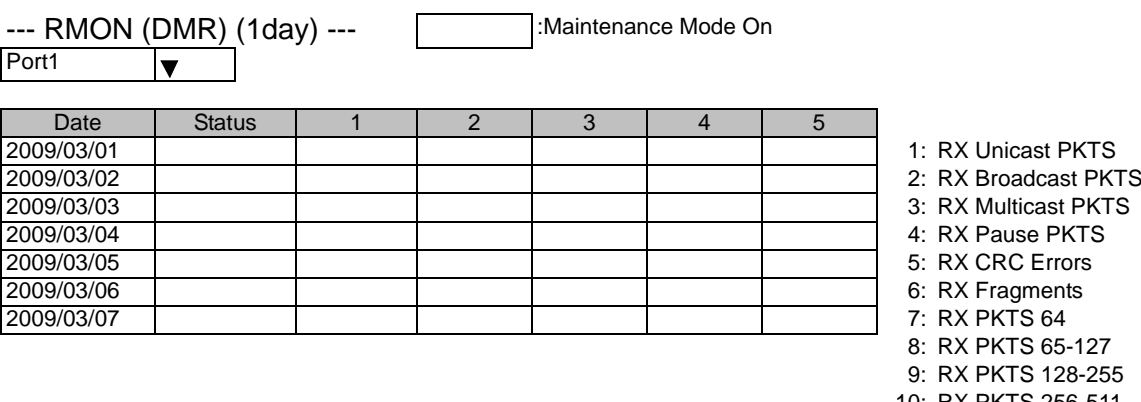

- 10: RX PKTS 256-511
- 11: RX PKTS 512-1023
- 12: RX PKTS 1024-1536 13: RX PKTS 1537-MAX
- 14: RX Jabbers
- 15: TX Unicast PKTS
- 16: TX Broadcast PKTS
- 17: TX Multicast PKTS 18: TX Pause PKTS

# **10. INSTALLATION OF USB**

Following procedure explains how to install the USB modem driver to a windows  $XP$  PC.

- 1 Connect the PC with a USB cable between the LCT port and the USB port.
- 2 Select "Install from a list or specific location [Advanced]" and Click on the "Next" button.

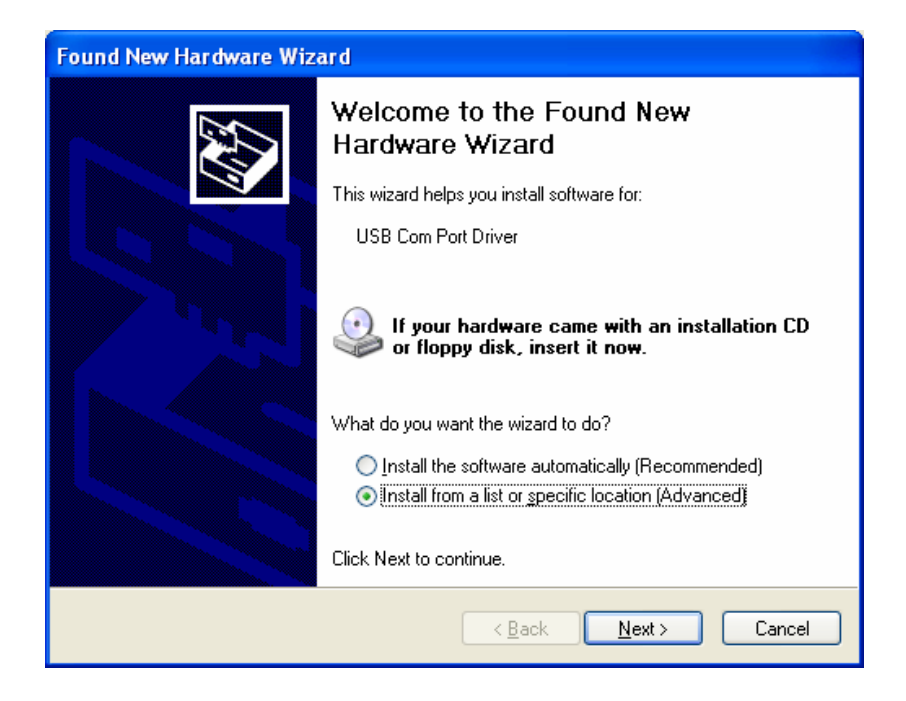

## **INSTALLATION OF USB ROI-S07047**

3 Insert the CD-ROM of the USB driver to the PC and select **"**Search for the best driver in these locations**"** and check "Search removal media [floppy, CD-ROM...]," then, Click on the "Next" button.

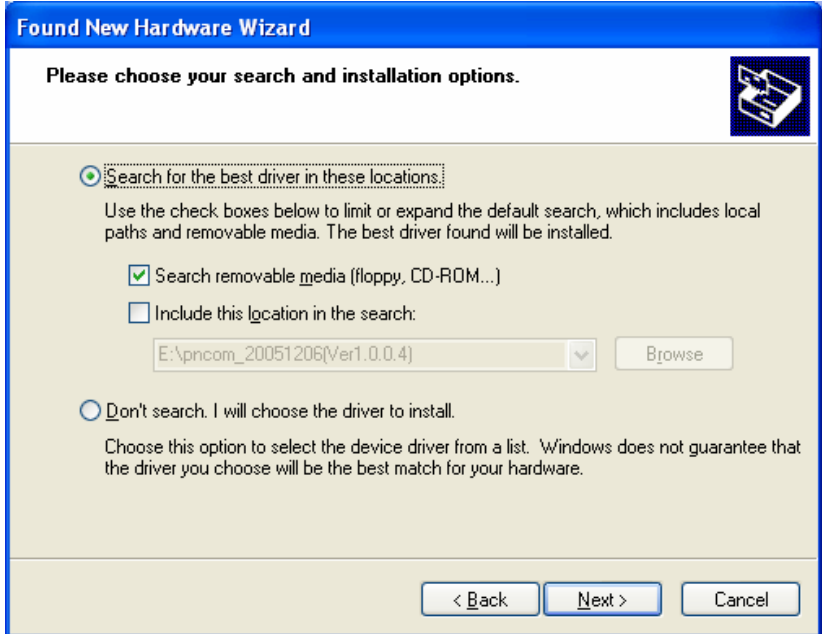

4 Click "Continue Anyway" button in the Hardware Installation alert pop-up.

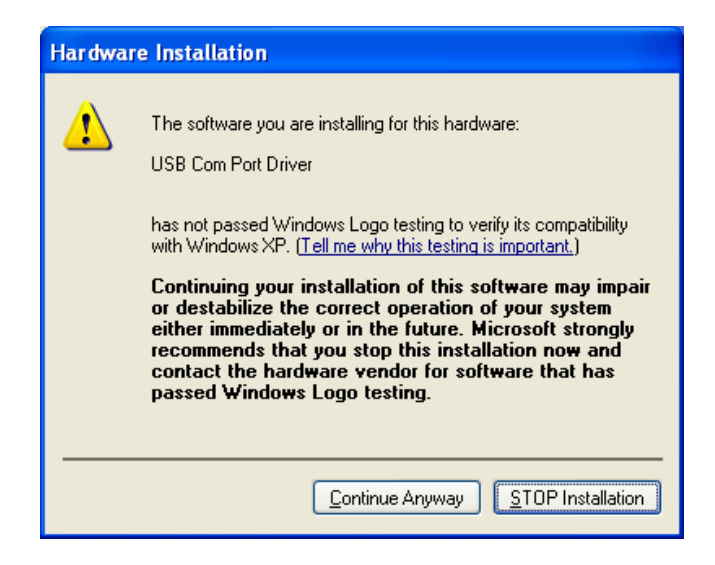

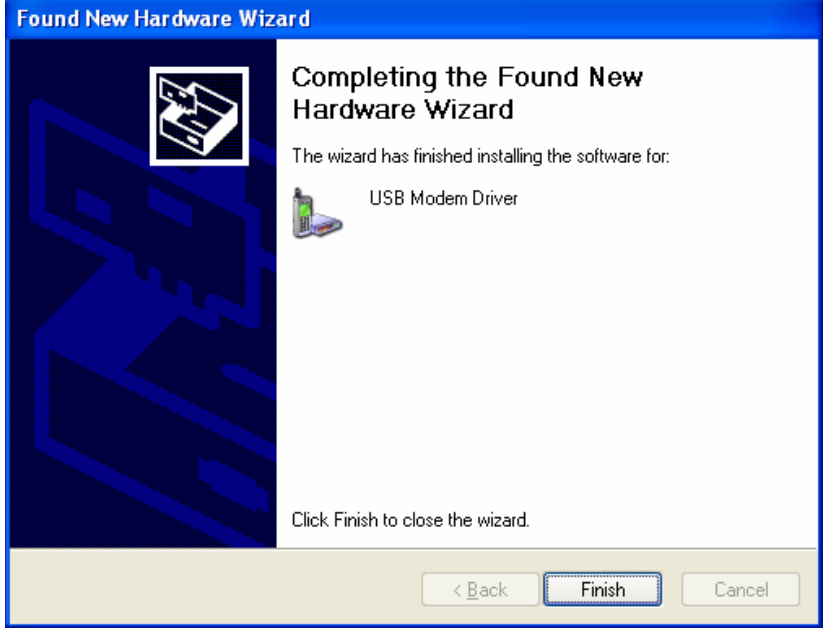

5 USB driver installation will be started.

- 6 Click "Finish" button in the "Found New Hardware Wizard" after installation has been completed.
- *Note: There is a possibility that the USB connection is dropped during a long-duration operation depending on the device type of computer. In the case of a connection failure, please reconnect the dial-up connection.*

#### **DIAL-UP SETTING ROI-S07047**

# **11. DIAL-UP SETTING**

Following procedure explains when the Dial-up is set to the PC on Windows XP.

1 Click on "**Start**"→"**Setting**"→"**Control Panel**" and on "**Network Connections**" icon to start the Dialup setting.

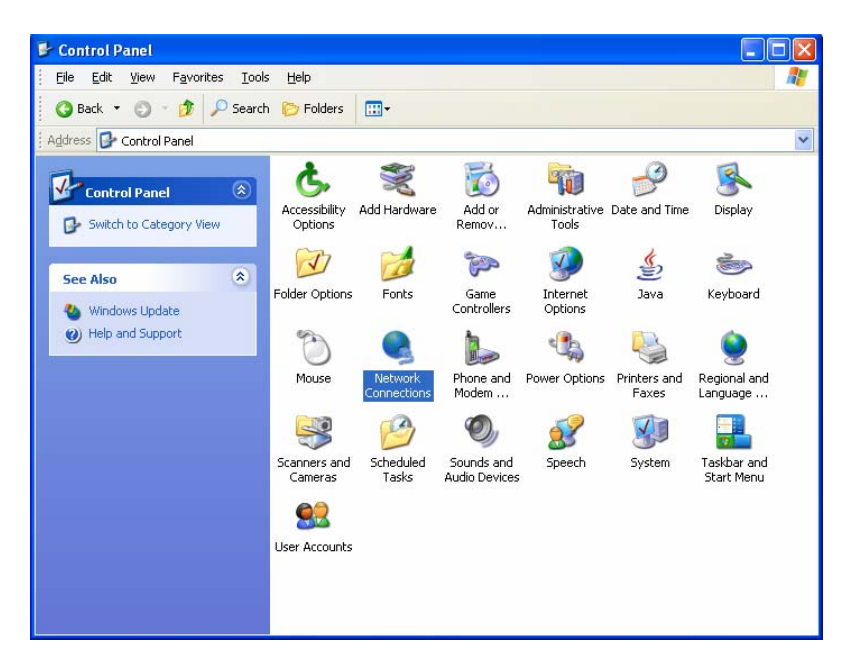

2 The "**Network Connections**" window appears. Click on the "**Create a new connection**" in the **Network Tasks** category.

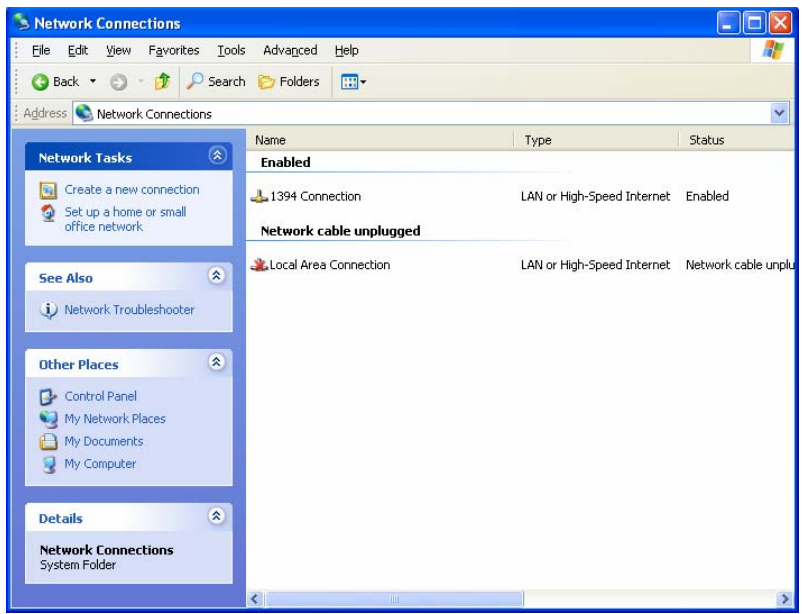

### **ROI-S07047 DIAL-UP SETTING**

- **New Connection Wizard** Welcome to the New Connection Wizard This wizard helps you: . Connect to the Internet. . Connect to a private network, such as your workplace network . Set up a home or small office network. To continue, click Next.  $N$ ext > Cancel  $\prec$  <u>B</u>ack
- 3 The "**Welcome to the New Connection Wizard**" window appears. Click on the "**Next**" button to continue.

4 Select "**Connect to the network at my workplace**" and Click on the "**Next**" button to continue.

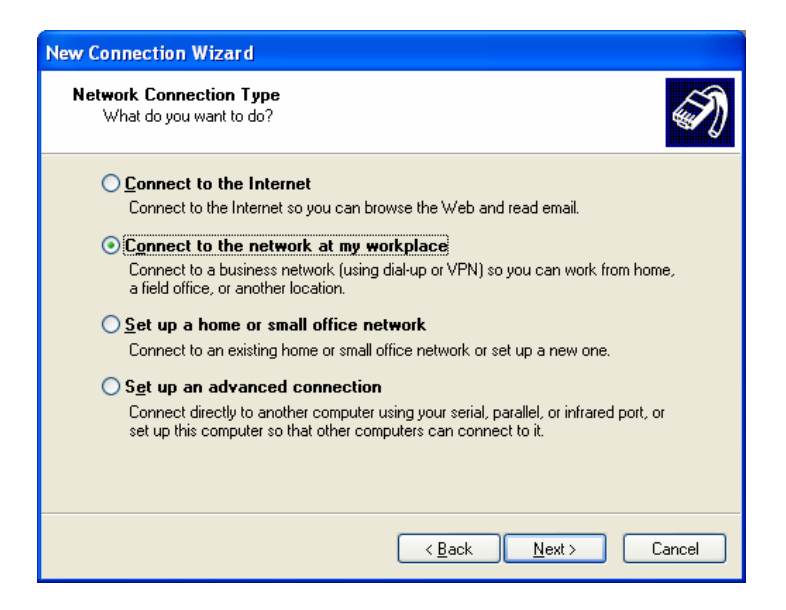

5 Select option "**Dial-up connection**" and Click on the "**Next**" button to continue.

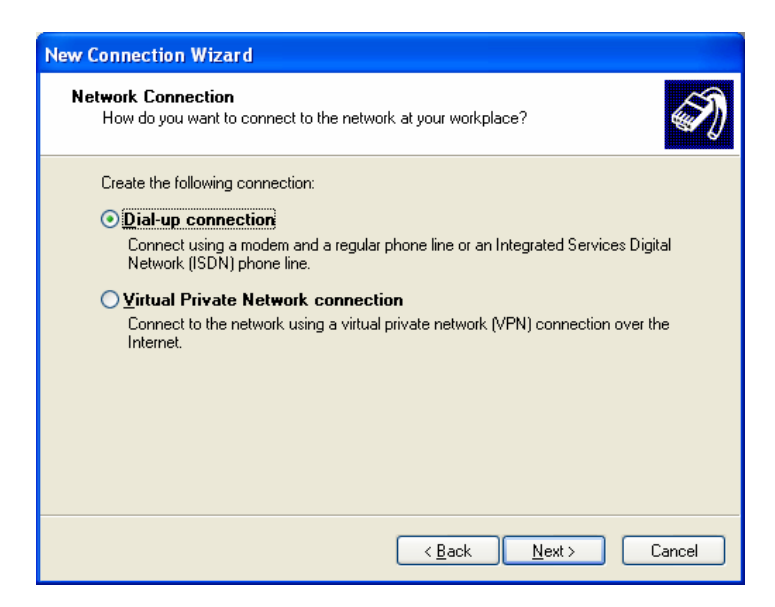

6 On the "**New Connection Wizard**" window, enter "**LCT**" in the "**Company Name**" entry field and Click on the "**Next**" button to continue.

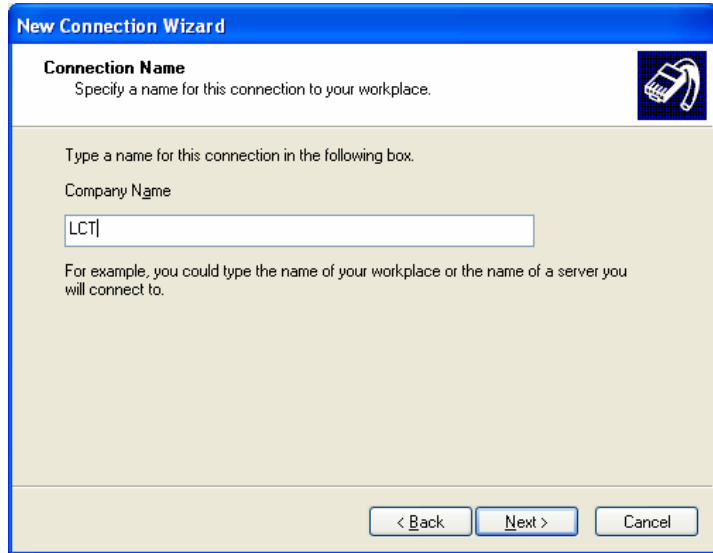

7 Enter phone number in the "**Phone number**" entry field and Click on the "**Next**" button to continue.

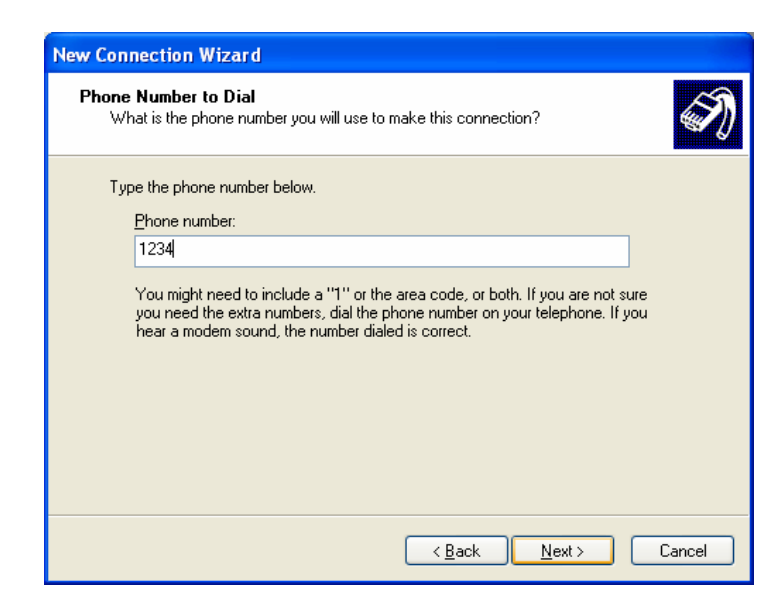

8 Verify that the connection "**LCT**" has displayed as the connection registered. You can also create a short-cut on your desktop if you need. Click on the "**Finish**" button.

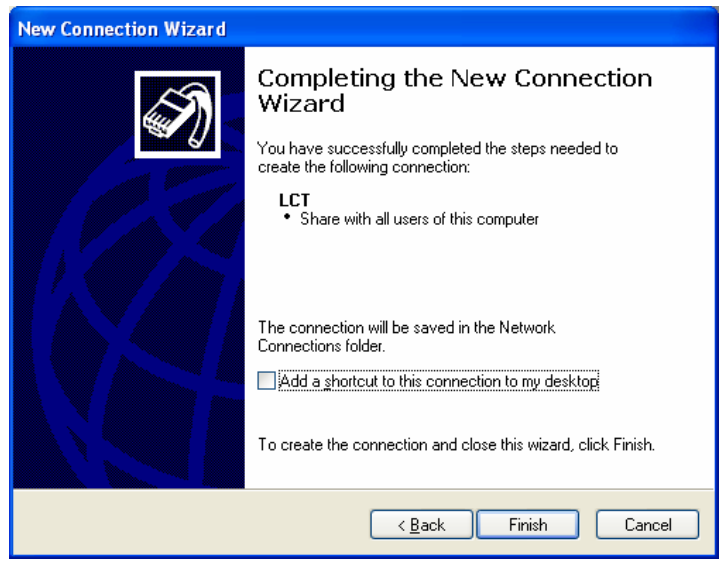

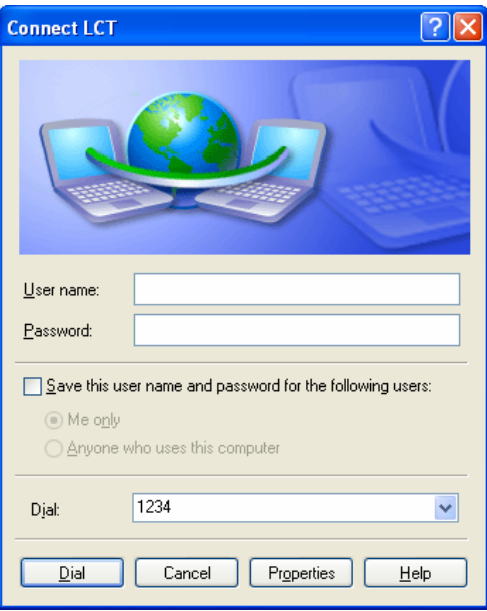

9 On **"**Connect LCT**"** dialog, click **"Properties"**.

10 Verify that "**Modem-USB Modem Driver [COM(#)]**" is displayed on the General dialog box connect using check box, and select "**Show icon in notification area when connected**" in the LCT Properties dialog. Then, Click on the "**Configure**" button.

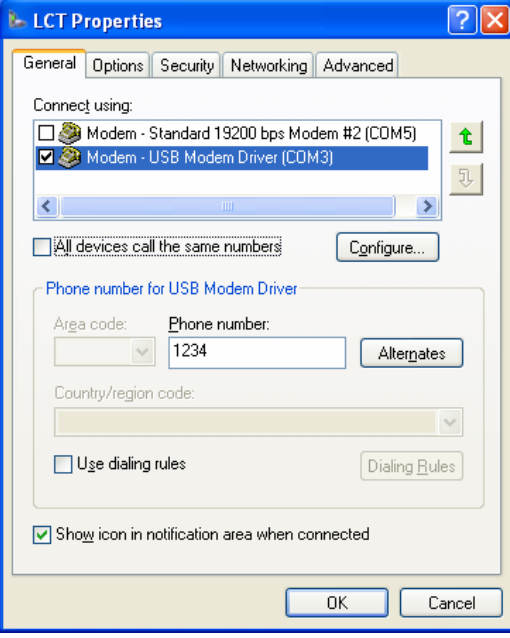

# **ROI-S07047 DIAL-UP SETTING**

11 On "**Modem Configuration**" dialog, check that unchecked all five boxes, then Click on the "**OK**" button.

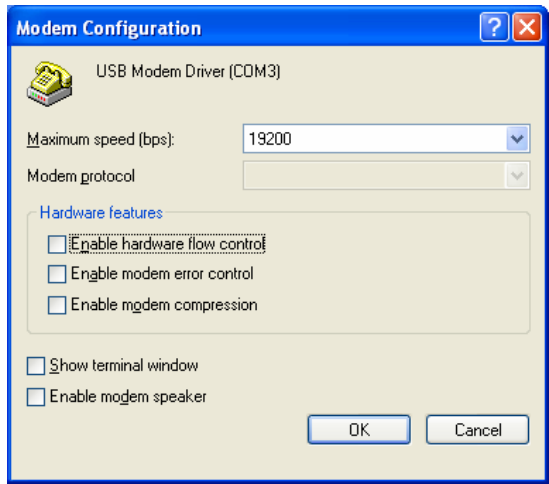

12 Retain the default setting on the "**Options**" tab, click the "**Security"** tab.

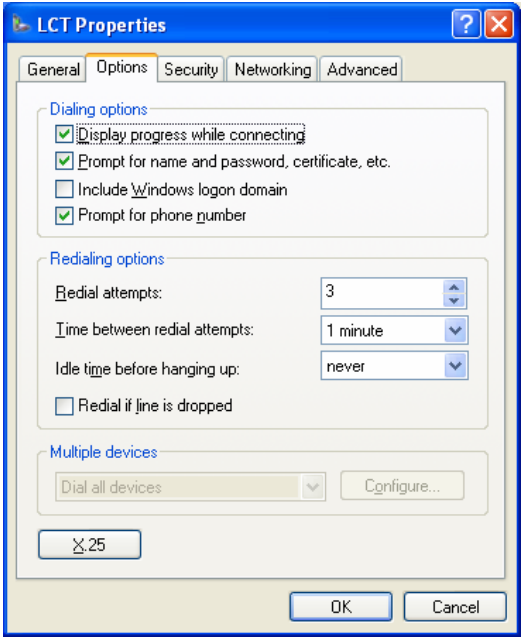

13 Retain the default setting on the "**Security**" tab, click the "**Networking**" tab.

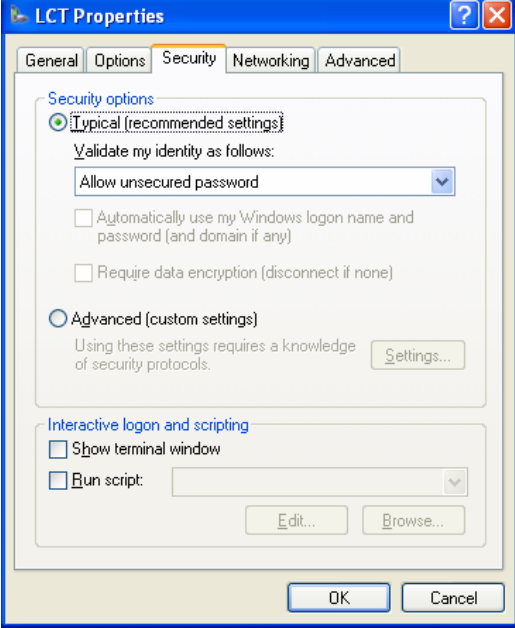

14 On the Networking tab, verify that PPP... is displayed in the "**Type of dial-up server I am calling**" setting field, unchecked "File and Printer... and Client for Microsoft....", "Client for Microsoft Networks".

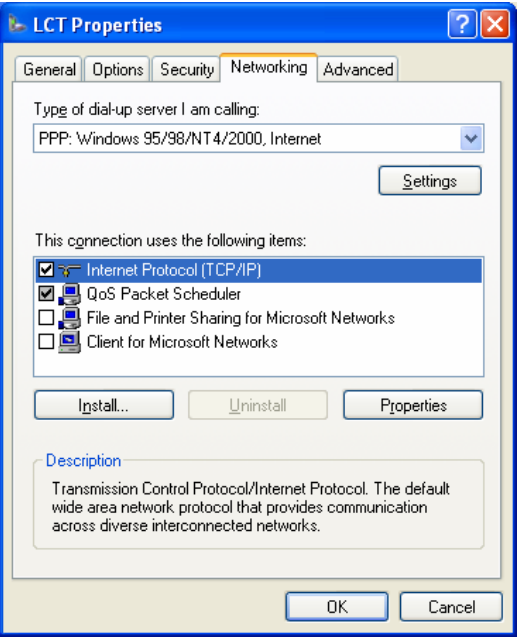

15 Click "**Settings**" button, unchecked all the boxes in the **"**PPP Settings**"** dialog as shown below. Click "**OK**" to go back to the previous window. Point "**Internet Protocol (TCP/IP)**" and then click "**Properties**".

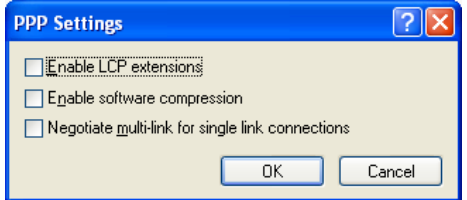

16 Verify that both "**Obtain an IP address automatically**" and "**Obtain DNS server address automatically**" are selected.

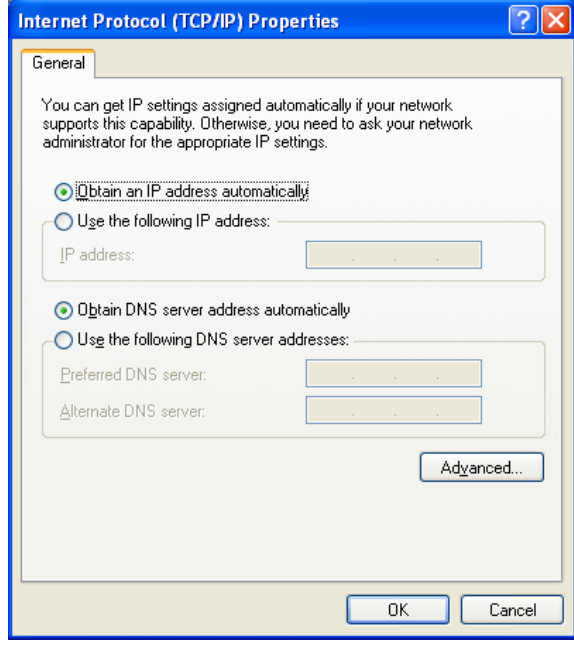

17 Click on the "**Advanced**" button,

# **DIAL-UP SETTING ROI-S07047**

18 In the "**Advanced TCP/IP Settings**" dialog, mark check box of "**Use default gateway on remote network**" and for the PPP link is unchecked, then Click "**OK**".

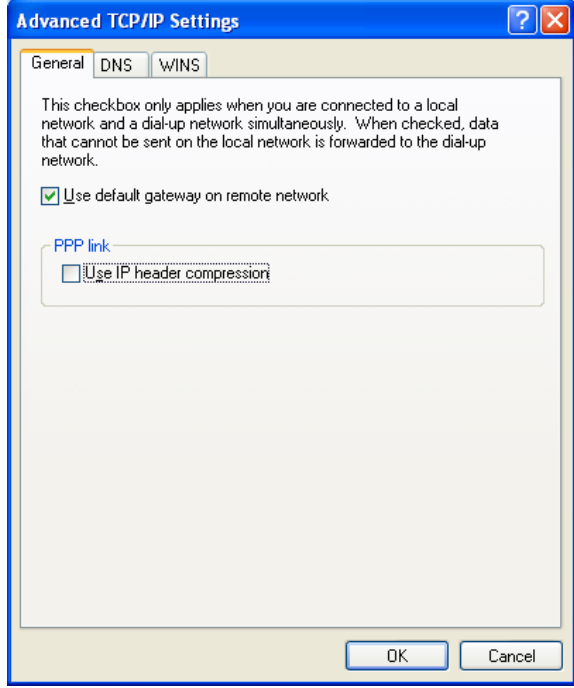

19 Retain the default setting on the "**Advanced**" tab and click "**OK**".

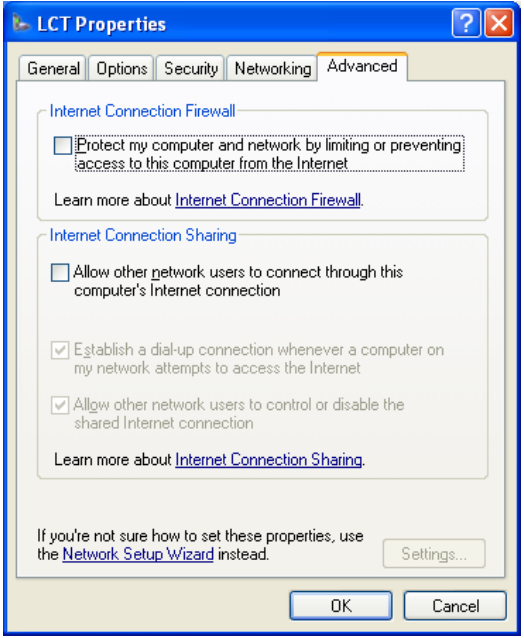

# **12. LCT INSTALLATION**

The LCT for NLite N is found in the CD-ROM which is attached to the MDP equipment.

#### **LCT Installation**

Close LCT Application and other applications that may be running on the PC. (It can be installed wrong when other applications are working on the PC.)

When the LCT Application has been installed, uninstall it and perform the re-installation.

- 1 Insert the CD-ROM to the CD-ROM player of the PC used for LCT.
- 2 Double click on the "**setup\_LCT\_NLite\_N\_rev\_2\_xx\_xxx\_Full.exe**" icon, then the installer is started up and the installation of the LCT into the PC is executed.

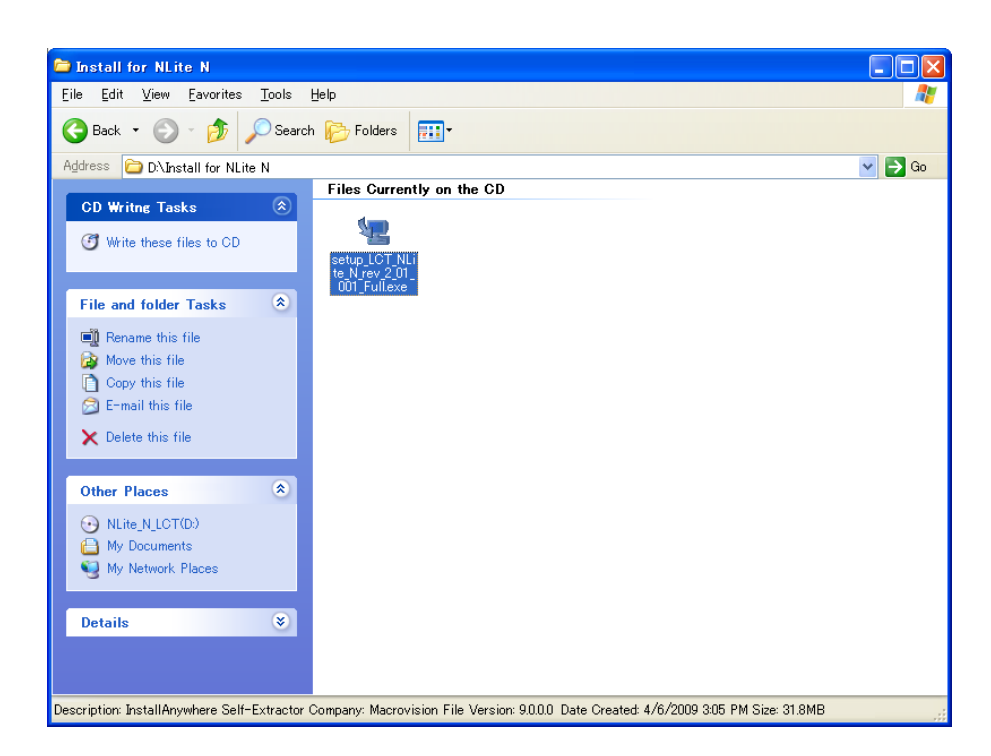

 *(When "setup\_LCT\_NLite\_N\_rev\_2\_01\_001\_Full.exe".)*

### **LCT INSTALLATION ROI-S07047**

3 The installer progress screen appears, wait for a while.

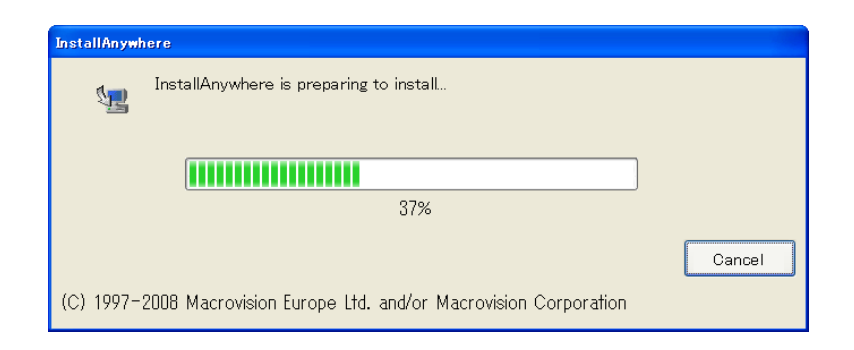

4 "**Introduction**" appears.

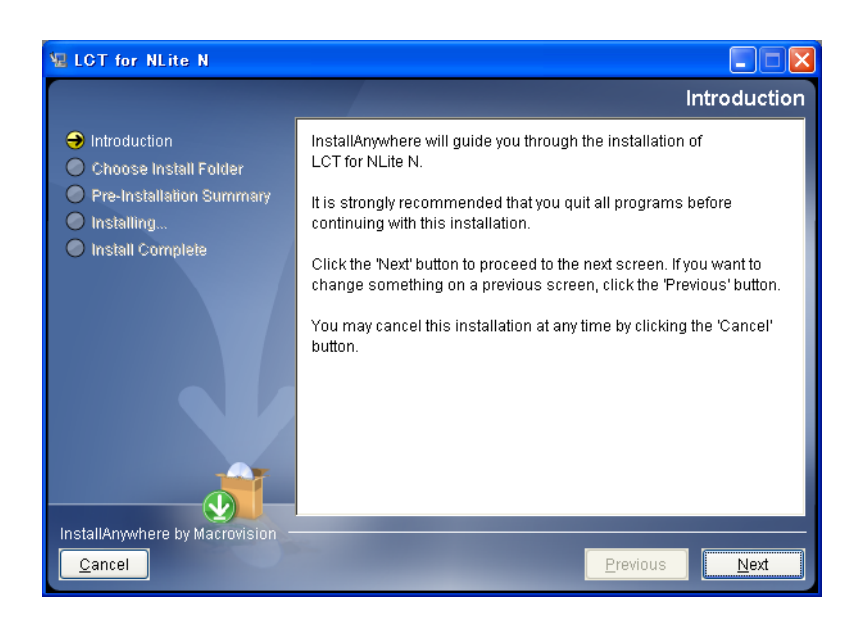

- 5 Read "**Introduction**" and click on the "**Next**" button to continue.
- 6 "**Choose Installer Folde**r" appears.

### **ROI-S07047 LCT INSTALLATION**

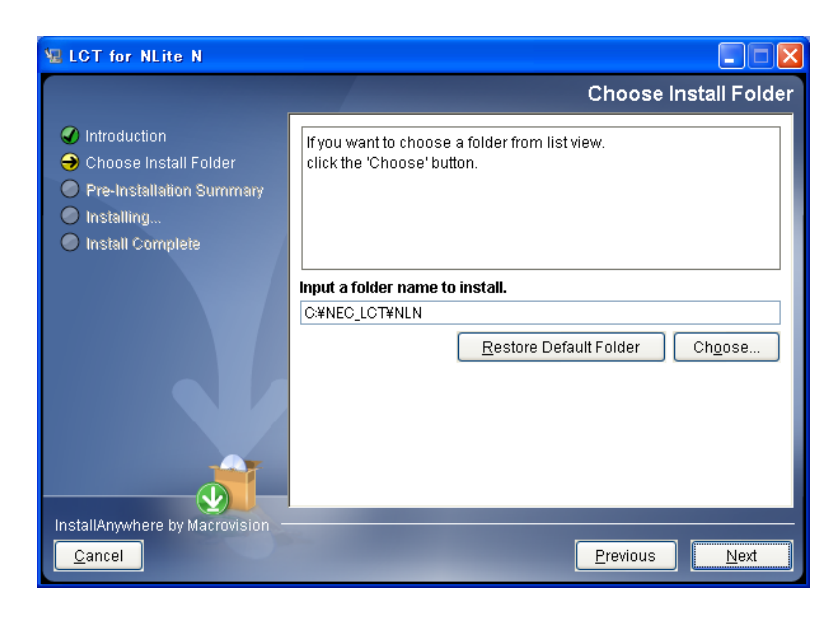

7 Click on the "**Next**" button when default directory (recommended) is used or enter the folder name for installing directory.

*Note: When the folder name is creating, do not enter space between letters of the directory name.*

8 When the folder name has been decided, click on the "**Next**" button to continue.

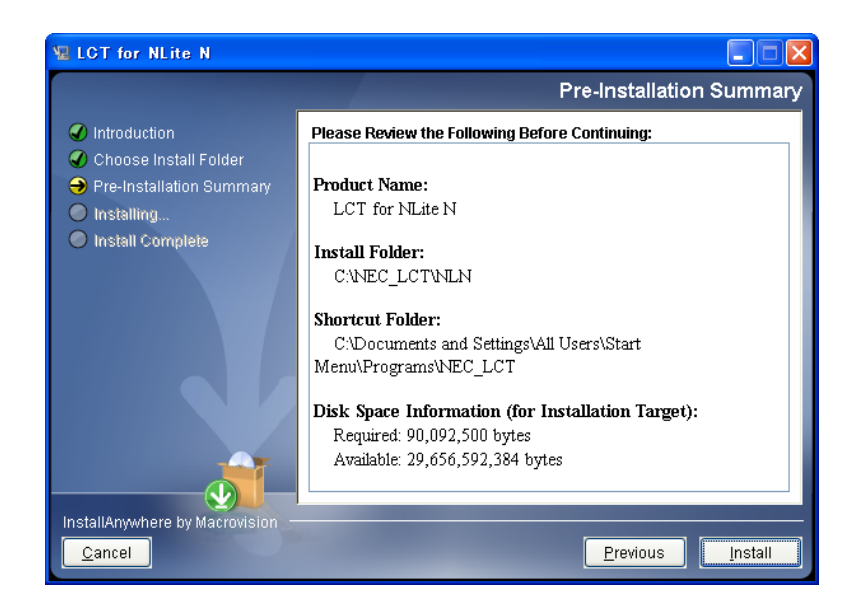

9 Make sure that the installing folder name and empty capacity of the hard disk are properly decided, then, click on the "**Next**" button to continue.

### **LCT INSTALLATION ROI-S07047**

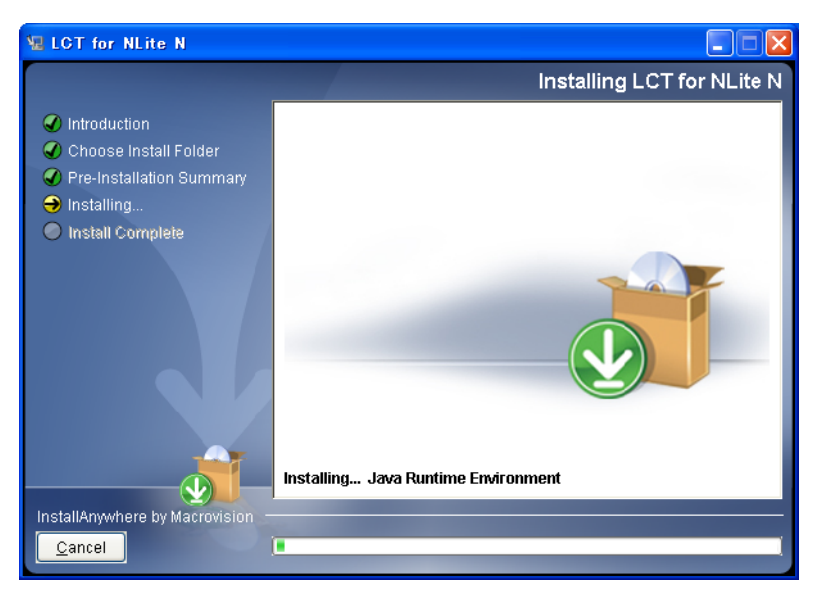

10 Wait for a while until installation finishes.

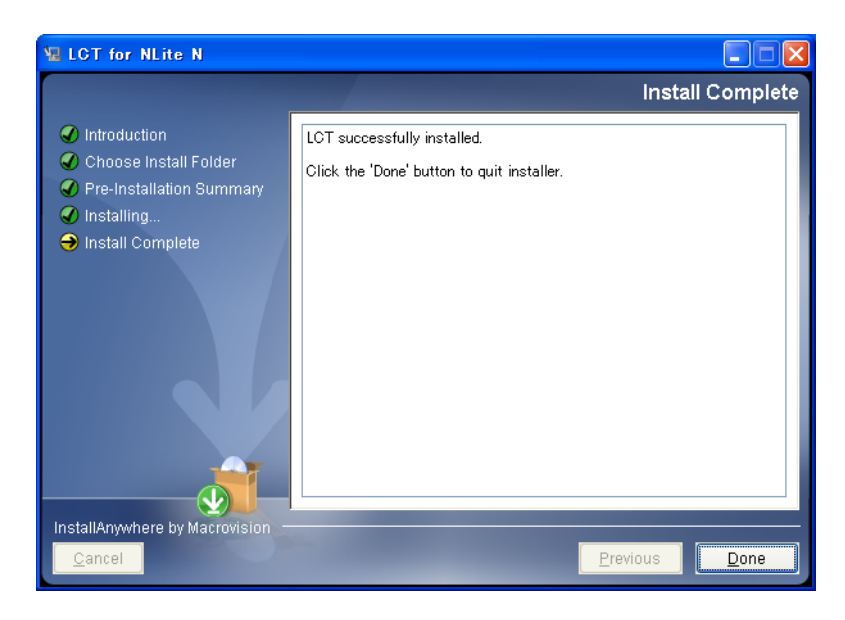

- 11 When the installation has been completed, click on the "**Done**" button.
- 12 "**Information**" dialog appears.

## **ROI-S07047 LCT INSTALLATION**

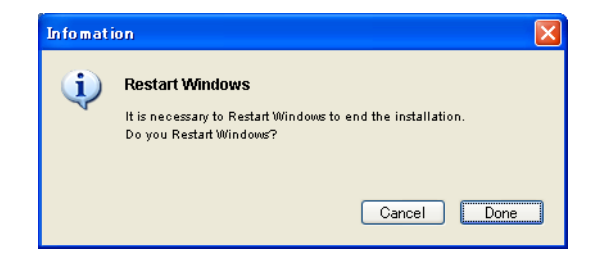

- 13 Click on the "**Done**" button to restart the PC.
- 14 Then, following short-cut icon is made on the restarted desktop.

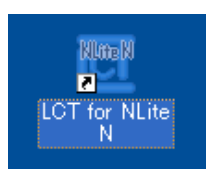

15 Click on the short-cut icon or select the "**Programs**" → "**NEC\_LCT**" → "**LCT For NLite N**" from the "**start**" menu.

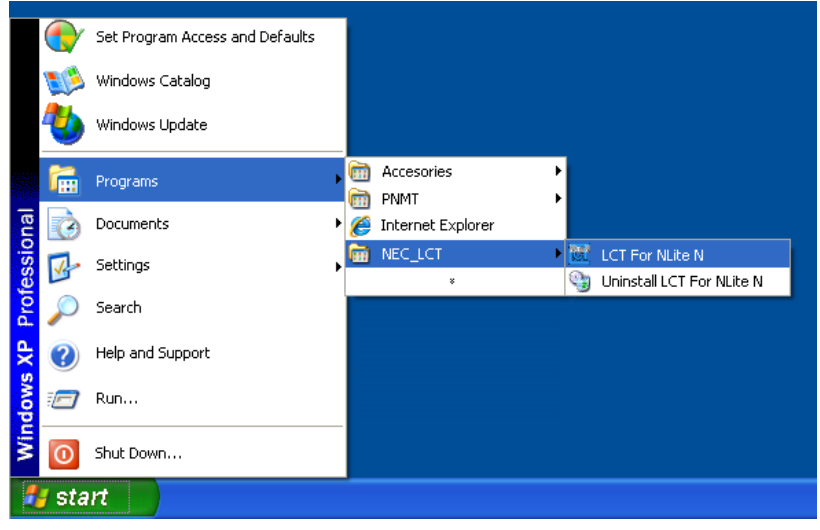

16 The LCT is started up and "**Login**" dialog appears.

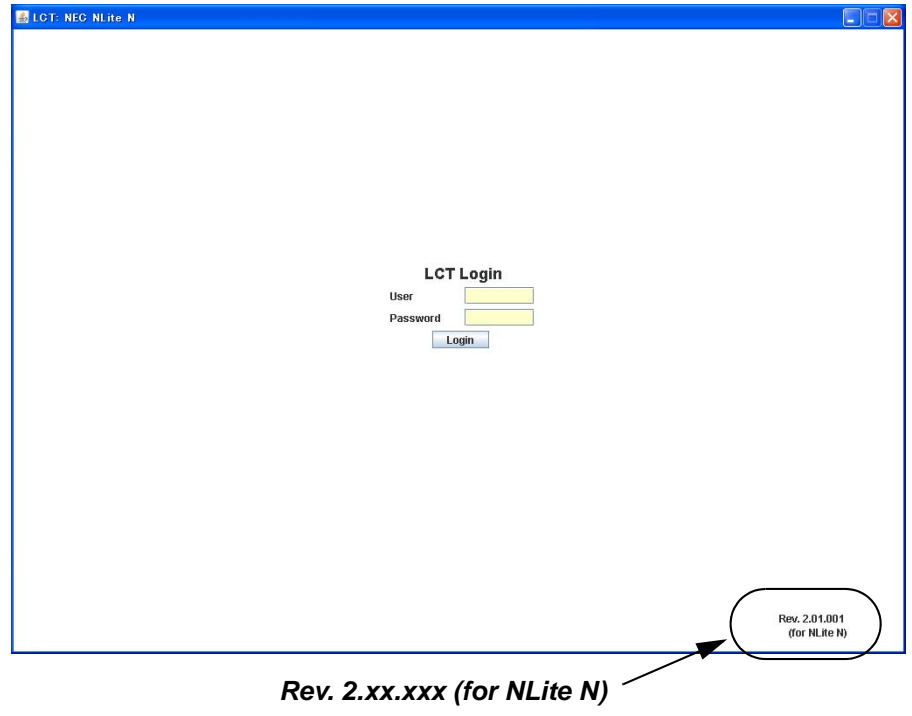

17 Confirm that the LCT Version is "**Rev. 2.xx.xxx (for NLite N)**".

18 Perform Dial-up access and login to the MDP.

#### **LCT Uninstallation**

Close LCT Application and other applications that may be running on the PC. (It can be uninstalled wrong when other applications are working on the PC.)

1 Select the "**Programs**" → "**NEC\_LCT**" → "**Uninstall LCT For NLite N**" from the "**start**" menu for uninstalling LCT.

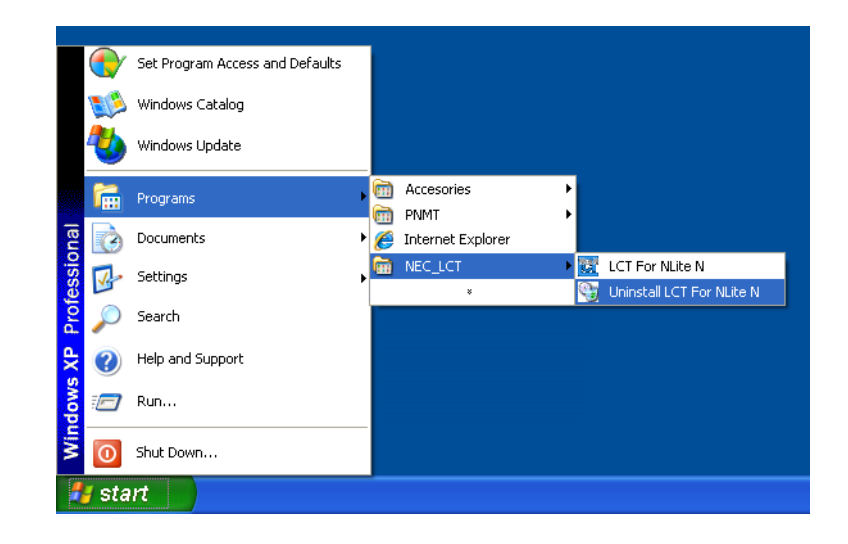

### **LCT INSTALLATION ROI-S07047**

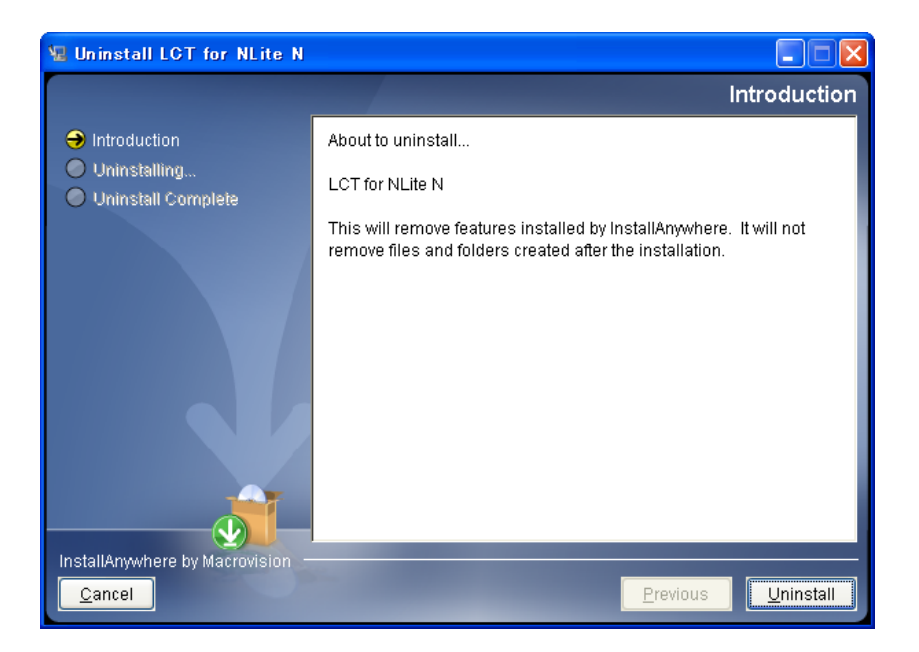

2 Read "**Introduction**" and click on the "**Uninstall**" button, then, the uninstalling program is started up.

3 Wait for a while until uninstallation finishes.

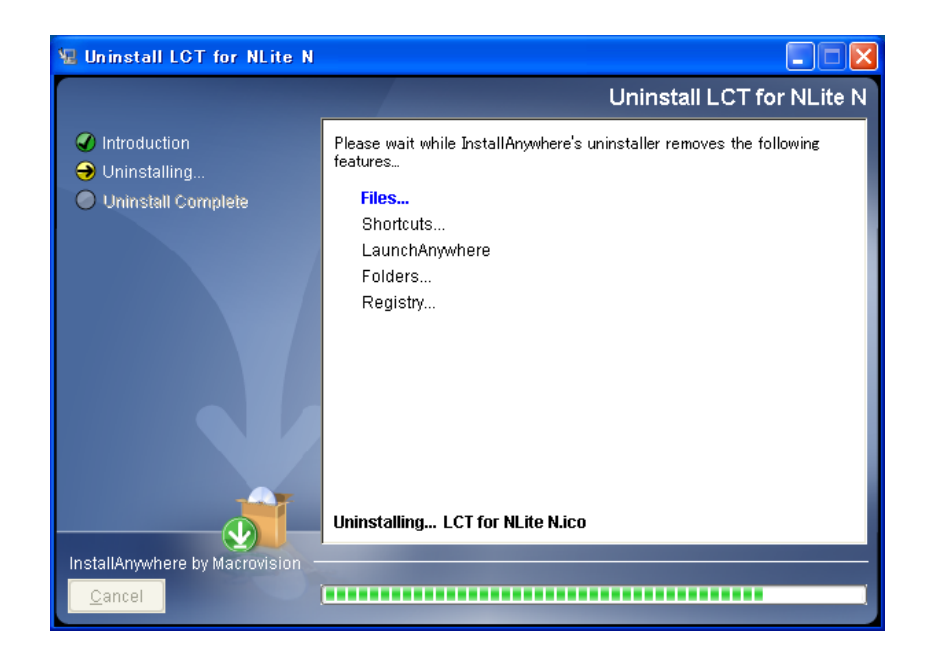

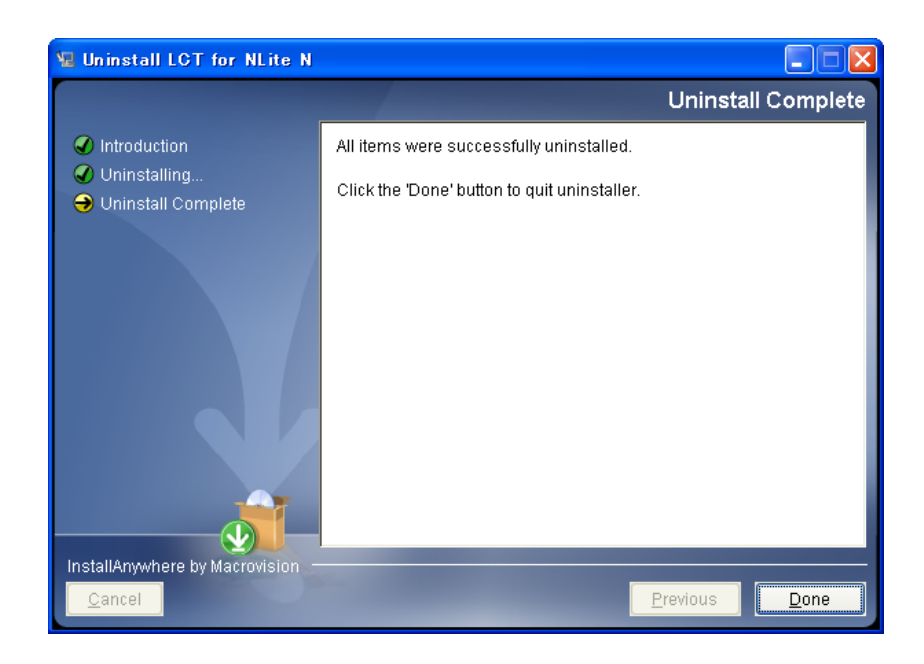

- 4 When the program has been uninstalled, click on the "**Done**" button.
- 5 Uninstallation finishes.

## **FIREWALL SETUP FOR WINDOWS VISTA ROI-S07047**

i.

# **13. FIREWALL SETUP FOR WINDOWS VISTA**

For operating LCT for NLite N with Windows Vista, setup the windows firewall by the following procedure.

# **13.1 Firewall Setup**

- 1 Go to Control Panel. => Windows Security Center.
- 2 Click Windows Firewall.

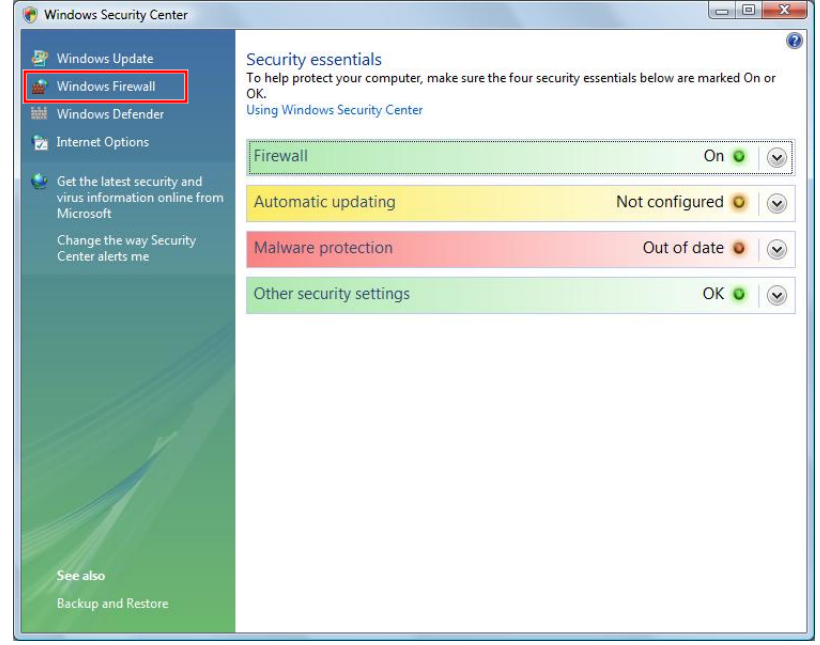

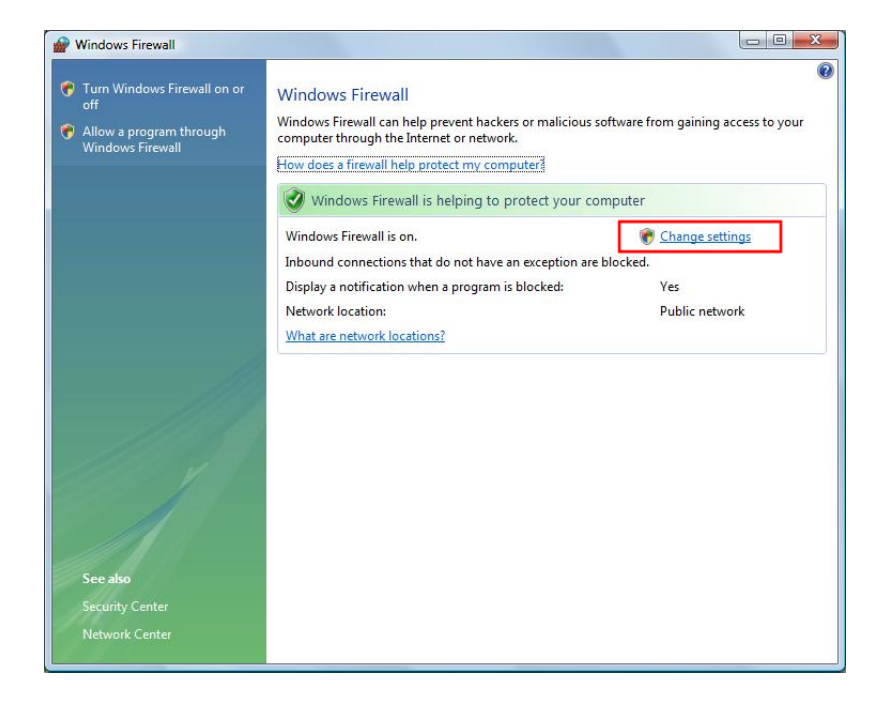

3 Select Change Settings.

4 Select Advanced tab.

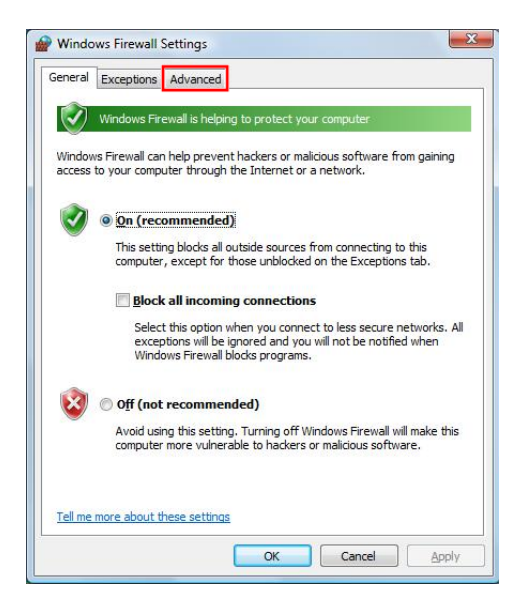

## **FIREWALL SETUP FOR WINDOWS VISTA ROI-S07047**

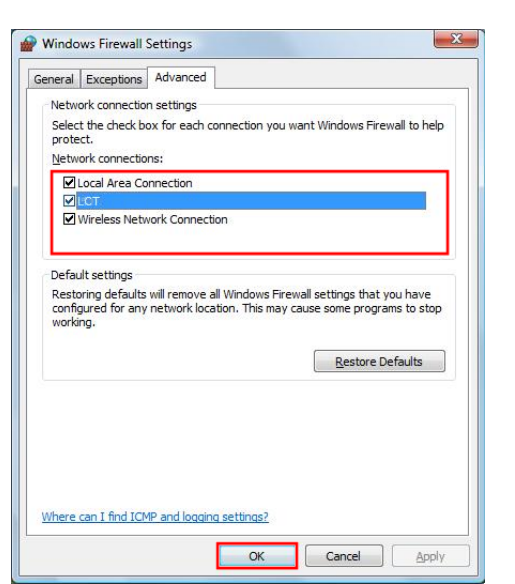

5 Remove check mark on connection name.

*NOTE: Configuring the firewall as above, a security warning icon will appear on the task tray. After terminating LCT, please check mark on connection name. You will need to re-configure the firewall each time you startup LCT.*

# **13.2 Firewall Setup (with Advanced Security)**

This procedure enables Run LCT with Firewall.

1 Click Start => **Control Panel** and the **Administrative Tools** icon to start configuring Firewall.

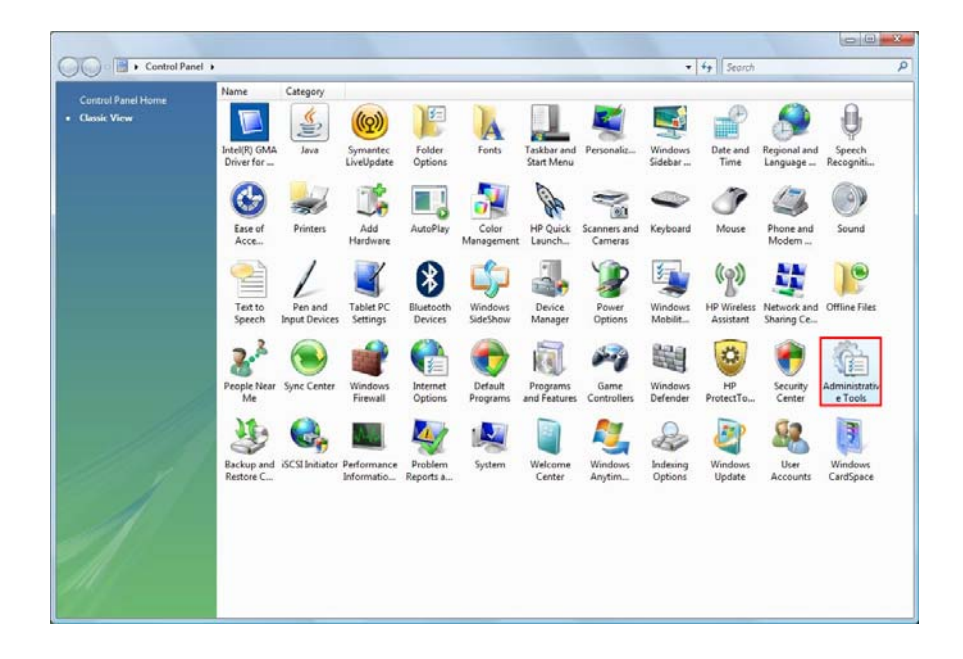

2 Click Windows Firewall with Advanced Security.

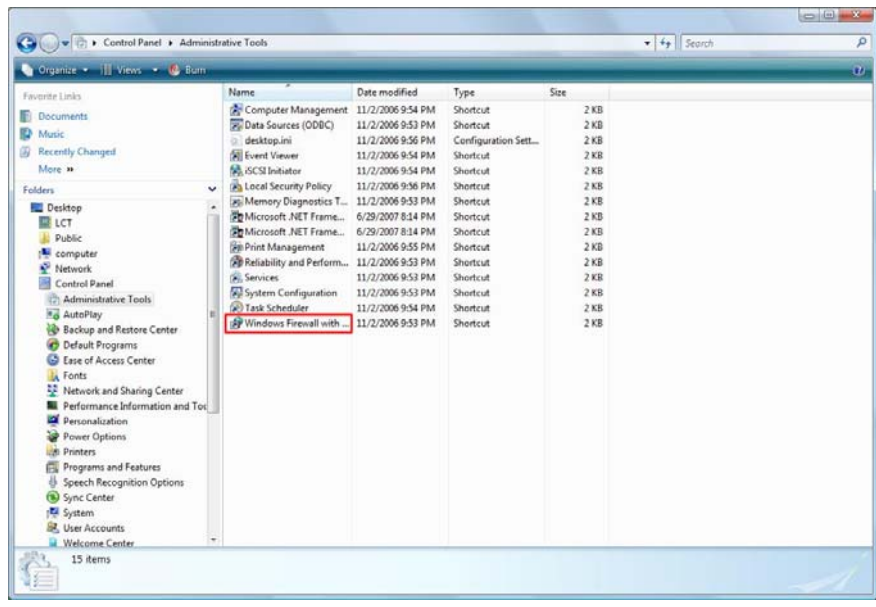

#### **FIREWALL SETUP FOR WINDOWS VISTA <b>ROI-S07047** ROI-S07047

- Windows Firewall with Advanced Security  $\begin{tabular}{|c|c|c|c|c|c|} \hline & \multicolumn{3}{|c|}{\text{Bic}} & \multicolumn{3}{|c|}{\text{Acc}} & \multicolumn{3}{|c|}{\text{Bcc}} & \multicolumn{3}{|c|}{\text{Bcc}} \\ \hline \multicolumn{3}{|c|}{\Leftrightarrow} & \multicolumn{3}{|c|}{\Leftrightarrow} & \multicolumn{3}{|c|}{\text{Bcc}} & \multicolumn{3}{|c|}{\text{Bcc}} & \multicolumn{3}{|c|}{\text{Bcc}} \\ \hline \multicolumn{3}{|c|}{\Leftrightarrow} & \multicolumn{3}{|c|$ **Company** Inhound Bales<br>
Name (Solary General-in) (Sirup Group (State Company)<br>
1915) Perceaching (Content-in) (Sirup BTS Perceaching<br>
1915) Perceaching (WC) BTS Perceaching<br>
1915 Perceaching (WC) BTS Perceaching<br>
1915 Perceaching Actions dows Firewall w<br>nbound Rules<br>Jutbound Rules Profile Enabl<br>Domai... No<br>Domai... No<br>Domai... No<br>Domai... No<br>Domai... No<br>Private... No<br>Domai... No<br>Domai... Ves<br>Domai... Ves<br>Domai... Ves<br>Domai... Ves<br>Domai... Ves<br>Domai... Ves<br>Domai... Ves<br>Domai... Ves<br>Domai... Ves<br>Domai Inbound Rules<br>New Rule... Filter by Profil Filter by State Filter by Group View C Refresh Export List...<br>El Help  $-$ m.
- 3 In the Windows Firewall with Advanced Security. Window appears Click Inbound Rules and New Rules... on Actions.

4 In the Window appears select **Custom.** And click Next.

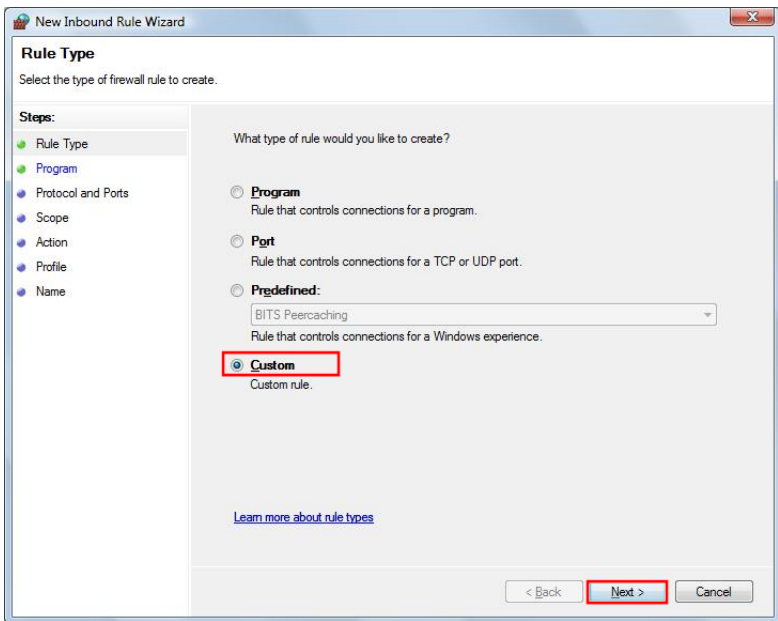

# **ROI-S07047 FIREWALL SETUP FOR WINDOWS VISTA**

5 Select This program path and Click Browse. Select the LCT on "LCT Install PATH\LCT for NLite N.exe" Click Next.

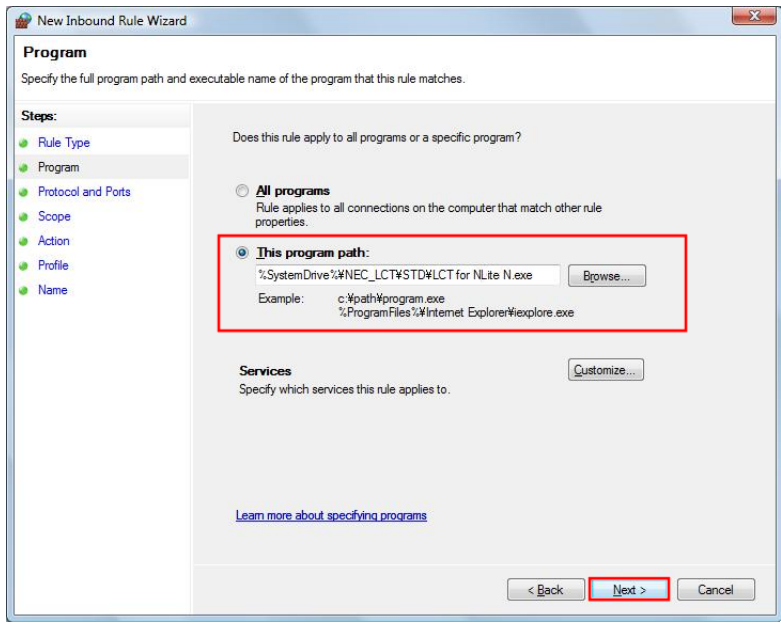

# 6 Select Protocol type ICMPv4 and Click Next.

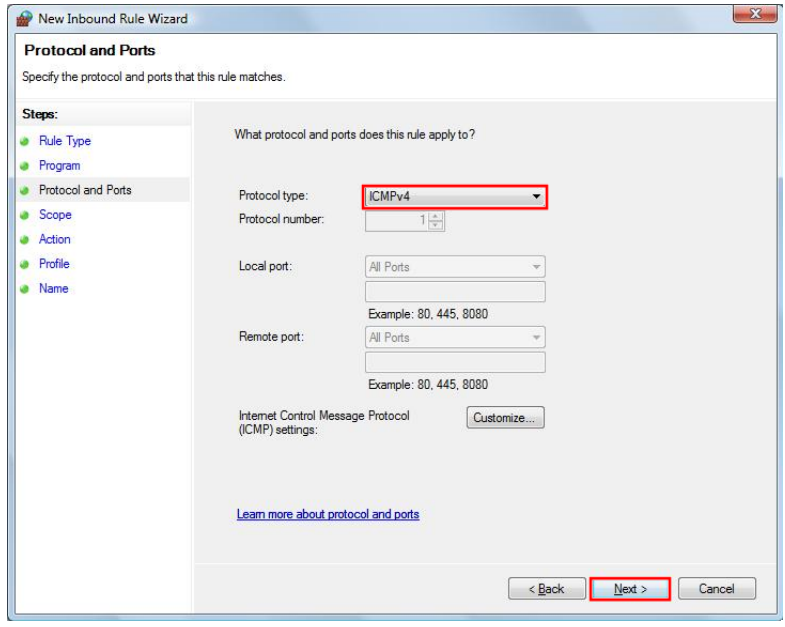

# **FIREWALL SETUP FOR WINDOWS VISTA ROI-S07047**

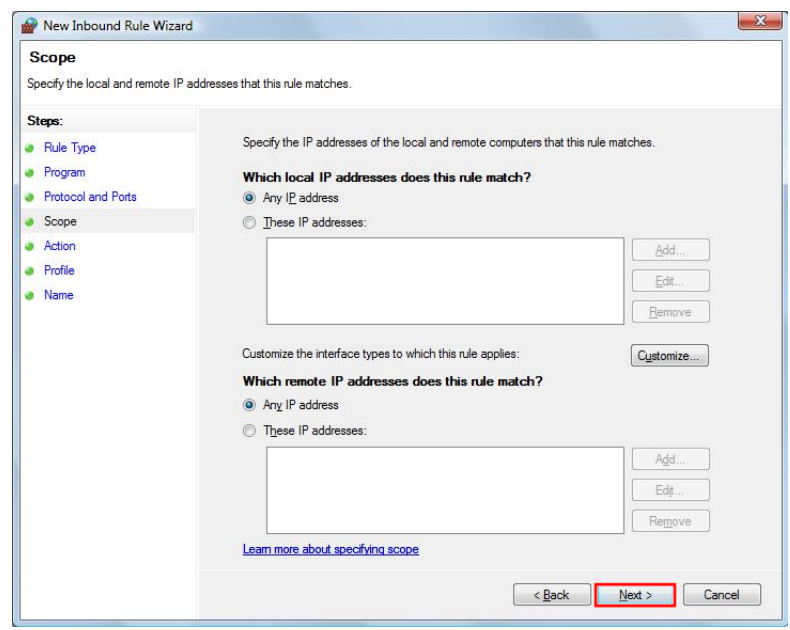

7 Retain the default setting Click Next

8 Retain the default setting Click Next.

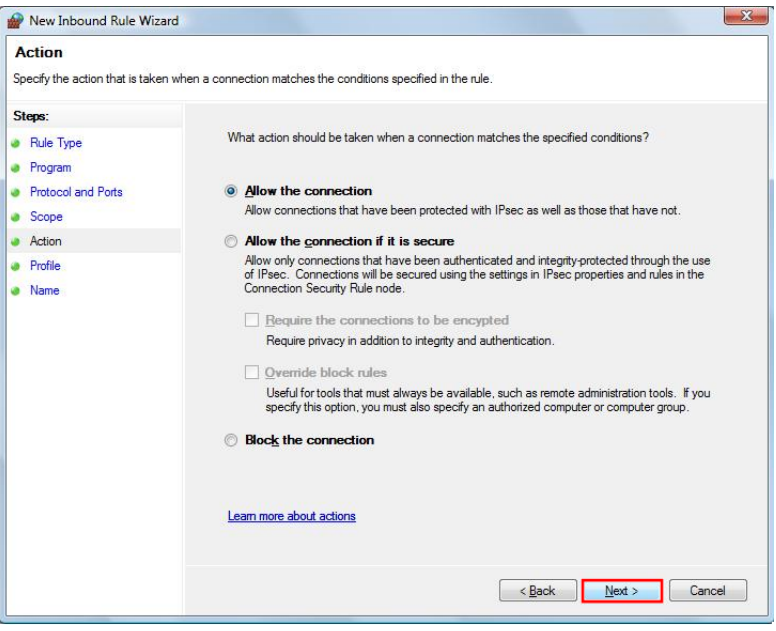

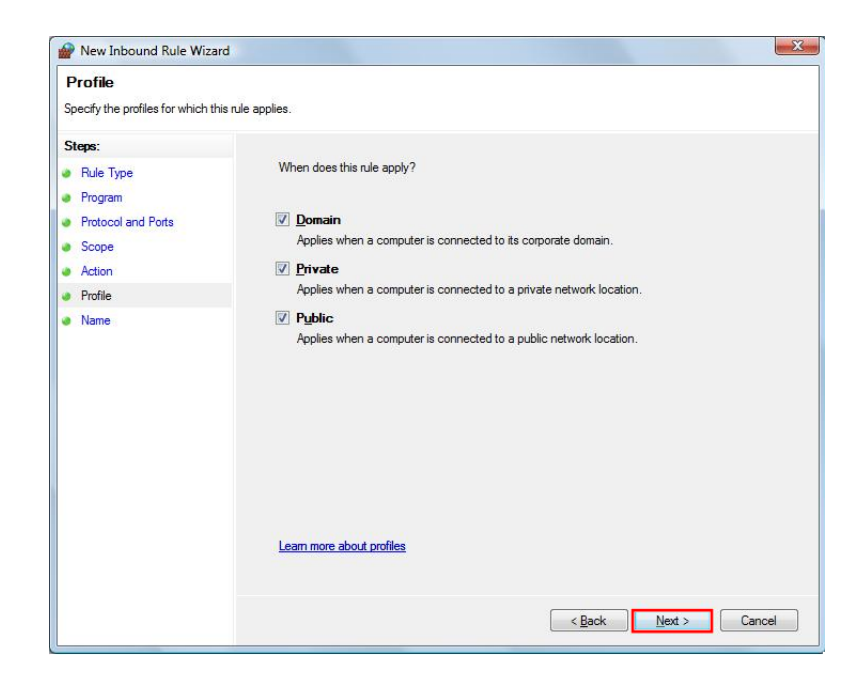

9 Retain the default setting. Click Next.

10 Input Name filed and Description field and Click Finish.

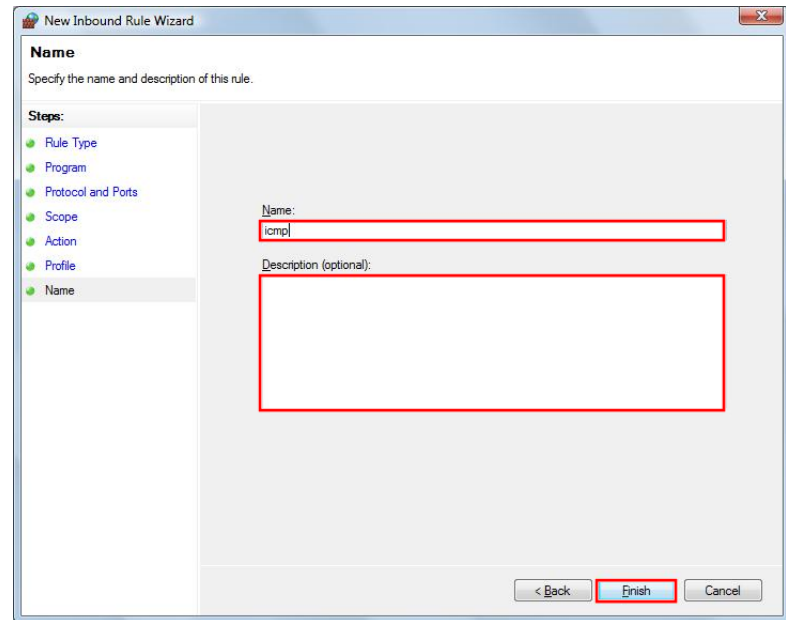

# **FIREWALL SETUP FOR WINDOWS VISTA ROI-S07047**

(This page is intentionally left blank.)